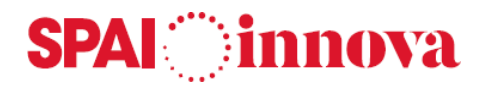

## **SPAI Población**

Versión 2.2.0.0

## **MANUAL DE USUARIO**

Fecha 01/01/2021

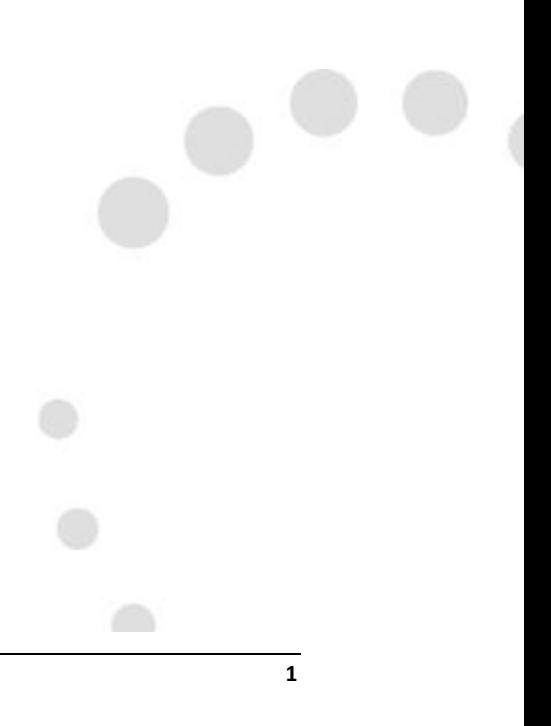

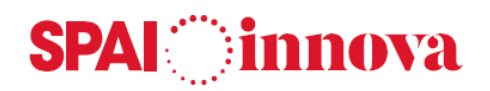

### **Información**

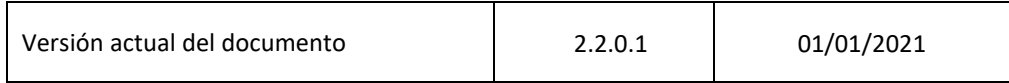

### **Novedades respecto a la versión anterior**

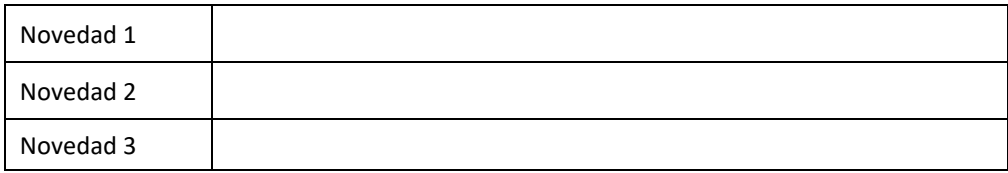

#### **Documento**

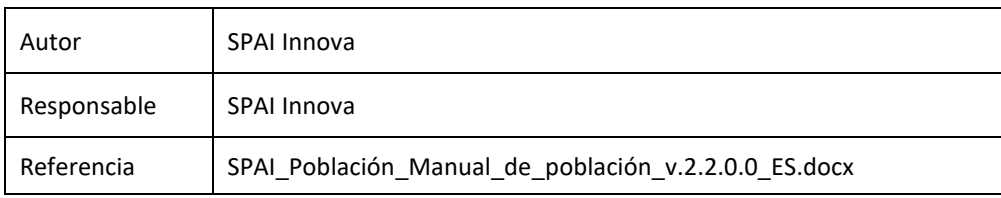

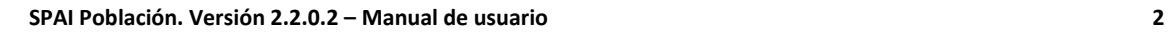

 $\bigcirc$ 

# **SPAI** innova

## **Sumario**

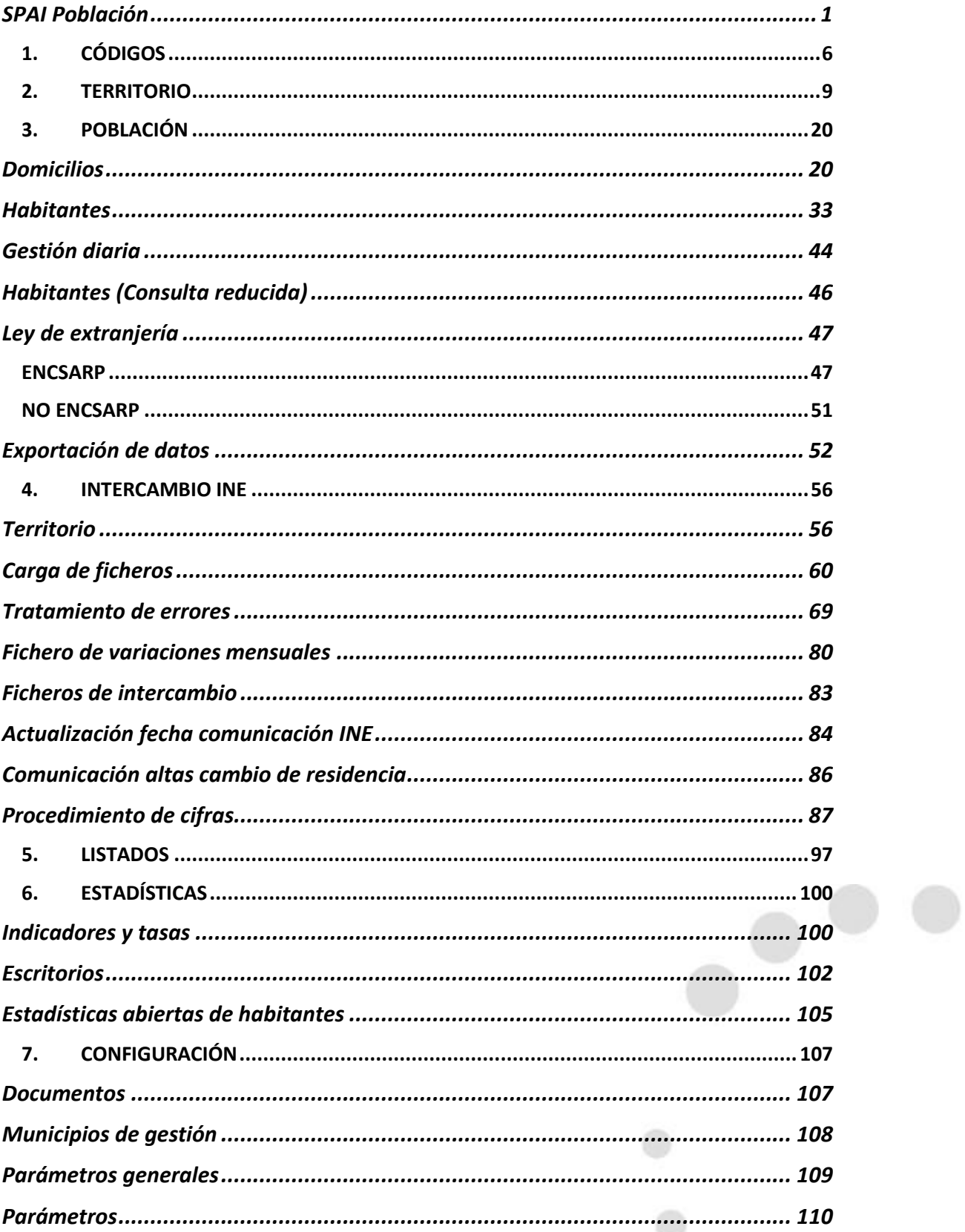

 $\bigcirc$ 

 $\overline{a}$ 

## **SPAI** innova

### **INTRODUCCIÓN**

El **módulo de elaboración de población** es una solución de gestión integral del Padrón Municipal de habitantes que cuenta con todas las funcionalidades necesarias para realizar una gestión eficaz de la población y el territorio, cumpliendo con todos los requisitos exigidos por la legislación vigente y por el Instituto Nacional de Estadística (INE).

El objetivo de este módulo es proporcionar herramientas para la gestionar de forma eficaz la población y el territorio, teniendo en cuenta las siguientes características:

- Permite la gestión de varios municipios simultáneamente, facilitando las tareas de gestión a las Diputaciones Provinciales u otros organismos supramunicipales.
- Dispone de un conjunto de servicios Web que facilita la interconexión con el sistema, para poder realizar cualquier tipo de trámite como la expedición de certificados y volantes de empadronamiento, solicitados por los ciudadanos mediante la plataforma SPAI eXperta o cualquier otro gestor de expedientes o sistema de atención ciudadana.
- Dispone de todos los procesos para realizar la comunicación con el INE mediante la importación y la generación de ficheros de intercambio de datos.
- Gestiona el procedimiento de obtención anual de cifras.
- Es flexible y parametrizable, de tal forma que se adapta a la mayoría de los cambios que se producen en el ayuntamiento, así como otros cambios menores que puedan surgir.
- A través del control de los habitantes ENSCARP y NO ENCSARP se permite su diferenciación visual, tratando los errores INE correspondientes, gestionando las variaciones padronales específicas y ofreciendo la generación de documentos concretos para su gestión.
- Gestiona las divisiones territoriales del municipio y genera las variaciones padronales de forma masiva en los habitantes y domicilios, si fuese necesario, tales como un cambio en el seccionado, la fusión y separaciones de unidades territoriales o el cambio de una vía.
- Ofrece la posibilidad de digitalizar y anexar imágenes asociadas a habitantes y/o domicilios para poder ser consultadas posteriormente desde el detalle del habitante o del domicilio correspondiente.

El árbol básico de la aplicación contiene las siguientes ramas:

- **CÓDIGOS**
- **TERRITORIO**
- **POBLACIÓN**
- **INTERCAMBIO INE**
- **LISTADOS**
- **ESTADÍSTICAS**
- **CONFIGURACIÓN**

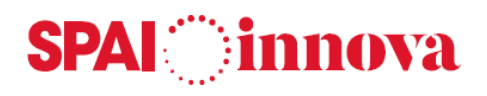

### **1. CÓDIGOS**

#### **Descripciones de códigos**

#### **Conceptos básicos**

Desde el menú de **Códigos** se pueden consultar y mantener valores y datos codificados necesarios para la gestión del Padrón municipal de habitantes.

Se pueden dar de alta nuevos códigos a partir del formulario seleccionando la opción de nuevo registro "+".

En este formulario se relacionan diferentes tipos de codificaciones que se utilizan en distintos formularios y procesos. Las codificaciones se clasifican por tipo, y cada tipo puede tener uno o varios códigos asociados.

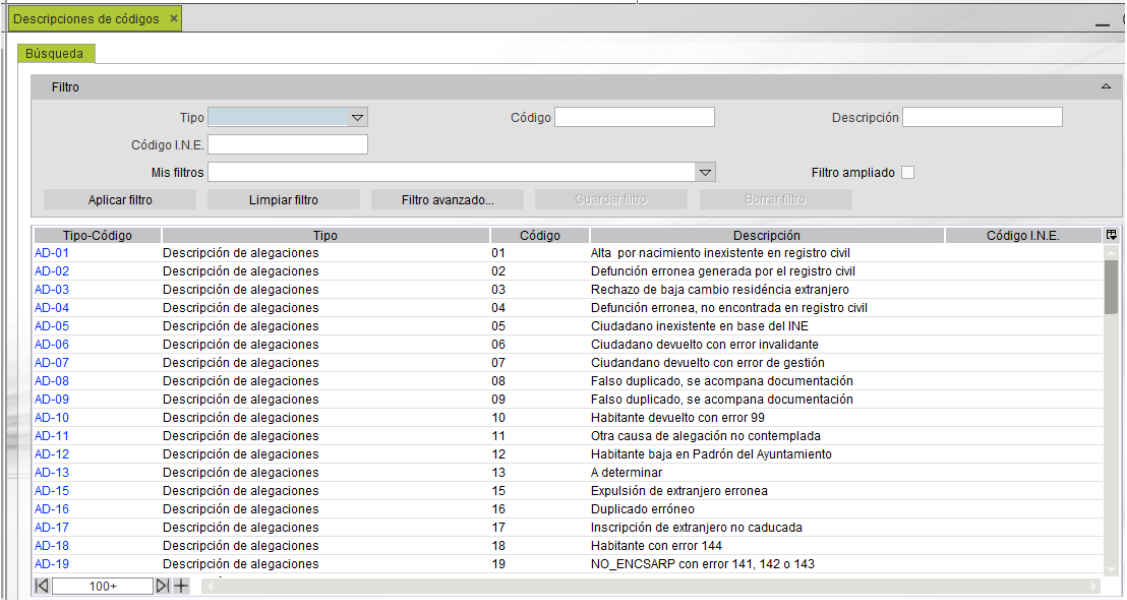

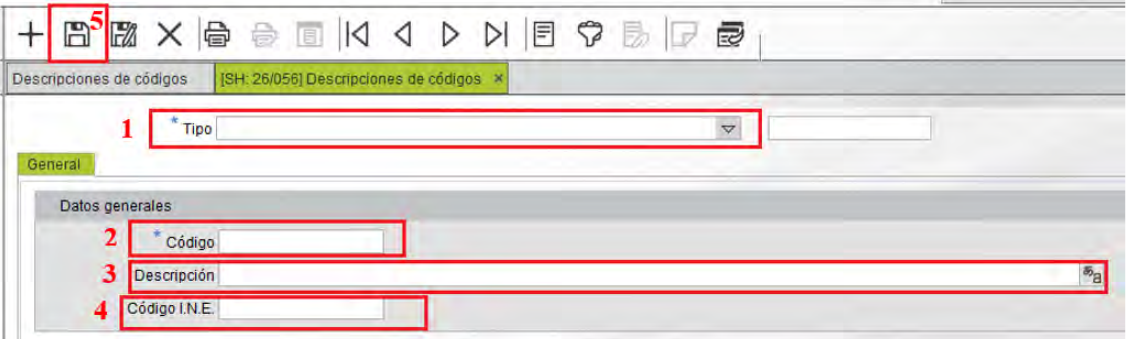

- 1. Seleccionar el **tipo de código**.
- 2. Indicar un **código**. Éste debe ser un código único por tipo.
- 3. Indicar la **descripción**. Se trata de un texto multidioma.
- 4. Indicar el **código INE** asociado, si procede.
- 5. Finalmente, **guardar** las modificaciones.

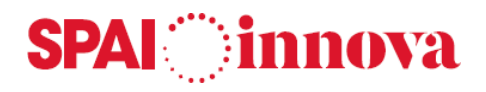

#### **Consulados**

#### **Conceptos básicos**

Mediante este formulario se pueden consultar y mantener los códigos de los consulados españoles en los diferentes países.

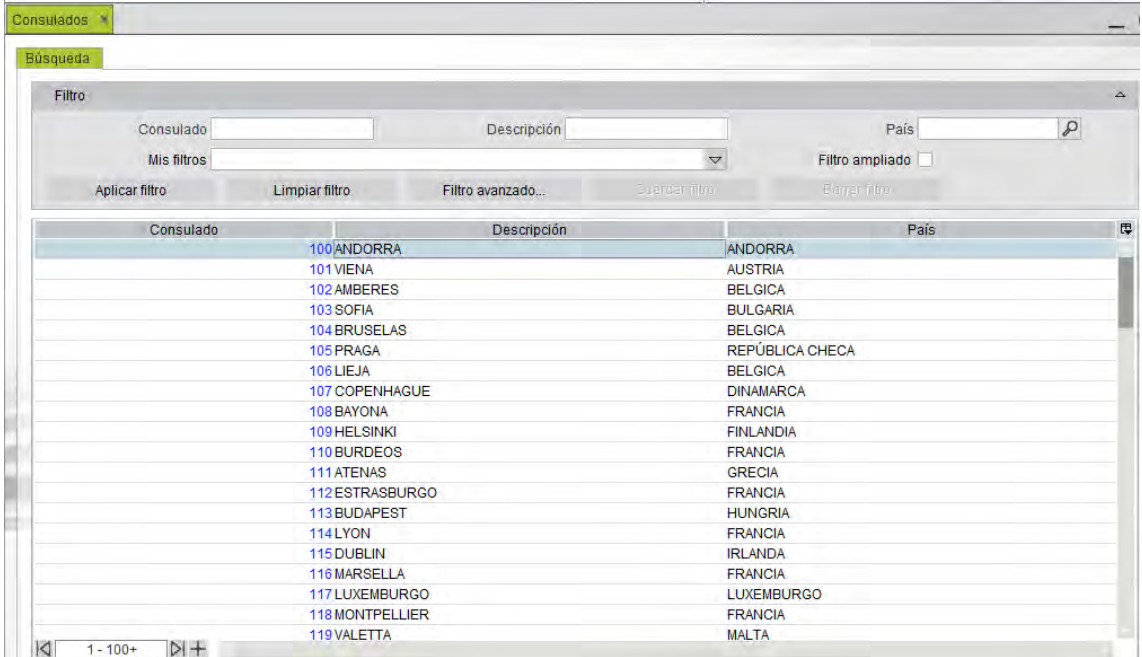

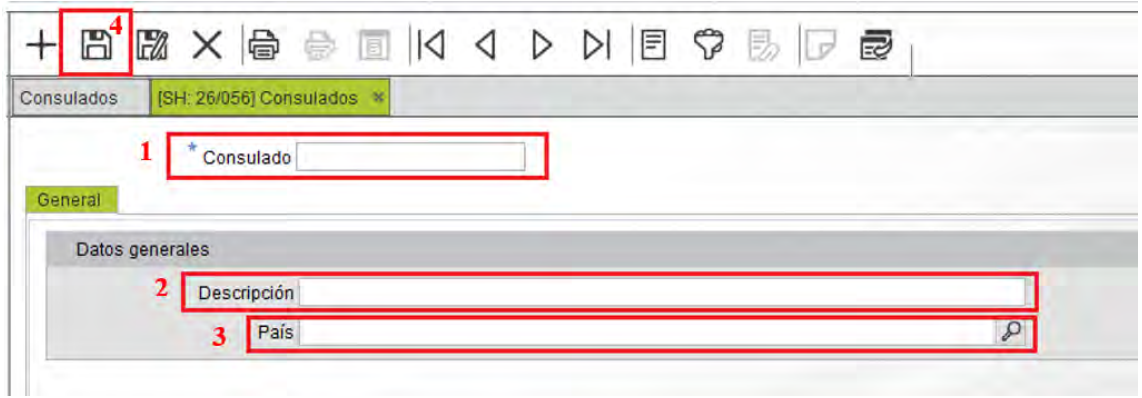

- 1. Indicar el **código de consulado**.
- 2. Indicar la **descripción**.
- 3. Seleccionar el **país** donde está situado.
- 4. Finalmente, **guardar** las modificaciones.

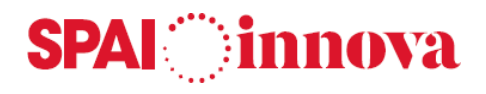

#### **Textos predefinidos**

#### **Conceptos básicos**

Mediante este formulario se pueden predefinir textos para utilizarse en ciertos campos de observaciones y motivos de solicitud de documentos:

- Observaciones en datos habitante
- Observaciones en datos domicilio
- Observaciones en certificados
- Observaciones en volantes
- Observaciones en errores INE
- Motivos en certificados
- Motivos en volantes

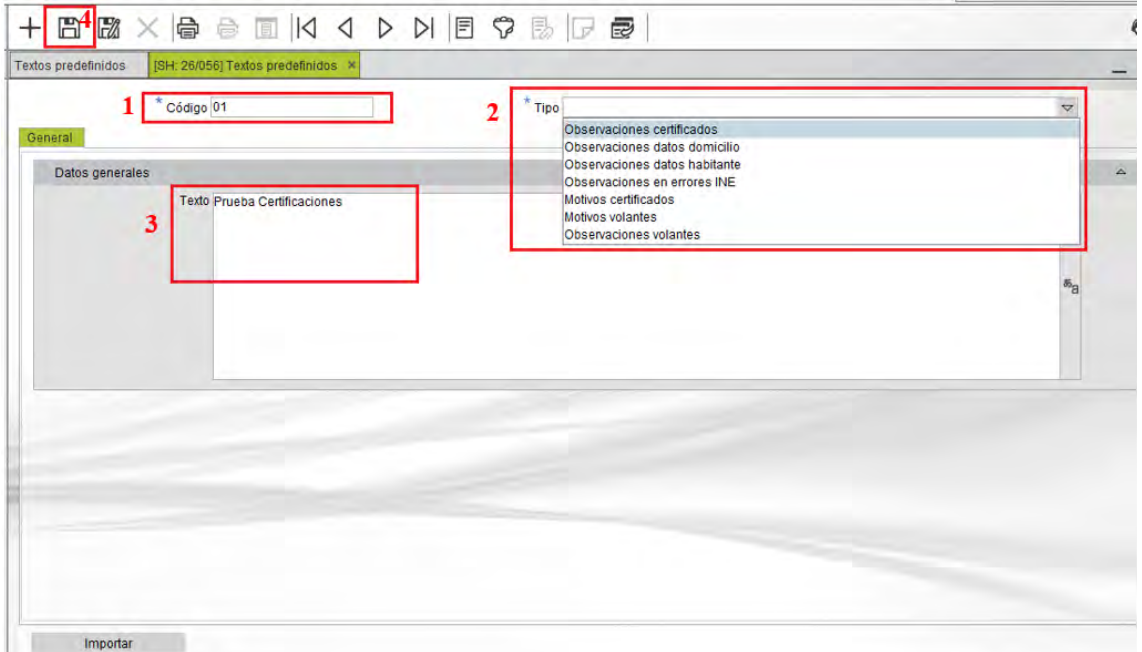

- 1. Seleccionar el **tipo de texto**.
- 2. Indicar un **código texto**. Debe ser único por tipo.
- 3. Escribir el **texto**. Este campo es multidioma
- 4. Finalmente, **guardar** las modificaciones.

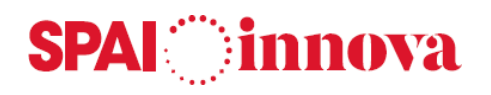

### **2. TERRITORIO**

#### **Países, provincias y municipios**

#### **Conceptos básicos**

Desde el menú de **Territorio** se pueden consultar y mantener los datos del territorio necesarios para la gestión del Padrón municipal de habitantes. Se pueden dar de alta nuevos registros a partir del formulario seleccionando la opción de nuevo registro "+".

Mediante este formulario se pueden consultar y mantener los códigos de **países** y **provincias** y **municipios**, según la codificación del I.N.E.

#### **Qué pasos hay que seguir**

#### **Alta**

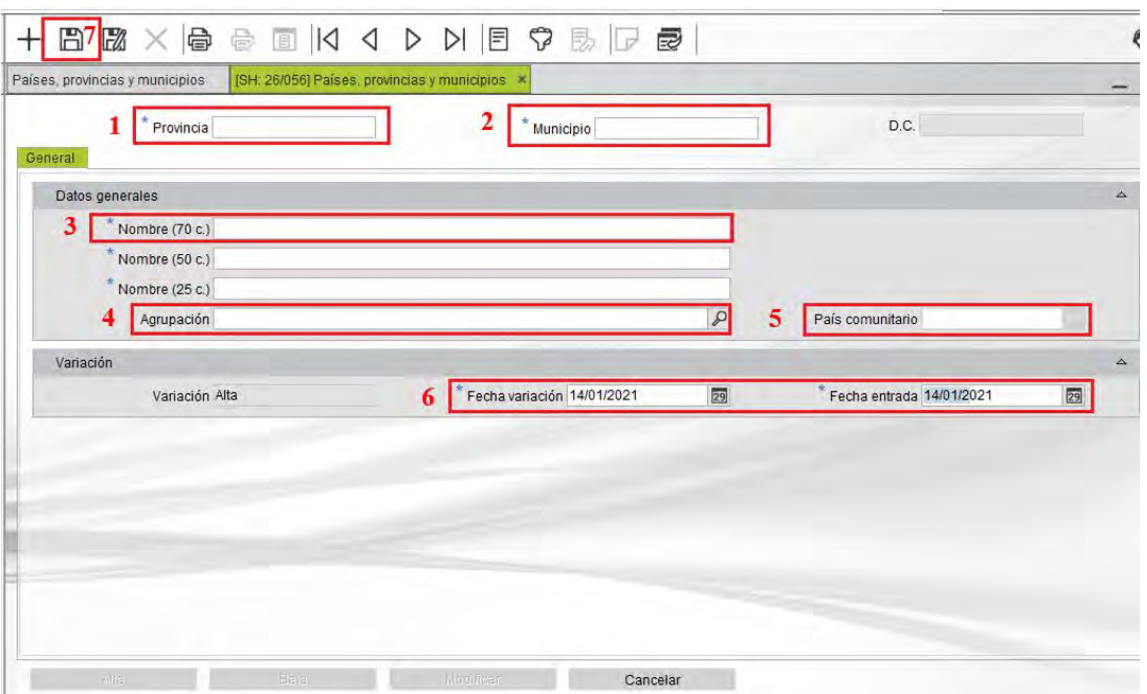

- 1. Indicar el código de provincia. Si se está añadiendo un país, se debe indicar el código **66**.
- 2. Indicar el código de municipio. En este caso, el código es **000**.
- 3. Indicar el nombre del país, de la provincia o del municipio, según proceda.
- 4. Se puede indicar un código de agrupación para el país, la provincia o el municipio. Los códigos de agrupación se codifican en la tabla de descripciones de códigos utilizando el código **TP**.
- 5. Opcionalmente, para los países, se puede indicar si es un país de la comunidad europea.
- 6. Indicar la fecha de la alta y la fecha de la entrada de la misma. Por defecto se ofrece la fecha del día en la que se está realizando la alta.
- 7. Finalmente, guardar las modificaciones o cancelar la operación.

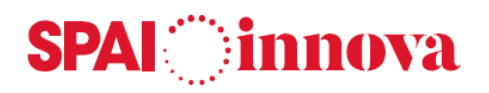

#### **Modificación**

- 1. Si el registro está en el estado de Baja no se permite modificar.
- 2. Seleccionar el botón **Modificar**.
- 3. Modificar los datos del país, provincia o municipio.
- 4. Indicar la fecha de la variación y la fecha de la entrada de la misma. Por defecto se ofrece la fecha del día en la que se está realizando la modificación.
- 5. Finalmente, guardar las modificaciones o cancelar la operación.

#### **Baja**

- 1. Seleccionar el botón **Baja**.
- 2. Indicar en el formulario emergente la fecha de la baja y la fecha de la entrada de la misma.
- 3. Finalmente, guardar las modificaciones o cancelar la operación.

Todas las variaciones que se realizan en los datos sean **altas**, **modificaciones** o **bajas**, quedan anotadas en el historial de **Variaciones**, para cada código de país, provincia o municipio. Este historial se puede consultar en la pestaña **Variaciones** que aparece en la parte inferior del formulario, y se puede navegar hacia cada una de las variaciones.

#### **Unidades de población**

#### **Conceptos básicos**

Mediante este formulario se pueden consultar y mantener los códigos de **unidades de población** del municipio de gestión, según la codificación del I.N.E.

#### **Qué pasos hay que seguir**

#### **Alta**

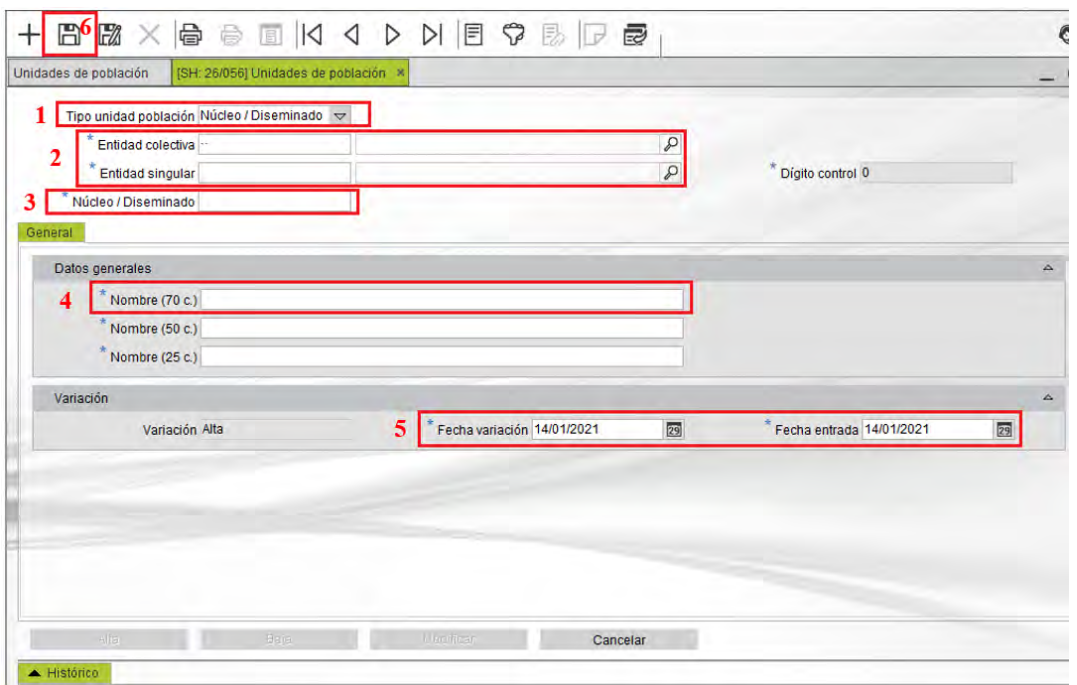

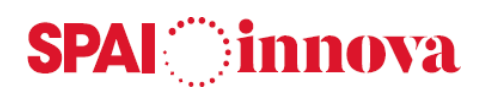

- 1. Indicar el tipo de unidad de población: entidad colectiva, entidad singular o núcleo/ diseminado.
- 2. Indicar el código de entidad colectiva y el código de entidad singular. En el caso de dar de alta una entidad colectiva, se indica el código **00**.
- 3. Indicar el código de núcleo o diseminado. En el caso de dar de alta una entidad colectiva o singular, se indica el código **00**.
- 4. Indicar el nombre de la unidad de población.
- 5. Indicar la fecha de la alta y la fecha de la entrada de la misma. Por defecto se ofrece la fecha del día en la que se está realizando la alta.
- 6. Finalmente, guardar las modificaciones o cancelar la operación.

#### **Modificación**

- 1. Si el registro está en el estado de Baja no se permite modificar.
- 2. Seleccionar el botón **Modificar**.
- 3. Modificar los datos de la unidad de población.
- 4. Indicar la fecha de la variación y la fecha de la entrada de la misma. Por defecto se ofrece la fecha del día en la que se está realizando la modificación.
- 5. Finalmente, guardar las modificaciones.

#### **Baja**

- 1. Seleccionar el botón **Baja**.
- 2. Indique en el formulario emergente la fecha de la baja y la fecha de la entrada de la misma.
- 3. Finalmente, guardar las modificaciones o cancelar la operación.

Todas las variaciones que se realizan en los datos sean **altas**, **modificaciones** o **bajas**, quedan anotadas en el historial de **Variaciones**, para cada código de unidad de población. Este historial se puede consultar en la pestaña **Variaciones** que aparece en la parte inferior del formulario, y puede navegar hacia cada una de las variaciones.

#### **Distritos y secciones**

#### **Conceptos básicos**

Mediante este formulario se pueden consultar y mantener los códigos de **distritos y secciones** del municipio de gestión, según la codificación del I.N.E.

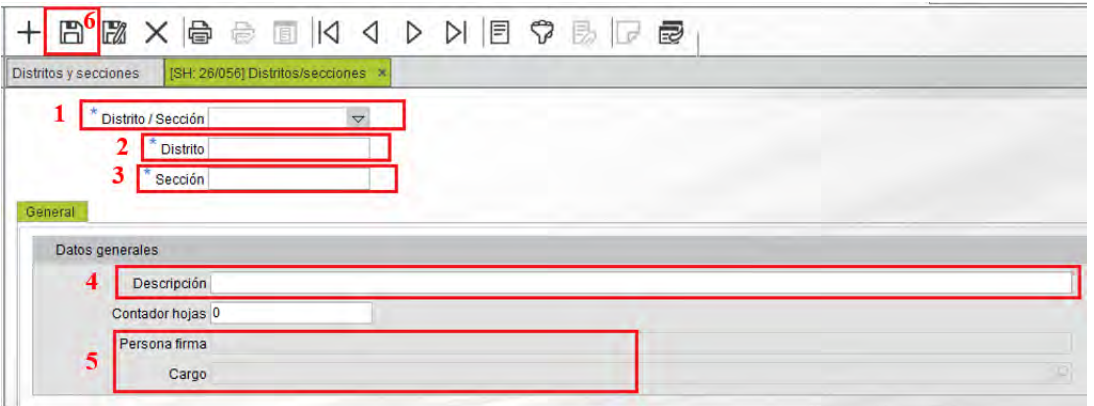

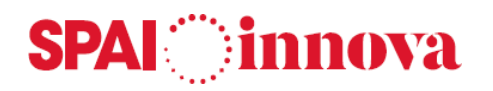

- 1. Indicar el **tipo de registro**: distrito o sección.
- 2. Indicar el **código** de distrito.
- 3. Indicar el **código de sección**. En el caso de dar de alta un distrito se indica el código **000**.
- 4. Introducir la **descripción** del distrito o de la sección.
- 5. Indicar, si procede, la persona y el cargo que firma los certificados de empadronamiento del distrito. Este campo se habilita y se usa en función del parámetro de configuración **Firma de certificados por distrito / sección**.
- 6. Finalmente, **guardar** las modificaciones.

El **contador de hojas padronales** se actualiza automáticamente al dar de alta nuevas hojas padronales en la sección. Solamente está habilitado en el caso de editar los datos de una sección. Modificar este dato únicamente en el caso de querer alterar el contador voluntariamente y de forma manual.

#### **Tipos de vía**

#### **Conceptos básicos**

Mediante este formulario se pueden consultar y mantener los códigos y nombres de **vías** del municipio de gestión.

La codificación de las vías es propia del Ayuntamiento, pero para cada código se puede indicar el código equivalente del I.N.E., si la codificación es diferente.

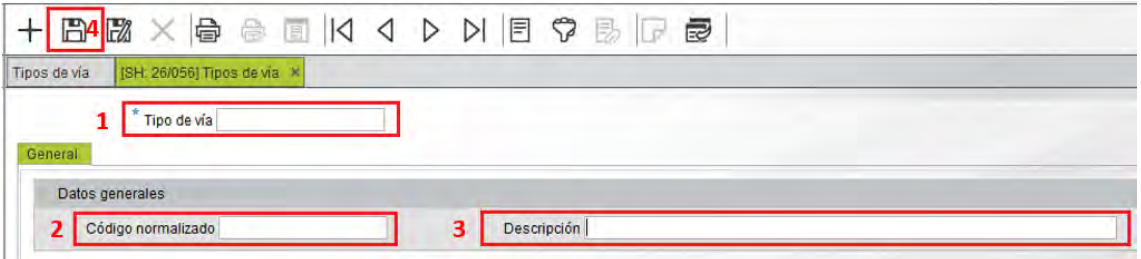

- 1. Indicar el **tipo de vía**.
- 2. Indicar el código de **tipo de vía normalizado**.
- 3. Introducir la **descripción** del tipo de vía.
- 4. Finalmente, **guardar** las modificaciones.

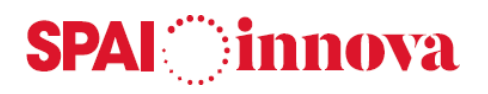

#### **Vías**

Mediante este formulario se pueden consultar y mantener los códigos y nombres de **vías** del municipio de gestión.

La codificación de las vías es propia del Ayuntamiento, pero para cada código se puede indicar el código equivalente del I.N.E., si la codificación es diferente.

Todas las variaciones que se realizan en los datos sean **altas**, **modificaciones** o **bajas**, quedan anotadas en el historial de **Variaciones**, para cada código de vía. Este historial se puede consultar en la pestaña **Variaciones** que aparece en la parte inferior del formulario, y se puede navegar hacia cada una de las variaciones.

#### **Qué pasos hay que seguir**

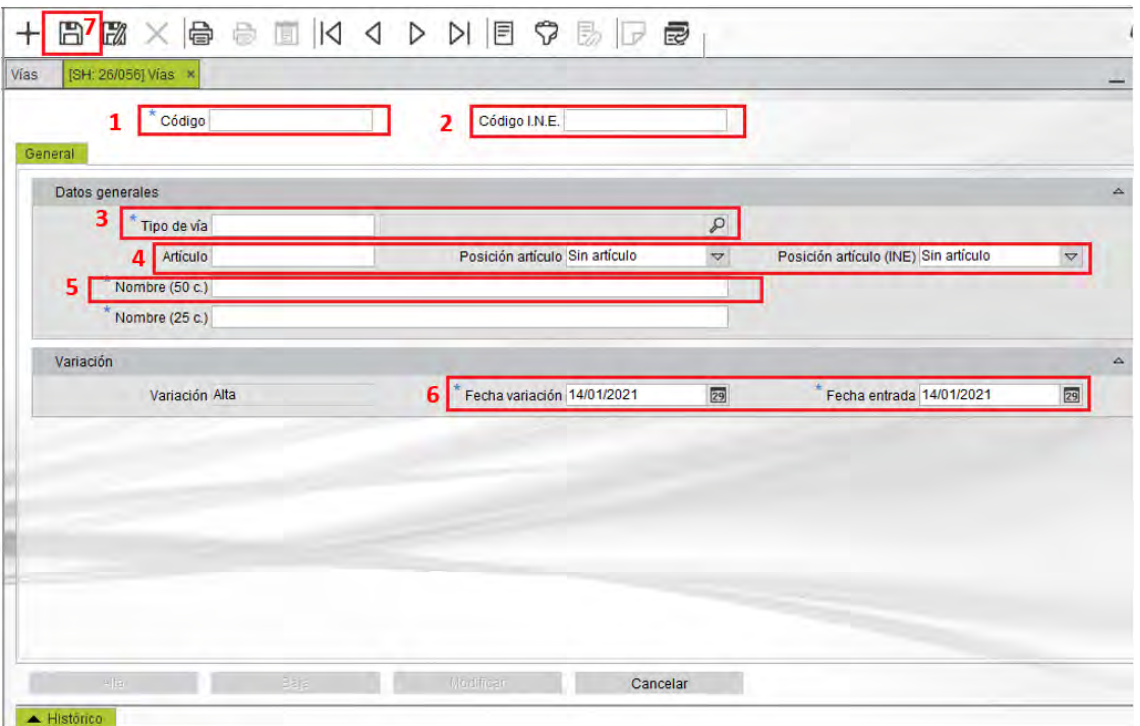

**Alta**

- 1. Indicar el **código de vía**.
- 2. Indicar el **código de vía del I.N.E**., si la codificación es diferente.
- 3. Indicar el tipo de **vía normalizado**.
- 4. Indicar, si procede, el artículo del nombre de la vía y la posición del artículo para la concatenación con el nombre de la vía.
- 5. Indique el nombre de la vía.
- 6. Indique la **fecha de la alta y la fecha de la entrada** de la misma. Por defecto se ofrece la fecha del día en la que se está realizando la alta.
- 7. Finalmente, **guardar l**as modificaciones o cancelar la operación.

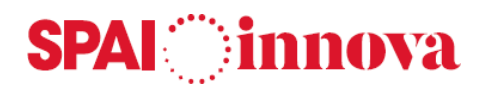

#### **Modificación**

- 1. Si el registro está en el estado de Baja no se permite modificar.
- 2. Seleccionar el botón **Modificar**.
- 3. Modificar los datos de la vía.
- 4. Indicar la fecha de la variación y la fecha de la entrada de la misma. Por defecto se ofrece la fecha del día en la que se está realizando la modificación.
- 5. Finalmente, guardar las modificaciones o cancelar la operación.

#### **Baja**

- 1. Seleccionar el botón **Baja**.
- 2. Indicar en el formulario emergente la fecha de la baja y la fecha de la entrada de la misma.
- 3. Finalmente, guardar las modificaciones o cancelar la operación.

#### **Pseudovías**

#### **Conceptos básicos**

Mediante este formulario se pueden consultar y mantener los códigos y nombres de **pseudovías** del municipio de gestión.

La codificación de estas unidades la realiza el Ayuntamiento. Se recomienda que los códigos asignados a las pseudovías no coincidan con los asignados a las vías. De todas formas, hay un parámetro de configuración que permite controlar la posibilidad de utilizar el mismo código para una vía y una pseudovía.

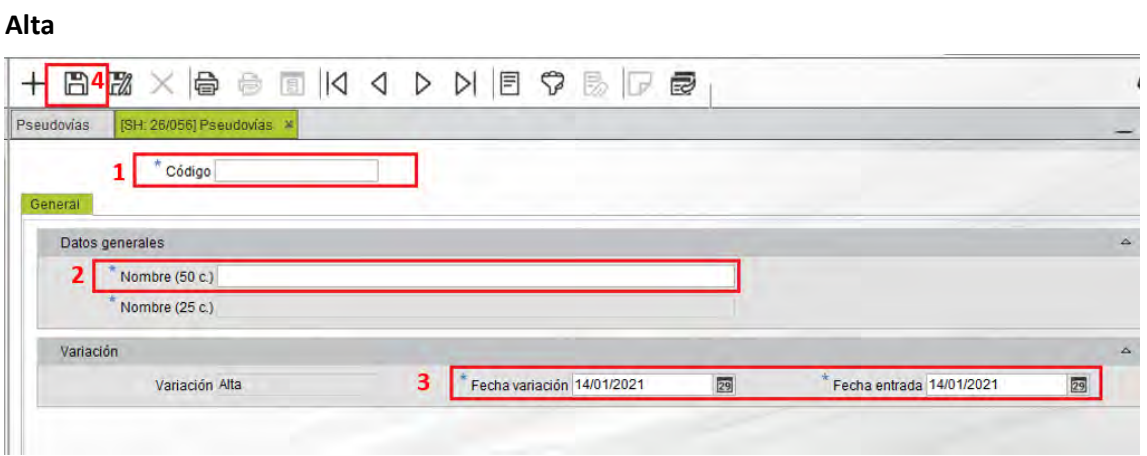

- 1. Indicar el **código de pseudovía**.
- 2. Indicar el **nombre** de la pseudovía.
- 3. Indicar la **fecha de la alta y la fecha de la entrada** de la misma. Por defecto se ofrece la fecha del día en la que se está realizando la alta.
- 4. Finalmente, **guardar** las modificaciones o cancelar la operación.

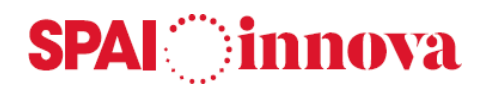

#### **Modificación**

- 1. Si el registro está en el estado de Baja no se permite modificar.
- 2. Seleccionar el botón **Modificar**.
- 3. Modificar los datos de la pseudovía.
- 4. Indicar la fecha de la variación y la fecha de la entrada de la misma. Por defecto se ofrece la fecha del día en la que se está realizando la modificación.
- 5. Finalmente, guardar las modificaciones o cancelar la operación.

#### **Baja**

- 1. Seleccionar el botón **Baja**.
- 2. Indicar en el formulario emergente la fecha de la baja y la fecha de la entrada de la misma.
- 3. Finalmente, guardar las modificaciones o cancelar la operación.

Todas las variaciones que se realizan en los datos sean **altas**, **modificaciones** o **bajas**, quedan anotadas en el historial de **Variaciones**, para cada código de pseudovía. Este historial se puede consultar en la pestaña **Variaciones** que aparece en la parte inferior del formulario, y puede navegar hacia cada una de las variaciones.

#### **Tramos**

#### **Conceptos básicos**

Mediante este formulario se pueden consultar y mantener los **tramos** de las vías del municipio de gestión.

La relación de tramos (Tramero) es la pieza clave del conjunto de datos de tipo geográfico, a partir del cual identificado el tramo asociado a una vía o pseudovía y a un determinado número se podrá obtener el resto de la información complementaria a dicha identificación.

Para una vía podrán existir **tres tipos de tramos** de numeración:

- a. Tramo de números pares
- b. Tramo de números impares
- c. Tramo Sin numeración

Tanto los tramos de pares o impares se definen a partir de las 4 primeras posiciones numéricas. El caso de duplicados-triplicados etc., se incluirán en la quinta posición alfabética simplemente asignando en orden creciente las letras del Abecedario (por ejemplo del 0018A al 0018Z en el caso de los pares y 0045A-0057Z en el caso de impares), de esta forma un intervalo de numeración de la forma 0003Z al 0099 incluiría todos los números superiores e iguales a 0003Z e iguales o inferiores a 0099.

#### **Cuando no exista numeración se utilizará siempre 0000S.**

Se recomienda que el tramero se ajuste lo más posible a la realidad, es decir que se indiquen los tramos y los números reales existentes.

No deben existir tramos solapados en ninguno de sus extremos.

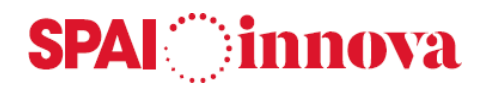

#### **Qué pasos hay que seguir**

#### **Alta**

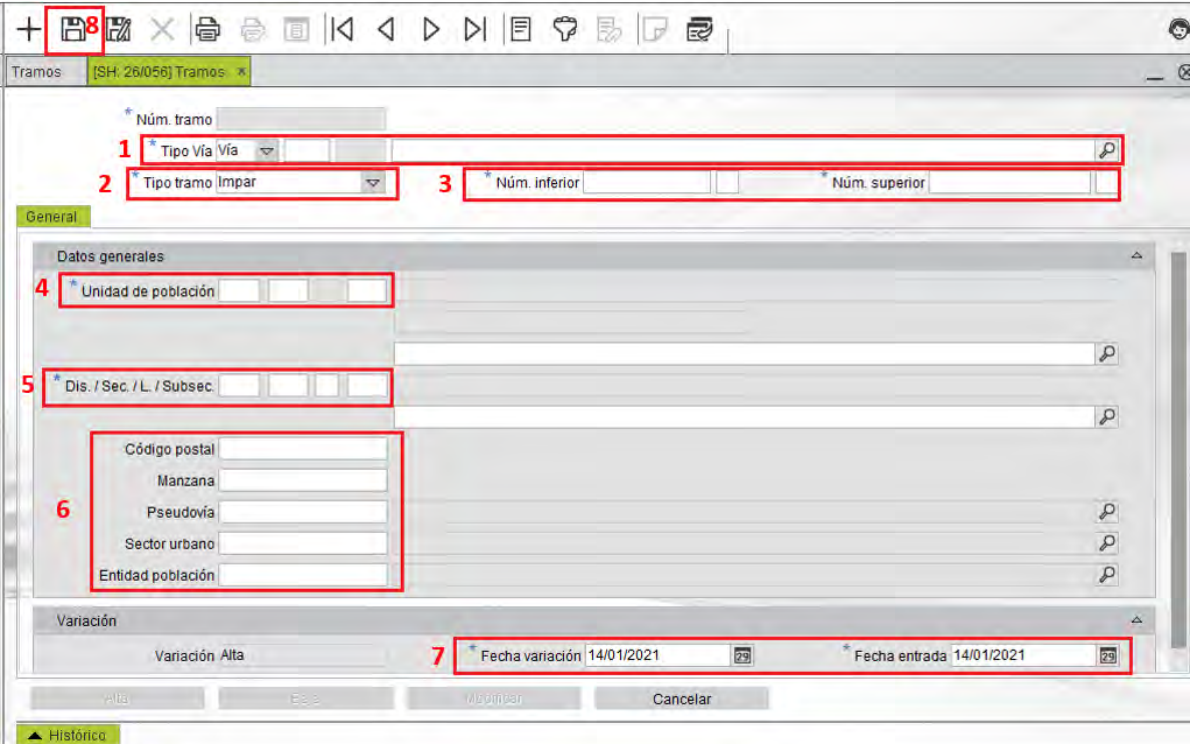

- 1. Indicar el **código de vía o pseudovía** del tramo.
- 2. Indicar el **tipo de tramo**: números pares, números impares o sin numeración.
- 3. Indicar el número inferior del tramo, introduciendo el número y la letra, si procede, así como el número superior del tramo, introduciendo el número y la letra, si procede.
- 4. Indicar la unidad de población.
- 5. Indicar el distrito y la sección.
- 6. Opcionalmente se puede indicar:
	- o Código postal relacionado con el tramo.
	- o Manzana asociada al tramo.
	- o Pseudovía asociada al tramo.
	- o Entidad de población.
	- o Sector urbano.
- 7. Indicar la **fecha de la alta y la fecha de la entrada** de la misma. Por defecto se ofrece la fecha del día en la que se está realizando la alta.
- 8. Finalmente, **guardar** las modificaciones. Se asignará automáticamente un identificador único de tramo.

#### **Modificación**

- 1. Si el registro está en el estado de Baja no se permite modificar.
- 2. Seleccionar el botón **Modificar**.
- 3. Modificar los datos del tramo.

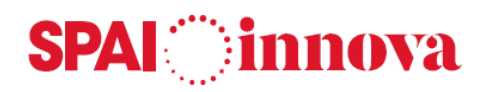

- 4. Indicar la fecha de la variación y la fecha de la entrada de la misma. Por defecto se ofrece la fecha del día en la que se está realizando la modificación.
- 5. Finalmente, guardar las modificaciones o cancelar la operación.

#### **Baja**

- 1. Seleccionar el botón **Baja**.
- 2. Indicar en el formulario emergente la fecha de la baja y la fecha de la entrada de la misma.
- 3. Finalmente, guardar las modificaciones o cancelar la operación.

Todas las variaciones que se realizan en los datos sean **altas**, **modificaciones** o **bajas**, quedan anotadas en el historial de **Variaciones**, para cada código de tramo. Este historial se puede consultar en la pestaña **Variaciones** que aparece en la parte inferior del formulario, y puede navegar hacia cada una de las variaciones.

#### **Entidades de población**

#### **Conceptos básicos**

Mediante este formulario se pueden consultar y mantener los códigos y nombres de **Entidades de población** del municipio de gestión.

Se trata de una codificación alternativa para definir entidades de población diferenciadas de las unidades de población (entidad colectiva, entidad singular y núcleo de población), utilizando códigos propios del ayuntamiento. Su utilización es opcional y se pueden codificar libremente.

#### **Qué pasos hay que seguir**

#### **Alta**

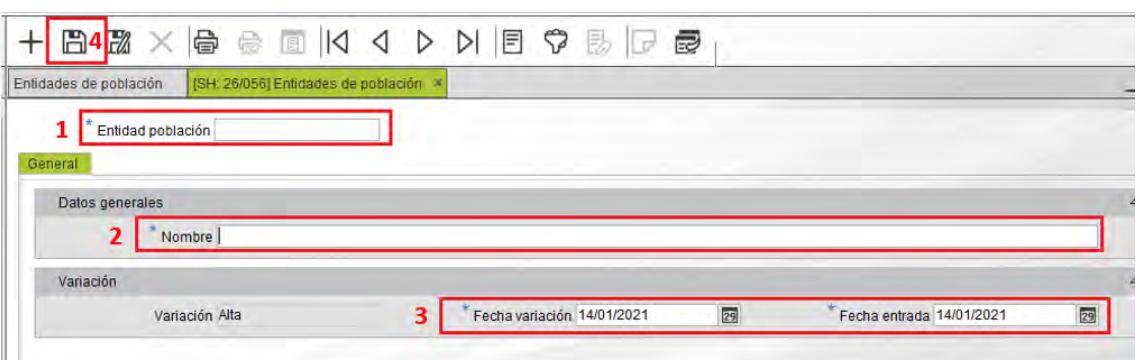

- 1. Indicar el **código de entidad de población**.
- 2. Indicar el nombre de la entidad de población.
- 3. Indicar la **fecha de la alta y la fecha de la entrada** de la misma. Por defecto se ofrece la fecha del día en la que se está realizando la alta.
- 4. Finalmente, **guardar** las modificaciones o cancelar la operación.

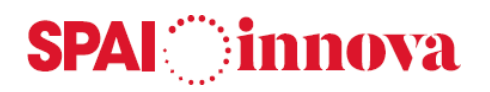

#### **Modificación**

- 1. Si el registro está en el estado de Baja no se permite modificar.
- 2. Seleccionar el botón **Modificar**.
- 3. Modifique los datos de la entidad de población.
- 4. Indicar la fecha de la variación y la fecha de la entrada de la misma. Por defecto se ofrece la fecha del día en la que se está realizando la modificación.
- 5. Finalmente, guardar las modificaciones o cancelar la operación.

#### **Baja**

- 1. Seleccionar el botón **Baja**.
- 2. Indique en el formulario emergente la fecha de la baja y la fecha de la entrada de la misma.
- 3. Finalmente, guardar las modificaciones o cancelar la operación.

#### **Sectores urbanos**

#### **Conceptos básicos**

Mediante este formulario se pueden consultar y mantener los códigos y nombres de **Sectores urbanos** del municipio de gestión.

La codificación de sectores urbanos permite utilizar divisiones territoriales, dentro del término municipal, distintas a las de distrito y sección y de unidad de población, como por ejemplo barrios u otros núcleos de población. Su utilización es opcional y se pueden codificar libremente.

#### **Qué pasos hay que seguir**

#### **Alta**

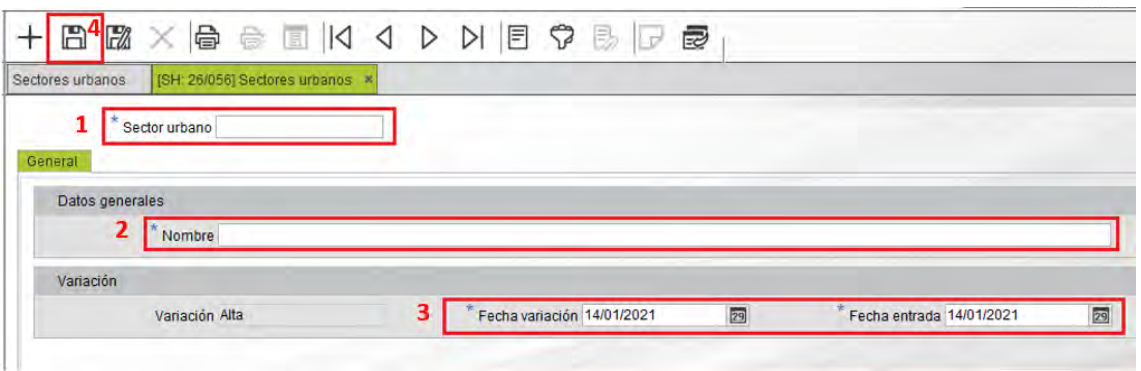

- 1. Indicar el **código de sector urbano**.
- 2. Indicar el nombre del sector urbano.
- 3. Indicar la **fecha de la alta y la fecha de la entrada** de la misma. Por defecto se ofrece la fecha del día en la que se está realizando la alta.
- 4. Finalmente, **guardar** las modificaciones o cancelar la operación.

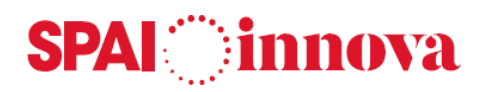

#### **Modificación**

- 1. Si el registro está en el estado de Baja no se permite modificar.
- 2. Seleccionar el botón **Modificar**.
- 3. Modificar los datos del sector urbano.
- 4. Indicar la fecha de la variación y la fecha de la entrada de la misma.
- 5. Finalmente, guardar las modificaciones o cancelar la operación.

#### **Baja**

- 1. Seleccionar el botón **Baja**.
- 2. Indicar en el formulario emergente la fecha de la baja y la fecha de la entrada de la misma.
- 3. Finalmente, guardar las modificaciones o cancelar la operación.

Todas las variaciones que se realizan en los datos sean **altas**, **modificaciones** o **bajas**, quedan anotadas en el historial de **Variaciones**, para cada código de sector urbano. Este historial se puede consultar en la pestaña **Variaciones** que aparece en la parte inferior del formulario, y puede navegar hacia cada una de las variaciones.

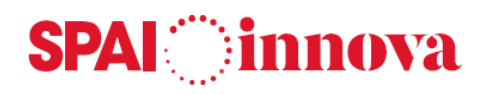

### **3. POBLACIÓN**

#### **Conceptos básicos**

En el menú **Población** se encuentran las opciones para consultar y mantener los datos del Padrón municipal de habitantes. A través de **Domicilios** y **Habitantes** se realiza la gestión centrada del Padrón, realizando variaciones padronales de altas, bajas, cambios de domicilio y modificación de datos, así como la emisión de documentos, como volantes, certificados y otros documentos relacionados.

#### **Domicilios**

#### **Conceptos básicos**

La gestión de domicilios permite mantener los datos de las viviendas del municipio y generar las variaciones de modificación de datos de territorio en el propio domicilio y en los habitantes residentes en el mismo, si fuese necesario.

En la consulta previa al formulario de gestión de los domicilios se pueden aplicar diferentes criterios de búsqueda, apareciendo los domicilios que cumplen las condiciones indicadas. Para ello, se selecciona la **opción de Aplicar filtro**.

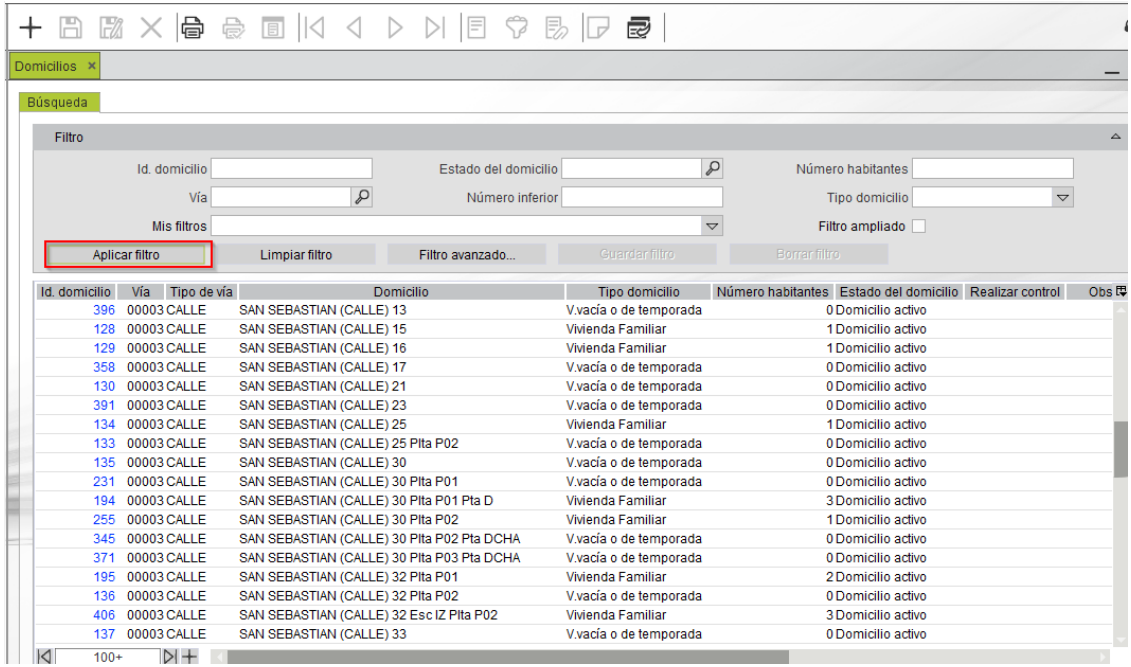

Una vez seleccionado un domicilio se muestran sus datos agrupados en tres pestañas:

- En la pestaña **General** se muestran los datos del domicilio, así como la lista de los habitantes que residen, o han residido con anterioridad, en el domicilio.
- Por defecto solo se muestran los habitantes que están de alta en el domicilio. Para visualizar también los que están actualmente de baja, pero que en algún momento han residido en el domicilio, se debe marcar la casilla **Baja** que se encuentra encima de la rejilla donde se muestran los habitantes. Los habitantes dados de baja aparecen sombreados de color rojo.
- También se pueden filtrar los residentes del domicilio por **hoja padronal**.

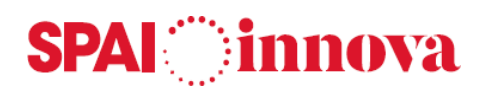

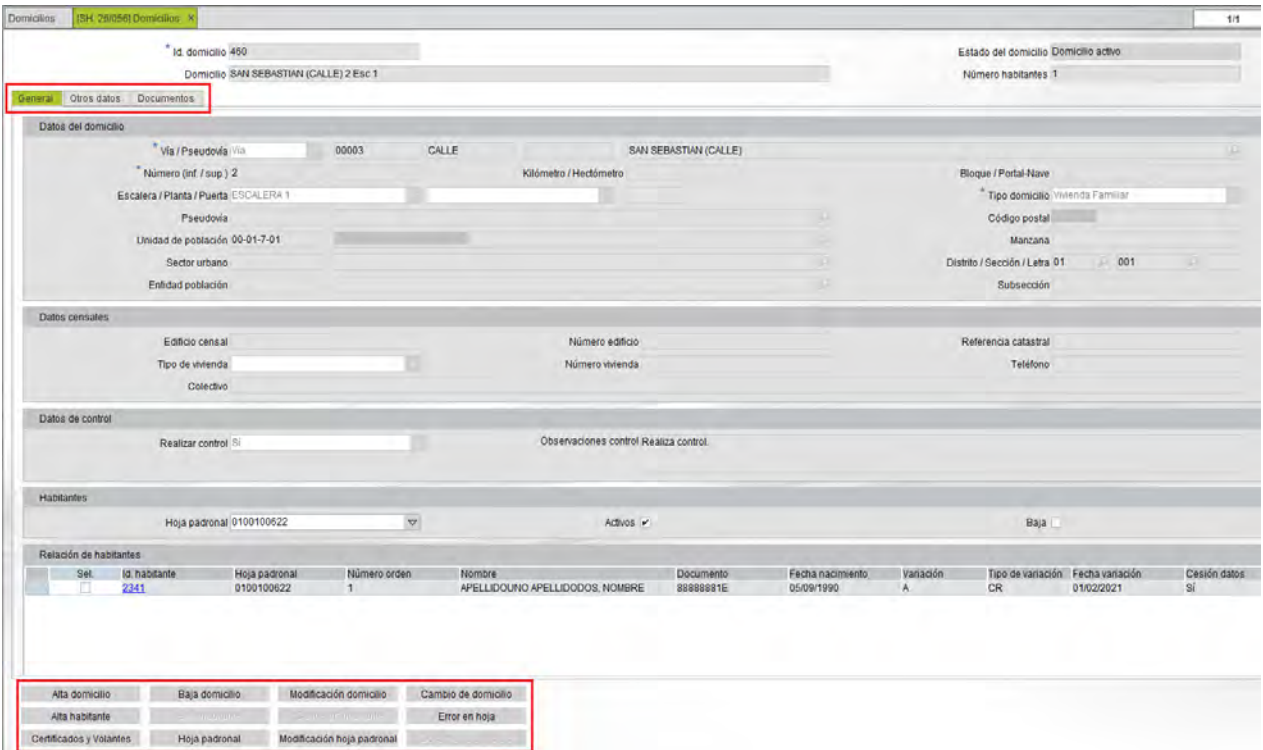

• En la pestaña **Otros datos** se muestran los campos libres, así como un campo de Observaciones. Los campos libres se configuran en el formulario de Municipios de gestión. Por otro lado, el texto del campo de observaciones puede estar tipificado en la tabla de Textos predefinidos. Se puede obtener un texto predefinido a través de la opción de búsqueda pulsando el botón derecho encima del campo.

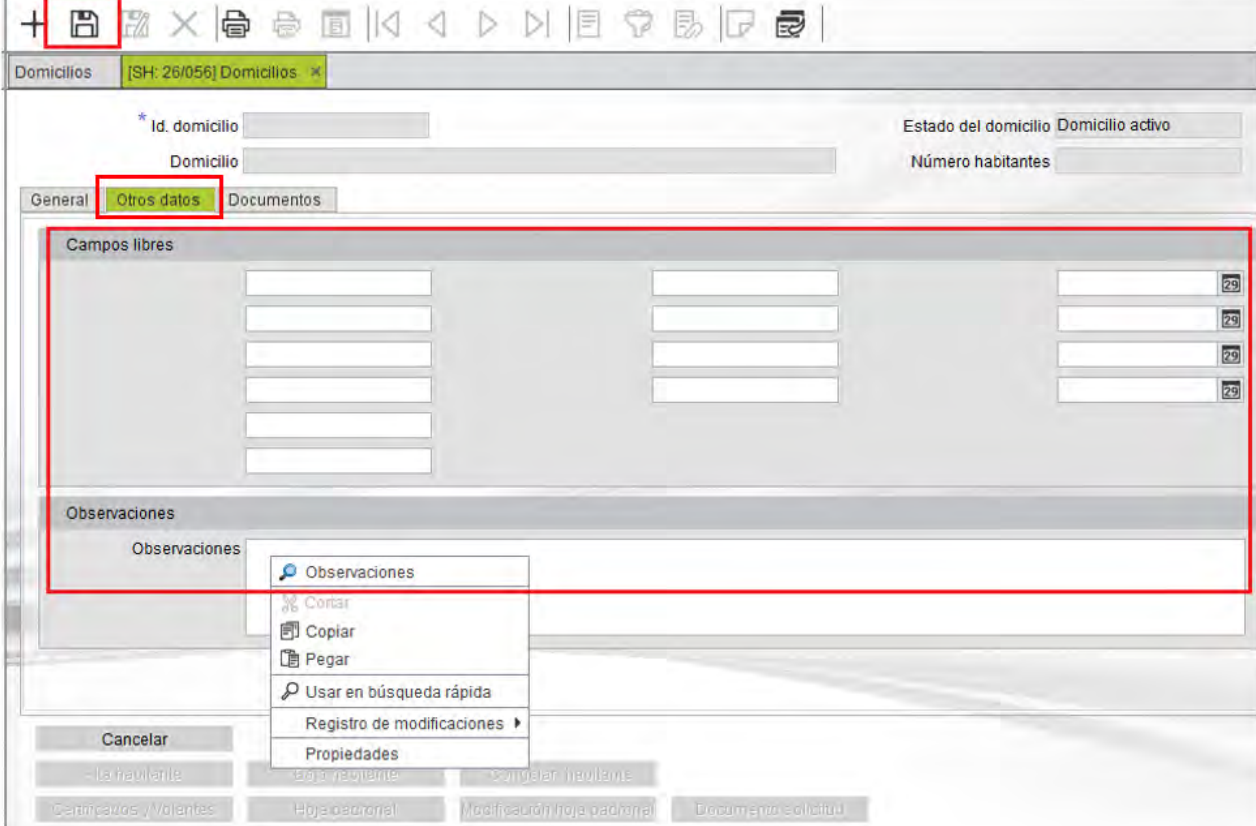

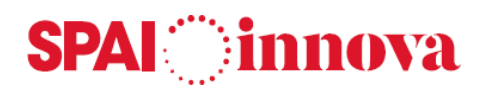

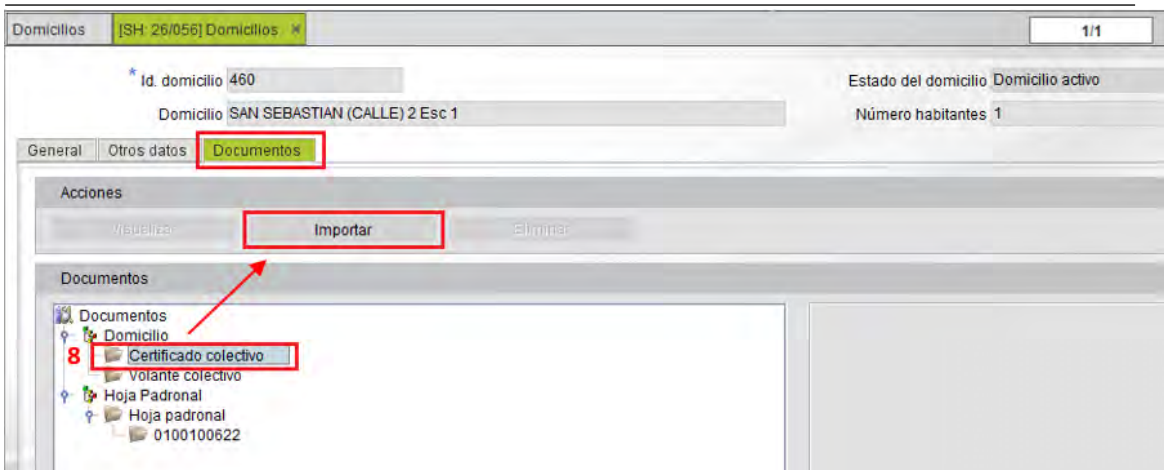

Se marca el tipo de documento que se quiere aportar, y a continuación se selecciona el botón **Importar**.

A continuación, se abrirá el siguiente formulario:

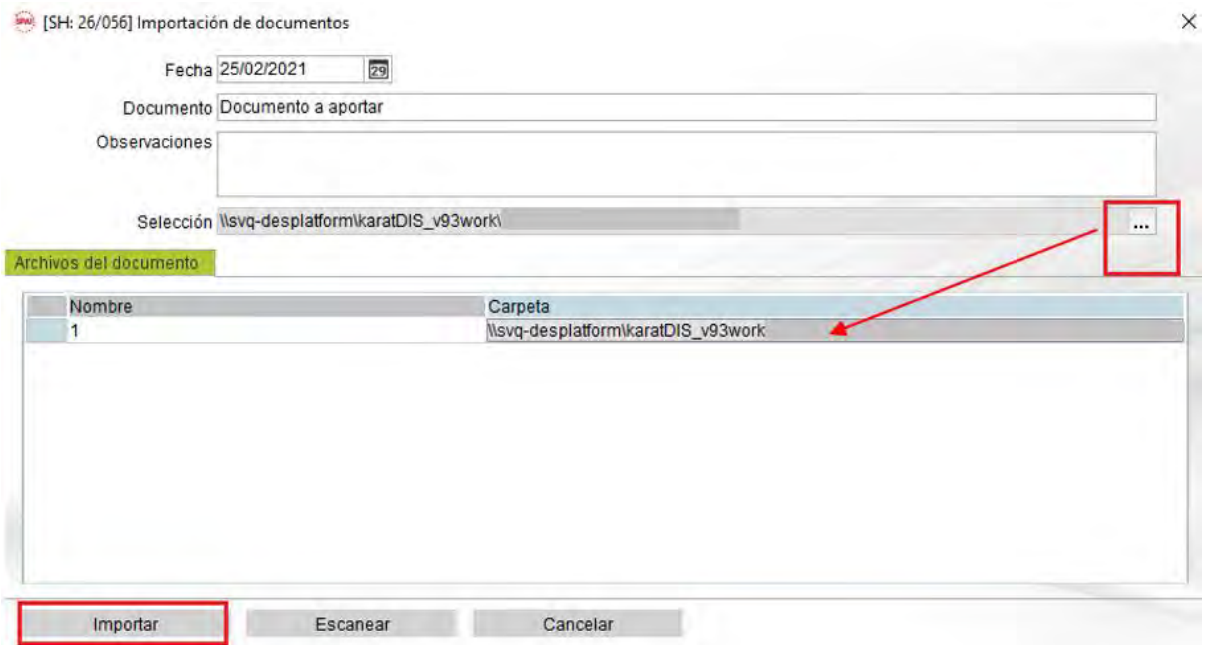

Se selecciona el documento a través del campo de selección. El documento deberá encontrarse en la transferencia de archivos antes de realizar este paso.

Por último, se marca la opción de **Importar**.

## **SPAI** innova

Desde la gestión de domicilios se pueden realizar las **siguientes acciones:**

- 1. Alta de domicilio.
- 2. Baja de domicilio.
- 3. Modificación de domicilio del domicilio.
- 4. Incluir residentes en el domicilio por Cambio de domicilio.
- 5. Alta de habitante en domicilio.
- 6. Baja de habitantes del domicilio.
- 7. "Congelar" y "Descongelar" habitantes del domicilio.
- 8. Error en hoja.
- 9. Emitir Certificados y volantes del domicilio tanto individuales como colectivos.
- 10. Imprimir Hoja padronal.
- 11. Modificación hoja padronal.
- 12. Imprimir Documentos de solicitud después de operaciones de alta, modificación de datos personales o cambio de domicilio.

#### **Alta de domicilio**

#### **Conceptos básicos**

El alta asigna un número único (**Id. domicilio**) al domicilio. Este número no se puede modificar ya que identifica de forma unívoca al domicilio y es el dato que sirve para relacionarlo con los registros de los habitantes.

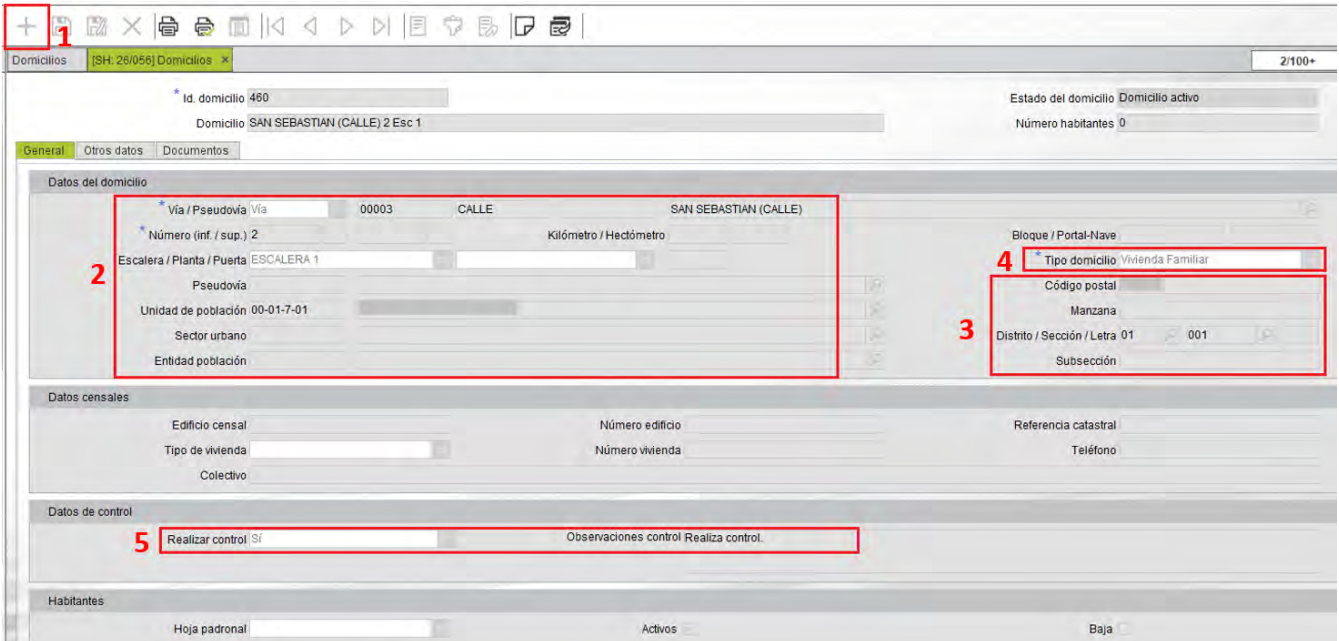

## **SPAI** innova

- 1. Seleccionar el botón **Alta domicilio** o, desde la consulta previa, el botón de **Nuevo registro** de la barra de herramientas.
- 2. Seleccionar la **vía** (o pseudovia) del domicilio. Se puede añadir directamente el código de vía o buscarla mediante la lupa. Se debe indicar el **número** de la dirección del domicilio y, si procede, el resto de los campos relacionados con la dirección del domicilio.
- 3. **Con la vía y el número se va a buscar el tramo correspondiente para obtener el resto de los datos territoriales relacionados**: Unidad de población, Distrito, Sección, Subsección, Manzana, Código postal, Entidad de población y Sector urbano.
- 4. Indicar el **Tipo de domicilio**. Los valores contemplados para este dato son: Vivienda familiar, Vivienda colectiva, Vivienda vacía o de temporada y Local.
- 5. Indicar si se desea **Realizar control** sobre el domicilio. En caso afirmativo, escribir el motivo del control en el campo de observaciones.
- 6. Opcionalmente, en la pestaña **Otros datos** se pueden rellenar los campos libres y escribir un texto de observaciones, si procede.
- 7. Guardar los datos introducidos seleccionando el botón **Guardar las modificaciones** de la barra de herramientas.
- 8. Una vez creado el domicilio, en la pestaña de **Documentos** se le pueden asociar documentos.

#### **Baja de domicilio**

#### **Conceptos básicos**

La acción de **baja** de un domicilio cambia el estado del mismo a **Domicilio de baja**.

Un domicilio de baja no se puede modificar y no se permite realizarle altas de habitantes ni cambios de domicilio.

#### **Qué pasos hay que seguir**

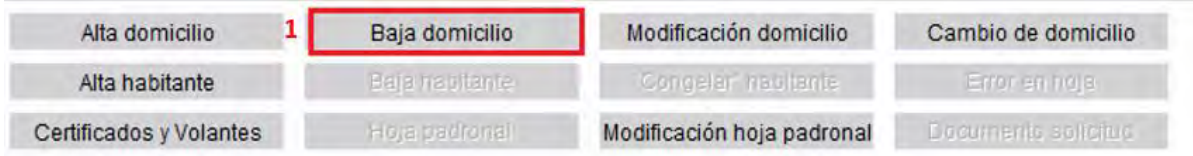

1. Seleccionar el botón **Baja domicilio** situado en la parte inferior del formulario.

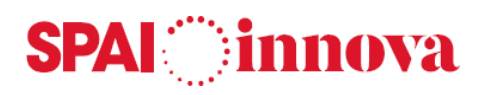

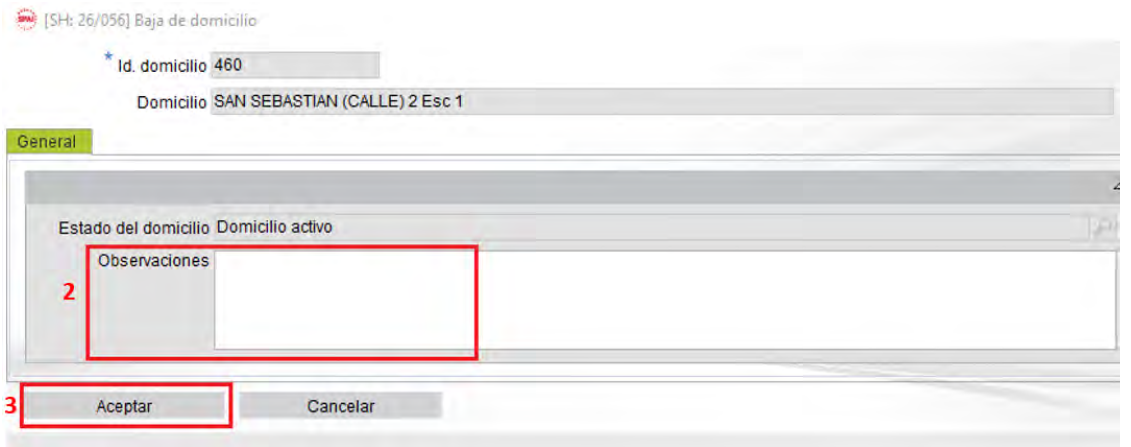

- 2. Se mostrará un nuevo formulario en el que se puede introducir un texto de observaciones, que puede estar tipificado en la tabla de Textos predefinidos. Se puede obtener un texto predefinido a través de la opción de búsqueda pulsando el botón derecho encima del campo.
- 3. Guarde los datos introducidos y confirme la baja del domicilio pulsando el botón **Aceptar**.

#### **Modificación de domicilio**

#### **Conceptos básicos**

Esta acción permite modificar los datos de un domicilio, generando la posible variación padronal a los residentes que se encuentran en estado de alta.

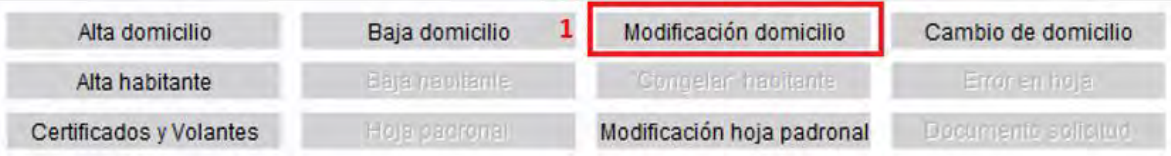

- 1. Seleccionar el botón **Modificación domicilio**.
- 2. Si se modifica la vía o el número de la dirección postal debe existir el tramo correspondiente. En el caso de modificar algún dato de la dirección postal ésta no puede coincidir con la de otro domicilio dado de alta, si está configurado así en formulario de parámetros de configuración.

# **SPAI** innova

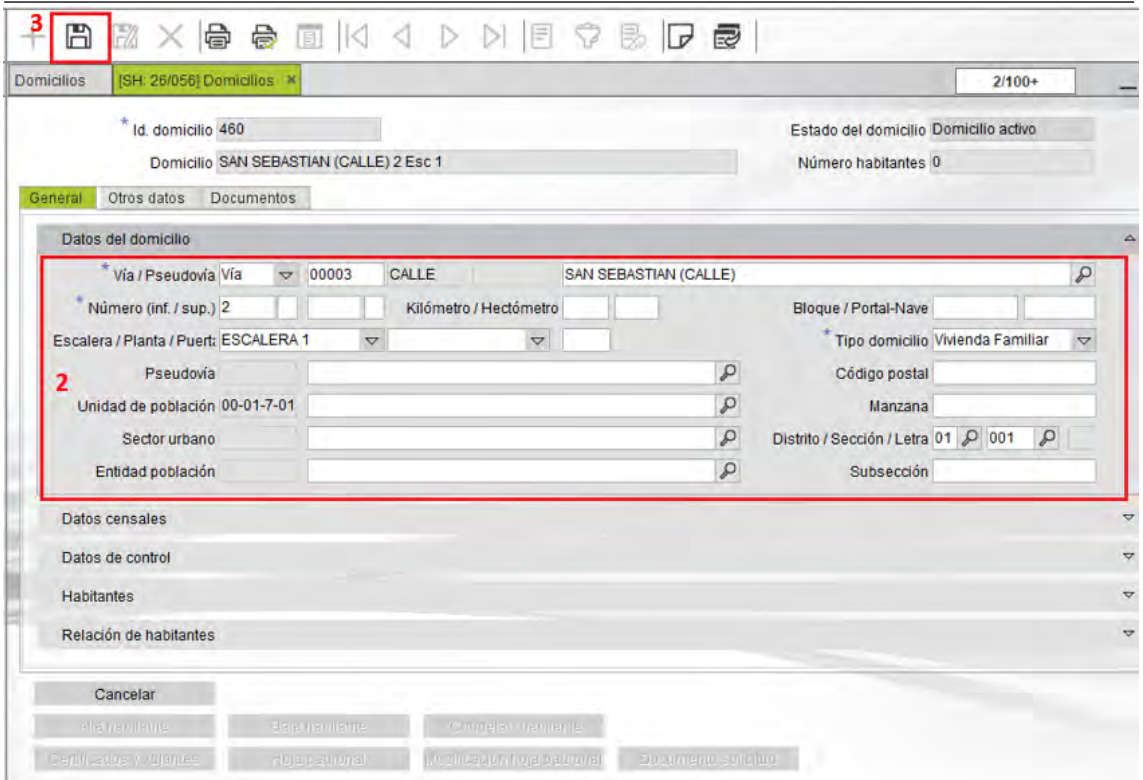

- 3. Guarde los datos modificados pulsando el botón **Guardar las modificaciones** de la barra de herramientas.
- 4. Al guardar los datos, si alguno de los datos modificados coincide con uno de los campos del fichero de intercambio INE, se genera una variación padronal a cada uno de los habitantes residentes y en estado de alta en el domicilio.
	- o En este caso aparece un formulario para indicar el tipo de variación padronal y la fecha de la misma.
	- o Guardar los datos introducidos y confirme la modificación del domicilio pulsando el botón **Aceptar**.
	- o Si no desea realizar la modificación de datos pulse el botón **Cancelar**.

#### **Cambio de domicilio**

#### **Conceptos básicos**

Esta acción permite realizar un **cambio de domicilio** al domicilio seleccionado, incluyendo varias personas a la vez. Para cada habitante incluido en la operación de cambio de domicilio se generan en la misma fecha dos movimientos en su historial:

- La Baja en el domicilio anterior
- La Modificación por cambio de domicilio en el domicilio nuevo (**M-CD**)

En el formulario de cambio de domicilio, por un lado, se visualizan los datos del domicilio seleccionado y sus residentes y, por el otro, se muestra una rejilla donde se van incluyendo los habitantes que cambian su residencia a ese domicilio.

Si en el domicilio no hay ninguna hoja padronal o la que existe tiene todos sus residentes en situación de baja, al realizar una alta o un cambio de domicilio a este domicilio se crea una nueva hoja padronal.

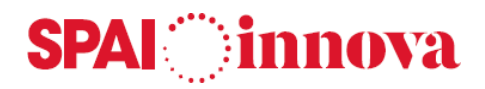

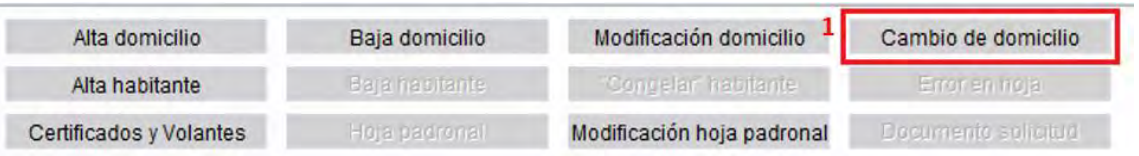

- 1. Seleccionar el botón **Cambio de domicilio.**
- 2. En el grupo de datos **Variación** se indica la fecha de la variación padronal y el solicitante de la misma.

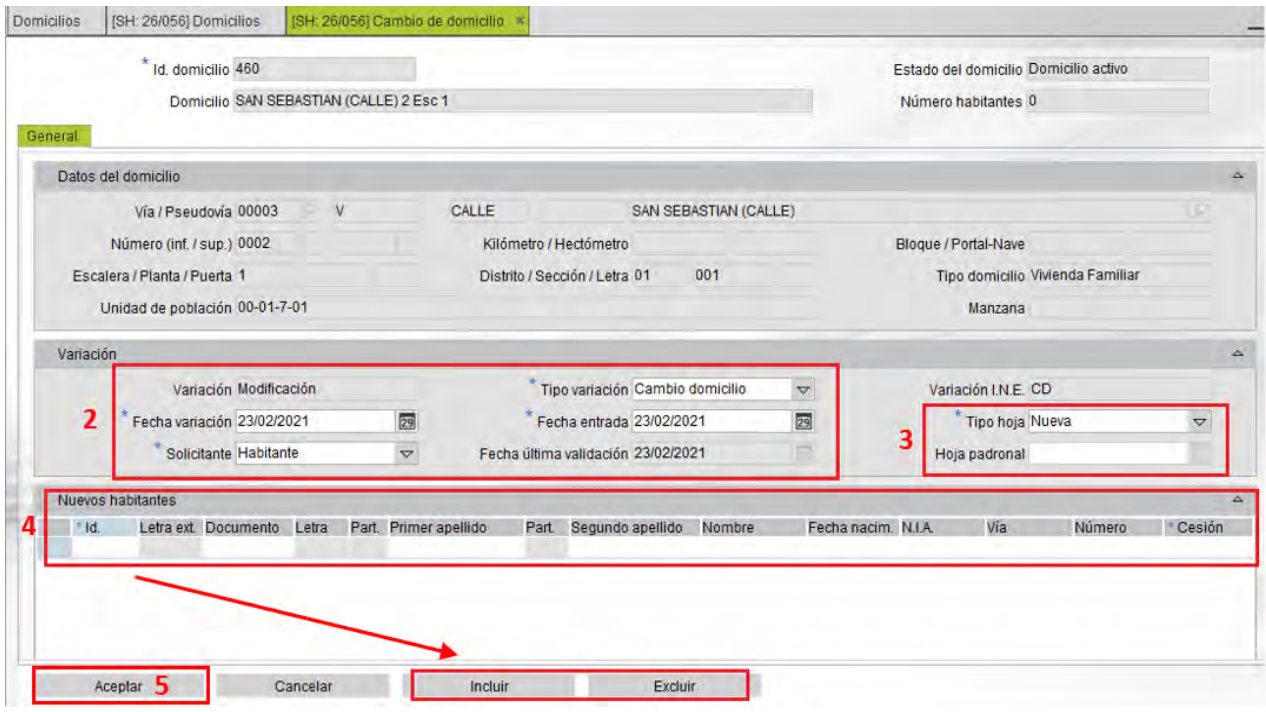

- 3. En este mismo grupo de datos, se selecciona la hoja padronal donde registrar los nuevos residentes del domicilio. Si el domicilio no tiene ninguna hoja padronal, este campo aparece vacío y al confirmar el cambio de domicilio se genera una hoja padronal nueva.
- 4. En la rejilla titulada **Nuevos habitantes** se incluyen los habitantes que cambian de domicilio.
	- o Para localizar a los habitantes, se introducen uno o varios de sus datos personales en los campos de la rejilla. También se pueden añadir habitantes en la rejilla pulsando el botón **Incluir**. En este caso, aparece la lista de habitantes para seleccionar pero sin ningún criterio de selección prestablecido.
	- o Estos pasos se repetirán tantas veces como sea necesario para incluir a todos los habitantes afectados por el cambio de domicilio.
	- o Si desea borrar una fila de la rejilla, se selecciona la tecla **Supr** o el botón **Excluir**.
- 5. Guardar los datos seleccionando el botón **Aceptar**.

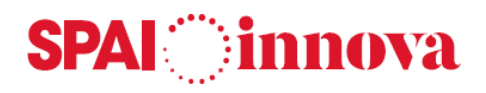

#### **Alta de habitante en domicilio**

#### **Conceptos básicos**

El alta de un habitante se realiza en el domicilio que está seleccionado.

#### **Qué pasos hay que seguir**

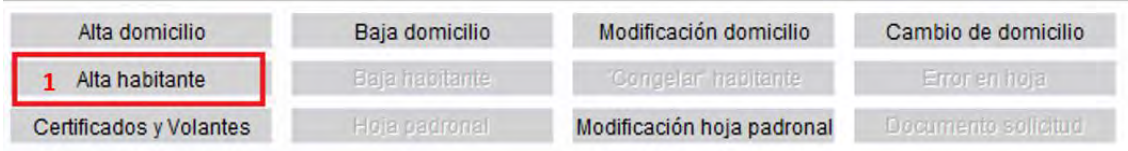

Se selecciona el botón **Alta habitante**.

Vea la Alta de habitante desde el formulario de habitantes.

#### **Baja de habitantes del domicilio**

#### **Conceptos básicos**

Esta acción permite dar de **baja** uno o varios habitantes del domicilio.

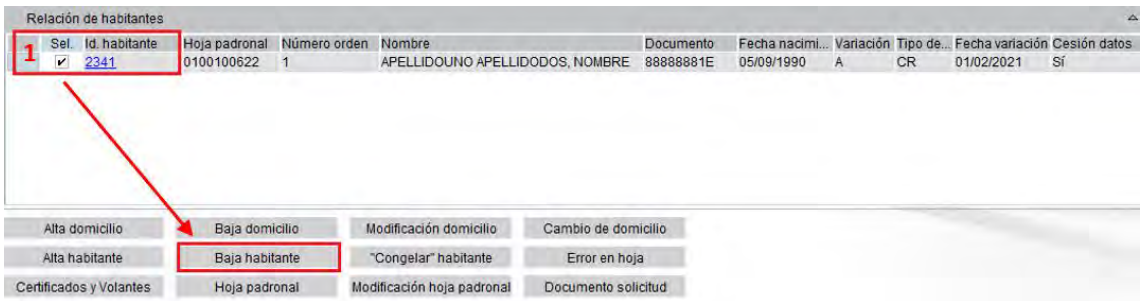

- 1. Se marcan los habitantes a los que desea dar de baja, y a continuación se selecciona el botón **Baja habitante**.
- 2. Se muestra un nuevo formulario en el que se debe informar el motivo y la fecha de la baja, así como se puede introducir un texto de observaciones.

# **SPAI** innova

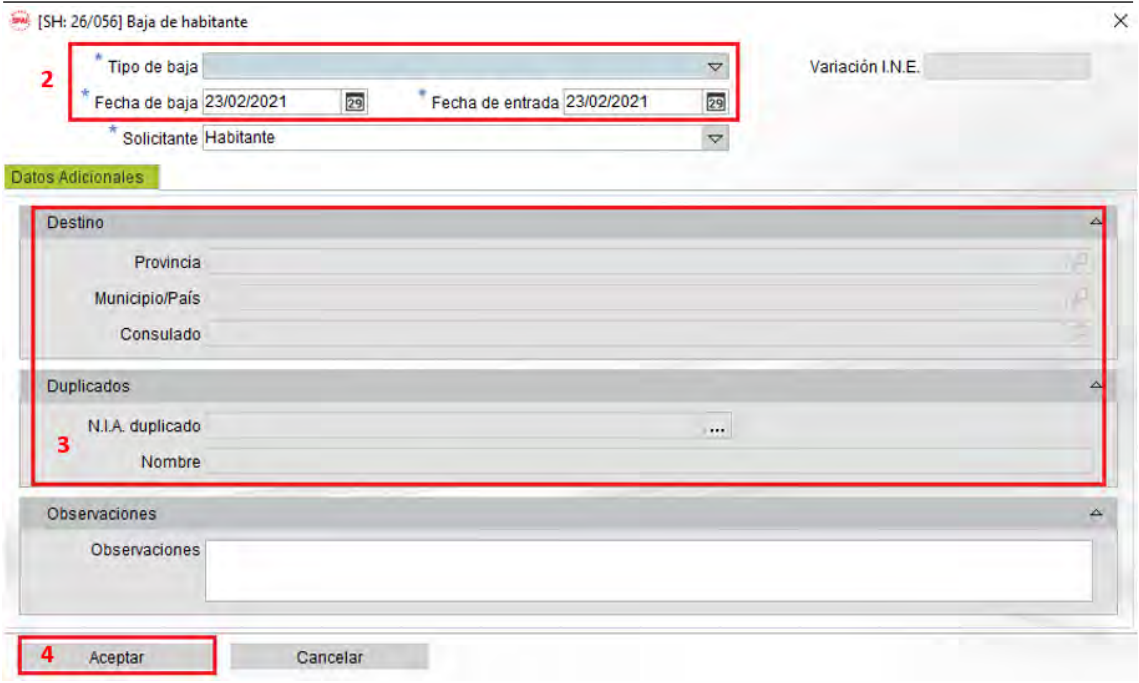

- 3. Si el motivo de la baja es por cambio de residencia a otro municipio o al extranjero, se debe indicar el lugar de destino. Si el motivo de la baja es por duplicado, se debe introducir el NIA del habitante con el que se duplica.
- 4. Guardar los datos introducidos y confirmar la baja del habitante seleccionando el botón **Aceptar**.

#### **"Congelar" y "Descongelar" habitantes**

#### **Conceptos básicos**

Desde el formulario de domicilios se puede cambiar la situación del estado "Congelado" a los habitantes residentes, pasando de "congelado" a "no congelado" o viceversa. Puede ver la opción "Congelar" habitante en el formulario de habitantes.

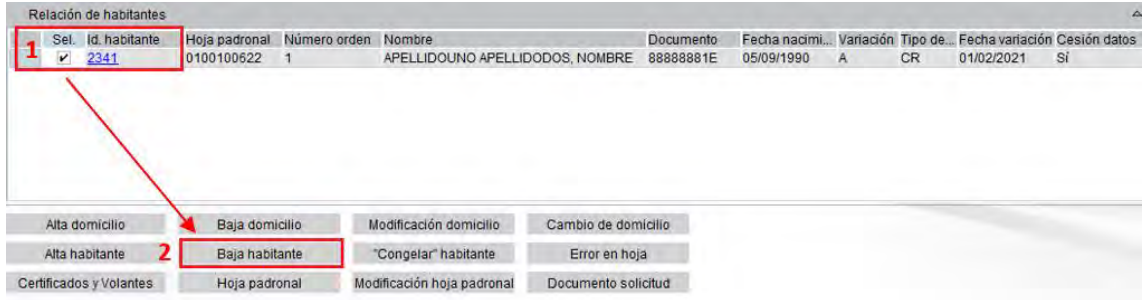

- 1. Se marcan los habitantes a los que desea cambiar el estado, marcando la casilla **Sel.**
- 2. Seleccionar el botón **"Congelar" habitante**. Aparecerá un mensaje para confirmar el cambio de situación del estado "**Congelado**" del habitante.

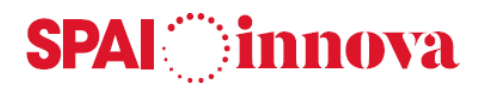

#### **Error en hoja**

Desde el formulario de domicilios se pueden realizar rectificaciones de datos por modificaciones territoriales.

Se debe tener en cuenta que antes de modificar los datos de un domicilio, el tramo que contendrá los nuevos datos de la dirección debe estar creado. De lo contrario, aparecerá el siguiente mensaje: El tramo asociado a esta vía, este número inferior y número superior, no existe.

Puede ver cómo crearlos en Tramos.

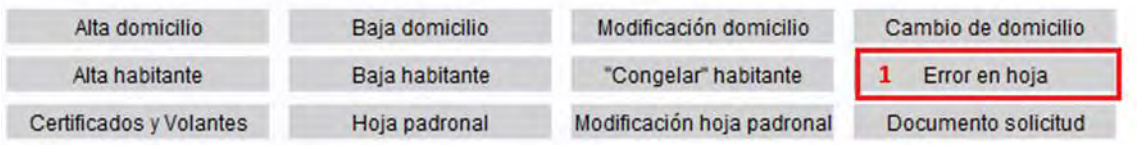

- 1. Se selecciona el botón Error en hoja.
- 2. A continuación, se abrirá un formulario que mostrará el domicilio que se desea modificar, y los habitantes afectados por el cambio.

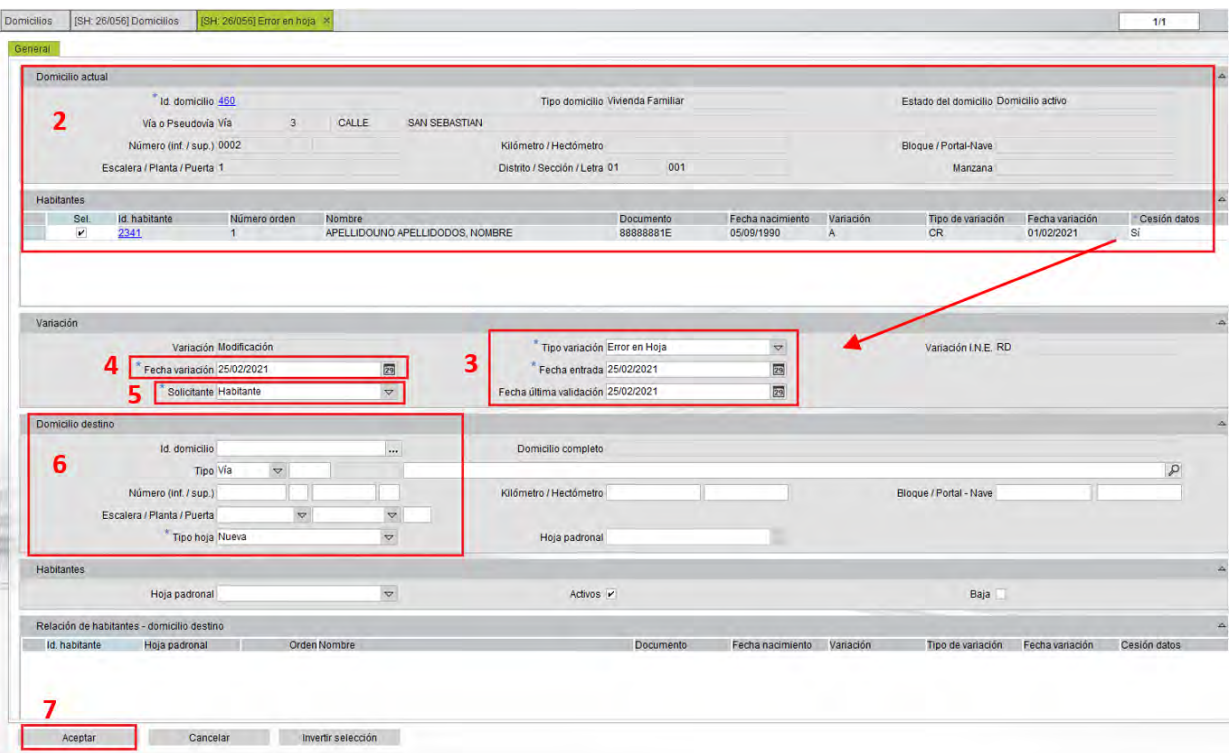

- 3. Se establece el tipo de variación. Las posibles causas de variación son:
	- o Cambio de seccionado
	- o Error en hoja
	- o Modificación datos territorio (RD)
	- o Cambio datos tramo

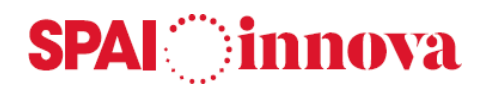

- 4. En el campo Fecha de Variación y Fecha de entrada aparece la del día actual por defecto, siendo la fecha de variación modificable y la fecha de entrada se podrá o no modificar en función de lo parametrizado en Parámetros.
- 5. Indicar la persona que solicita la información. Las opciones son:
	- o Ayuntamiento
	- o Habitante
	- o INE
	- o Otra entidad
- 6. Indicar el nuevo domicilio.
- 7. Aceptar los cambios. Se registrará un movimiento de variación en todos los habitantes afectador por el cambio.

#### **Certificados y volantes del domicilio**

#### **Conceptos básicos**

Desde el formulario de domicilios se imprimen los volantes y certificados que hacen referencia al habitante seleccionado.

#### **Qué pasos hay que seguir**

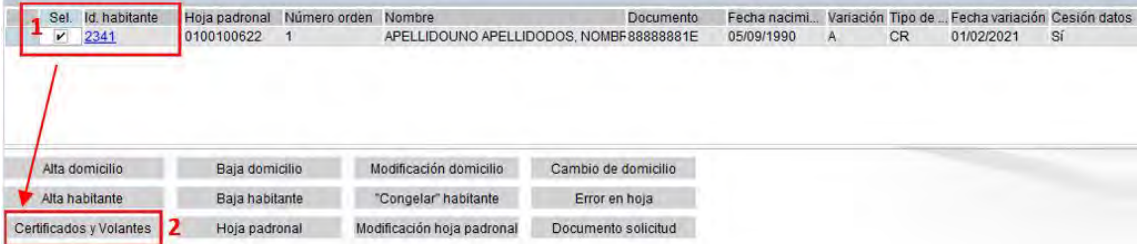

- 1. Se marca el habitante al que desea expedir un certificado o volante, marcando la casilla **Sel.**
- 2. Seleccionar el botón **Certificados y volantes** desde el formulario de domicilios.
- 3. Puede ver los distintos tipos de Certificados y volantes desde el formulario de habitantes.

#### **Hoja padronal**

#### **Conceptos básicos**

Esta acción permite imprimir la **hoja de inscripción padronal.**

#### **Qué pasos hay que seguir**

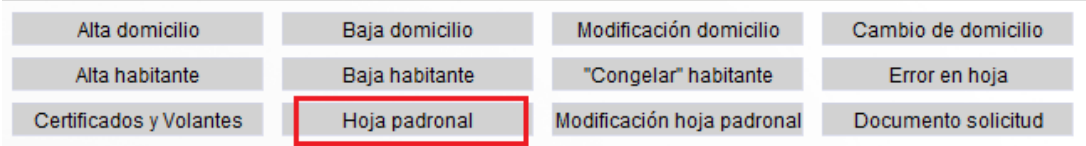

Seleccionar **Hoja padronal** e imprimir el documento.

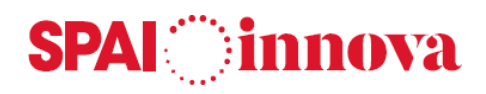

#### **Modificación hoja padronal**

#### **Conceptos básicos**

Esta acción permite **imprimir la hoja padronal para trámites de alta o modificación de datos.**

#### **Qué pasos hay que seguir**

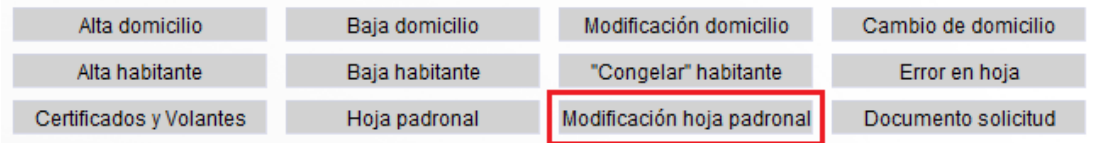

Seleccionar Modificación hoja padronal e **imprimir el documento.**

#### **Documentos de solicitud**

#### **Conceptos básicos**

Esta acción permite imprimir **el documento de solicitud de alta** del habitante. Esta opción solo se activa cuando el habitante seleccionado tiene en su última variación un **Alta.**

#### **Qué pasos hay que seguir**

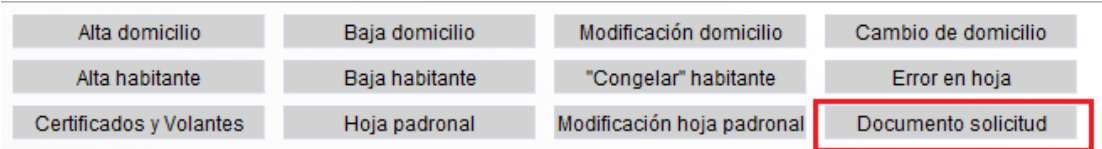

Seleccionar Documento solicitud e **imprimir el documento**.

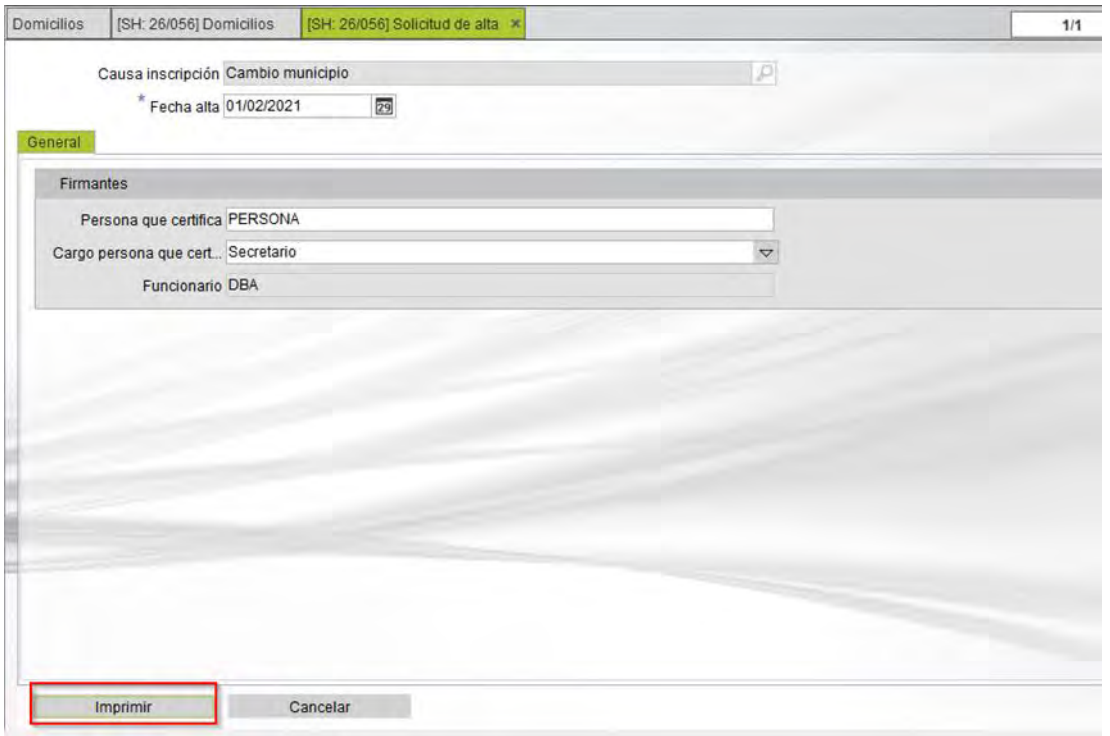

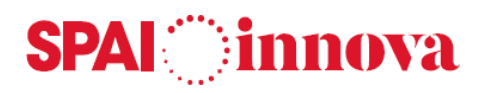

#### **Habitantes**

#### **Conceptos básicos**

Desde **habitantes** se permite realizar la gestión de la población, manteniendo sus datos a través de las variaciones padronales y guardando en el histórico todas estas modificaciones, lo que permite, entre otras cosas, preparar mensualmente el fichero de variaciones del Padrón para su envío al INE en el correspondiente formato de intercambio.

En la consulta previa al formulario de gestión de los habitantes se pueden aplicar diferentes criterios de búsqueda, apareciendo los ciudadanos que cumplen las condiciones indicadas. En esta consulta los habitantes que están en estado de Baja aparecen sombreados de color rojo.

Además de las bajas, se marcan con colores diferenciados los habitantes que se encuentran en determinadas situaciones:

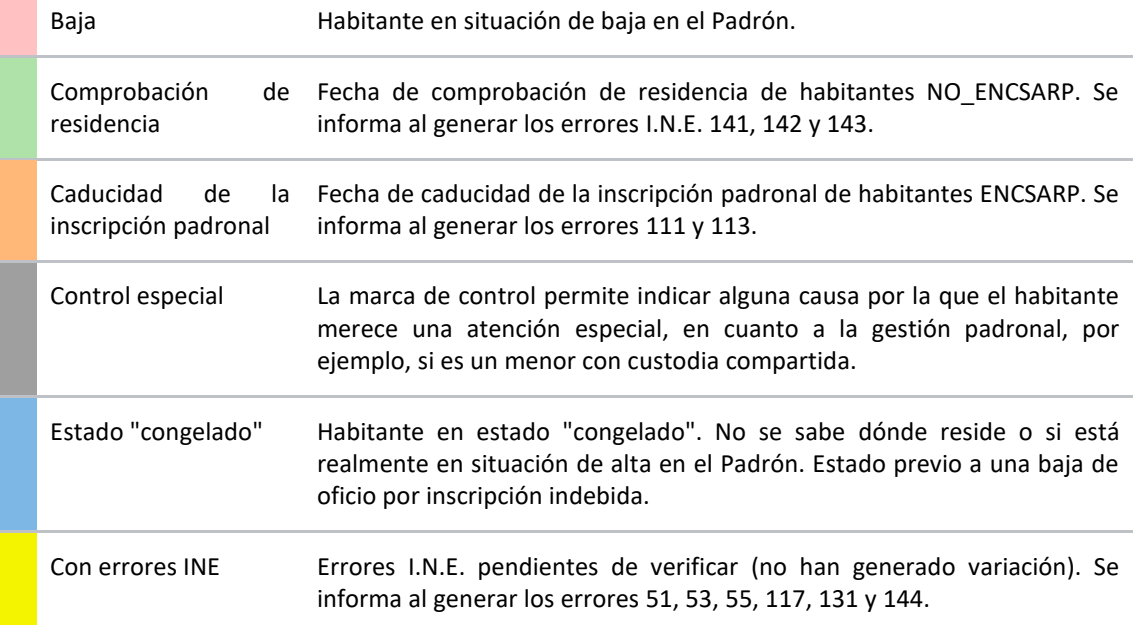

Una vez seleccionado un habitante se muestran sus datos agrupados en cinco pestañas:

- En la pestaña **General** se muestran los datos personales del habitante, la última variación padronal, los datos de procedencia o destino y datos de control.
- En la pestaña **Extranjería** se muestran las fechas de control y situación de los habitantes extranjeros ENCSARP y NO ENCSARP.
- En la pestaña **Otros datos** se muestran otros datos del habitante, los campos libres, que se pueden definir en la configuración del municipio de gestión, así como un campo de Observaciones.
- En la pestaña **Domicilio** se muestran los datos del domicilio, así como la lista de los habitantes que residen, o han residido con anterioridad, en el domicilio.
- Por defecto solo se muestran los habitantes que están de alta en el domicilio. Para visualizar también los que están actualmente de baja, pero que en algún momento han residido en el domicilio, se debe marcar la casilla **Baja** que se encuentra encima de la rejilla donde se muestran los habitantes.
- Y en la pestaña de **Documentos** se pueden ver y asociar documentos tanto al propio habitante, como al domicilio o la hoja padronal.

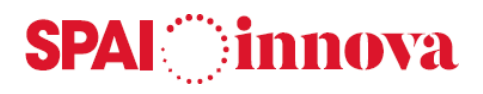

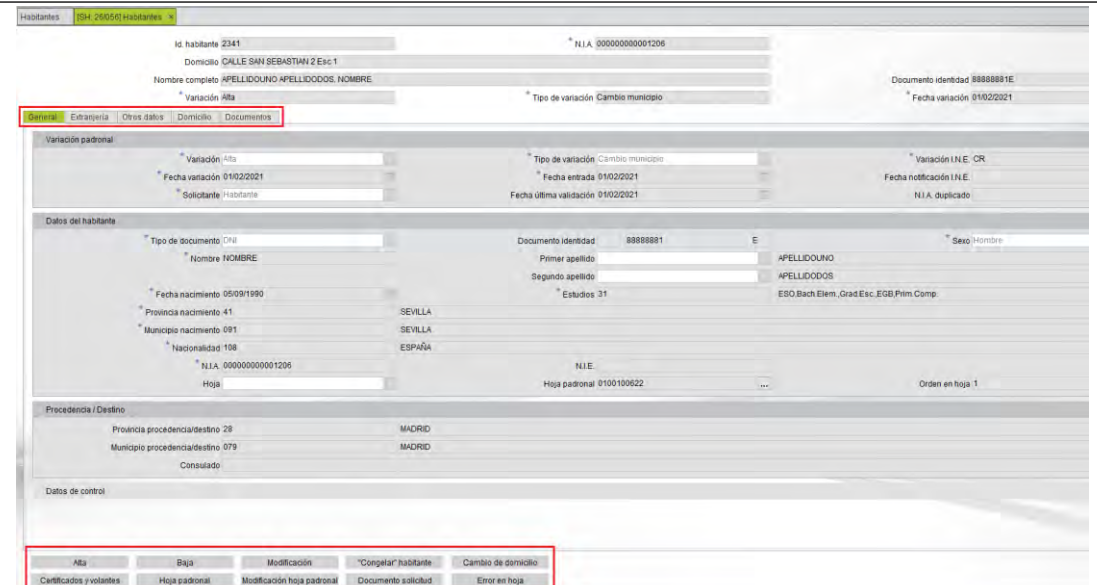

Todas las variaciones padronales del habitante sean **altas**, **modificaciones** o **bajas**, quedan anotadas en el historial de variaciones, que se puede consultar en la pestaña **Histórico** que aparece en la parte inferior del formulario.

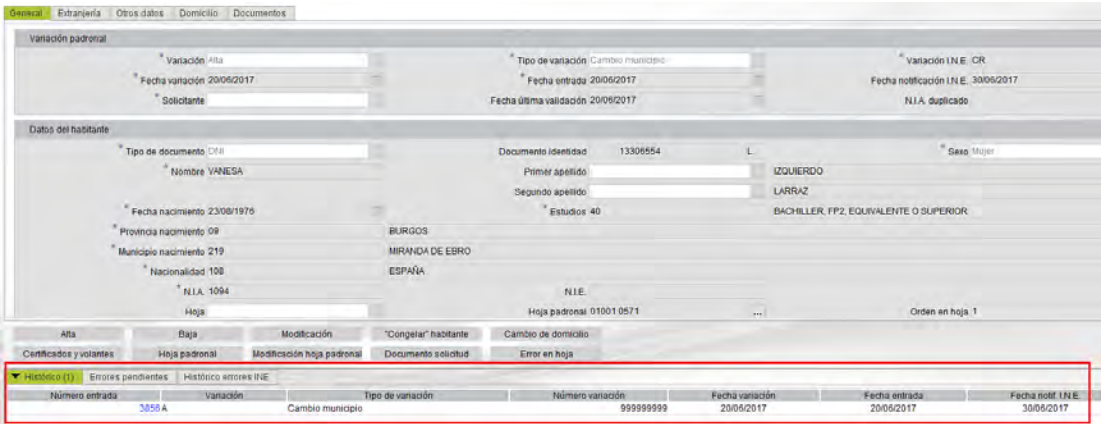

#### **Qué pasos hay que seguir**

Desde el formulario de habitantes se pueden realizar las siguientes acciones:

- 1. Alta de habitante de un habitantes en el mismo domicilio.
- 2. Baja de habitante.
- 3. Modificación de habitante.
- 4. "Congelar" habitante / Descongelar habitante.
- 5. Cambio de domicilio.
- 6. Emitir Certificados y volantes, tanto individuales como colectivos.
- 7. Imprimir Hoja padronal.
- 8. Modificación hoja padronal.
- 9. Imprimir Documentos de solicitud después de operaciones de alta, modificación de datos personales o cambio de domicilio.
- 10. Error en hoja.
- 11. Pestaña de Extranjería.

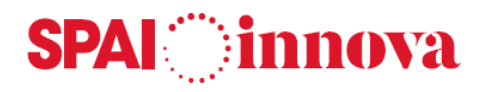

#### **Alta de habitante**

#### **Conceptos básicos**

El alta de un habitante se realiza en la misma vivienda que la del habitante o domicilio seleccionado. Se puede realizar tanto desde el formulario de domicilios como de habitantes.

El alta asigna al habitante un número único (**Id. habitante**). Este número no se puede modificar ya que identifica al habitante de forma unívoca en la base de datos. También asigna el **Número de Identificación del Ayuntamiento (NIA)** y el **Orden** dentro de la **Hoja padronal**.

En un mismo domicilio podría haber varias hojas padronales de residentes en situación de alta.

#### **Qué pasos hay que seguir**

Seleccionar el botón **Alta** desde el formulario de habitantes o **Alta habitante** desde el formulario de domicilios:

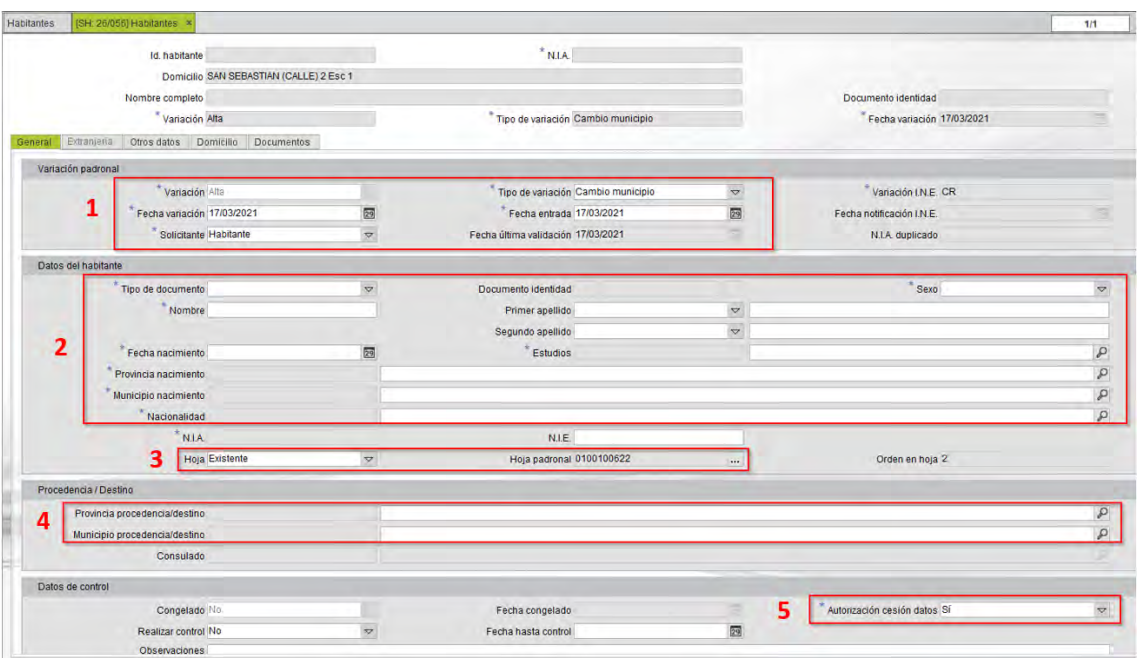

- 1. Se deberán informar los **datos de la variación padronal**: tipo y fecha de la alta y la fecha de la entrada de la misma. Por defecto se ofrece la fecha del día en la que se está realizando la alta.
- 2. Rellenar los campos del formulario con los datos personales del nuevo habitante: documento de identidad, nombre y apellidos, fecha y lugar de nacimiento, estudios, sexo, nacionalidad, etc.
- 3. En el grupo de **Datos del habitante** se selecciona la hoja padronal donde registrar el nuevo habitante. Si el domicilio no tiene ninguna hoja padronal este campo aparece vacío y al confirmar la alta se genera una hoja padronal nueva.
- 4. Si el alta es por cambio de residencia, se debe indicar el lugar de procedencia.
- 5. Indicar también, si procede, los datos de control. Uno de estos datos es el campo **Autorización cesión de datos**, para indicar si se autoriza a un mayor de edad realizar el cambio de sus datos y la obtención de certificados y volantes de empadronamiento colectivos.

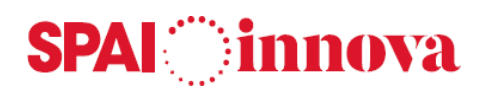

- 6. Opcionalmente, en la pestaña **Otros datos** se pueden rellenar el resto de los campos y los campos libres, si procede. Los campos libres se configuran en el formulario de Municipios de gestión. El texto del campo de observaciones puede estar tipificado en la tabla de Textos predefinidos.
- 7. Guardar los datos introducidos seleccionando el botón **Guardar las modificaciones** de la barra de herramientas.
- 8. Si así está configurado en Parámetros, al finalizar el registro del alta, se genera el documento de **solicitud de alta** para que lo pueda firmar el declarante, así como también la **Hoja de inscripción padronal para trámites de alta o modificación de datos**.
- 9. Una vez creado el registro del nuevo habitante, en la pestaña de **Documentos** se le pueden asociar documentos.

#### **Además**

• Si al introducir el documento de identidad del habitante que se da de alta se encuentra en la base de datos un habitante en situación de baja con el mismo documento, se muestran sus datos para poderlos recuperar. En este caso, la nueva alta quedará enlazada con el historial de variaciones del habitante localizado, recuperando también el NIA y el Id. de habitante que tenía.

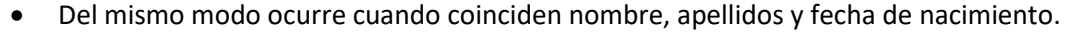

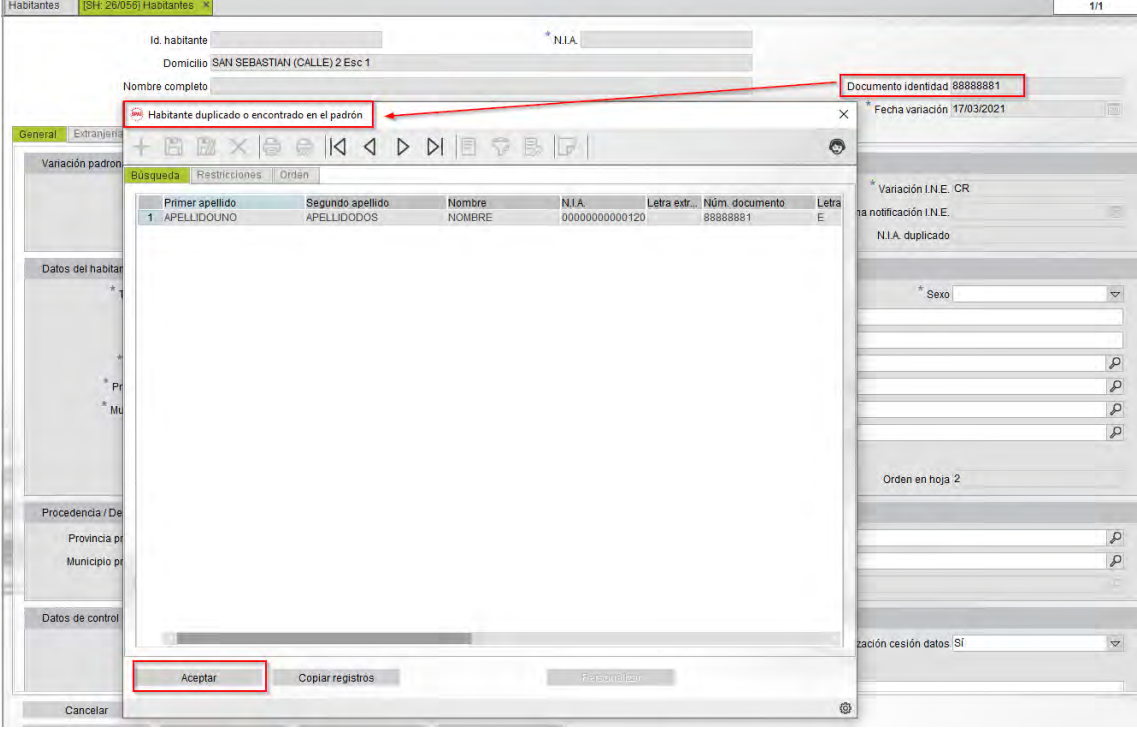

• En el caso de que los datos de identificación del habitante que se está dando de alta coincidan con los de otro habitante también en situación de alta en el municipio, al grabar los datos aparece un mensaje advirtiendo de la posibilidad de duplicados, permitiendo cancelar la operación.

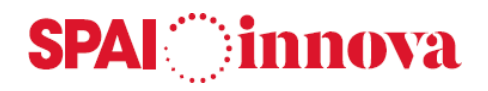

#### **Baja de habitante**

#### **Conceptos básicos**

Esta acción permite dar de **baja** un habitante del Padrón municipal.

En la consulta previa al formulario de gestión de los habitantes, los que están en situación de **baja** aparecen sombreados de color rojo.

#### **Qué pasos hay que seguir**

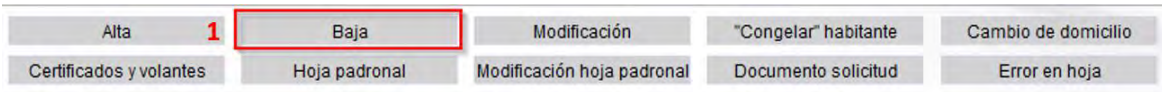

1. Se selecciona el botón **Baja** desde el formulario de habitantes o **Baja habitante** desde el formulario de domicilios.

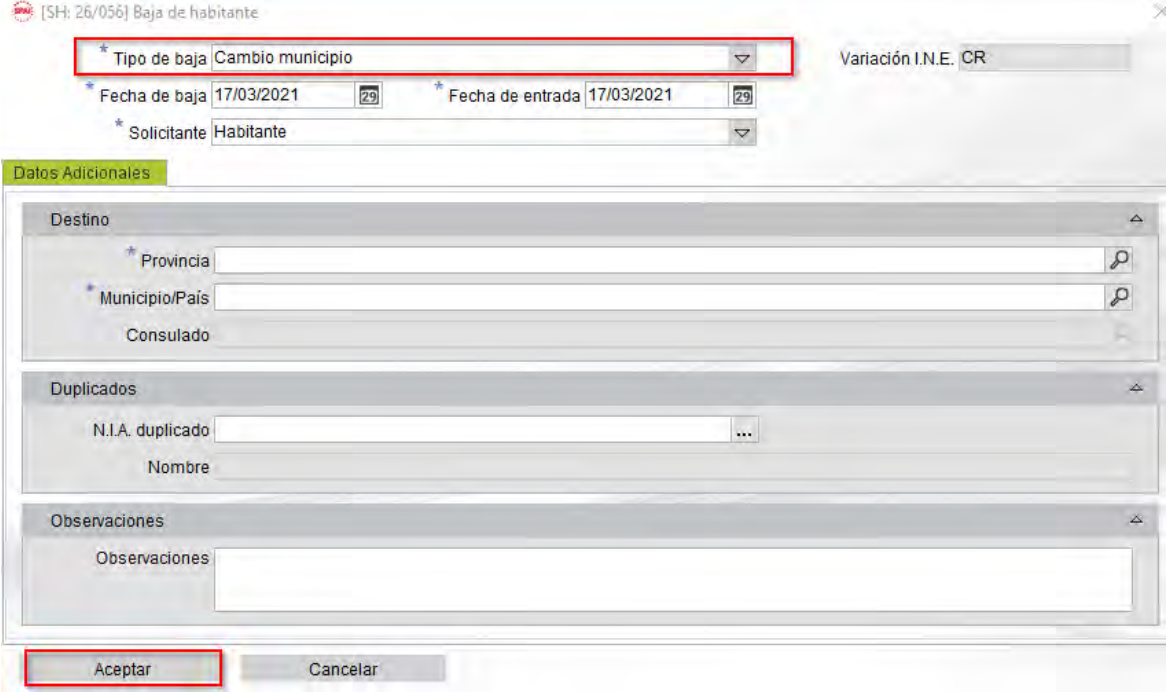

- 2. Se muestra un nuevo formulario en el que se debe informar el motivo y la fecha de la **baja**, así como se puede introducir un texto de observaciones.
- 3. Si el motivo de la baja es por cambio de residencia a otro municipio o al extranjero se debe indicar el lugar de destino.
- 4. Si el motivo de la baja es por duplicado, se debe introducir el NIA del habitante con el que se duplica.
- 5. Guardar los datos introducidos y confirmar la baja del habitante seleccionando el botón **Aceptar**.
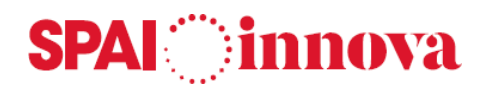

# **Modificación de habitante**

# **Conceptos básicos**

Esta acción permite **Modificar** los datos personales de un habitante, generando una variación en el Padrón municipal de tipo **M-PE**, si procede.

# **Qué pasos hay que seguir**

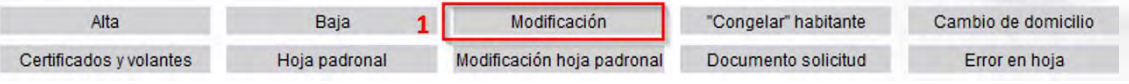

- 1. Se selecciona el botón **Modificación**.
- 2. Informar los datos de la variación padronal: tipo y fecha de la modificación de datos y la fecha de la entrada de la variación. Por defecto se ofrece la fecha del día en la que se está realizando la modificación de datos.
- 3. Se realiza la modificación de los datos personales del habitante.
- 4. Guardar los datos modificados seleccionando el botón **Guardar las modificaciones** de la barra de herramientas.
- 5. Al guardar los datos se genera una nueva variación padronal de tipo **M-PE** si se ha modificado algún dato incluido en el formato de intercambio con el INE. Si no, se modifica la última variación del histórico del habitante.

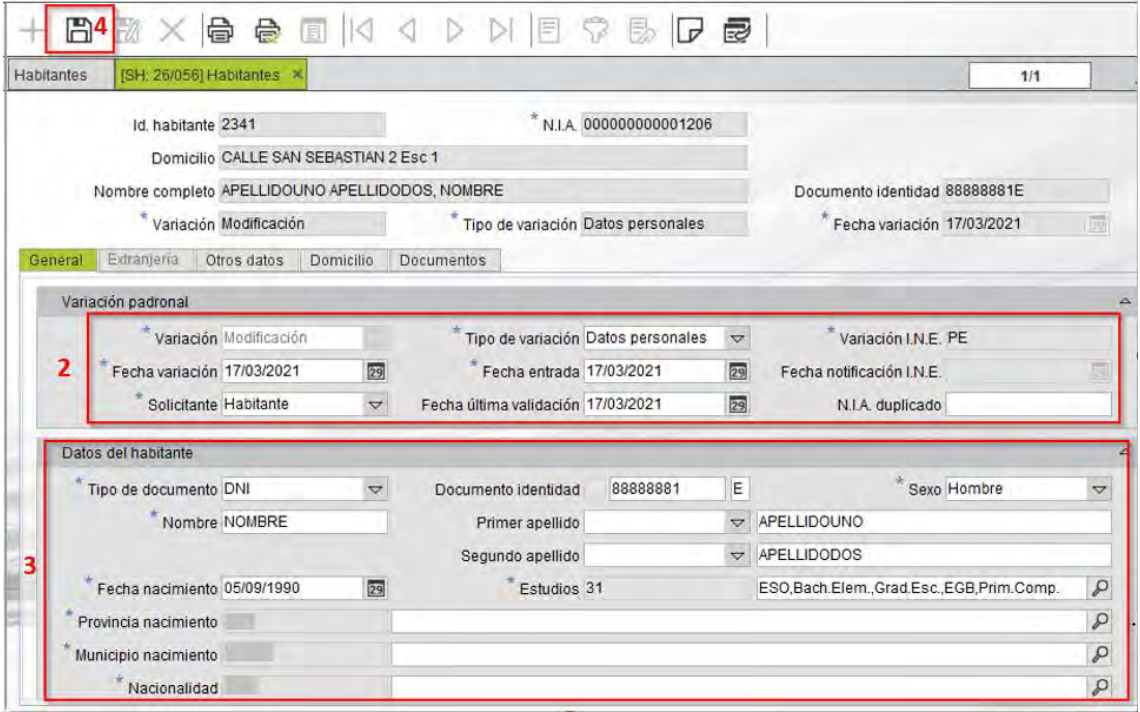

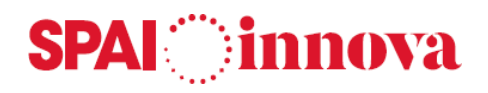

# **"Congelar" habitante**

# **Conceptos básicos**

La acción de "**Congelar**" habitante permite identificar los habitantes cuando se sabe que no residen en el domicilio donde constan empadronados. En estos casos, el habitante se deja en estado "Congelado" hasta saber el destino. A partir de este momento deben comenzar los trámites de baja de oficio.

# **Qué pasos hay que seguir**

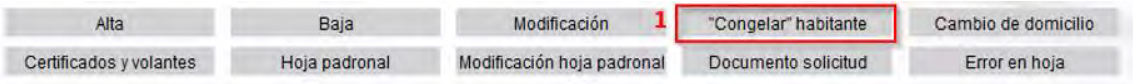

- 1. Se seleccionar el botón **"Congelar" habitante**.
- 2. Aparece un mensaje para confirmar el cambio de estado del habitante a "**Congelado**".

#### **Descongelar habitante**

#### **Conceptos básicos**

La acción de "**Descongelar**" habitante permite quitar la marca de "congelado" al habitante seleccionado.

## **Qué pasos hay que seguir**

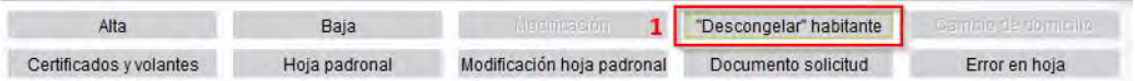

- 1. Seleccionar el botón **"Descongelar" habitante**.
- 2. Aparece un mensaje para confirmar el cambio de estado del habitante.

#### **Cambio de domicilio**

#### **Conceptos básicos**

Esta acción permite realizar un cambio de domicilio al domicilio seleccionado, incluyendo varias personas a la vez.

En el formulario de cambio de domicilio, por un lado, se visualizan los datos del domicilio seleccionado y sus residentes y, por el otro, se muestra una rejilla donde se van incluyendo los habitantes que cambian su residencia a ese domicilio.

# **Qué pasos hay que seguir**

El funcionamiento es el mismo que el Cambio de domicilio del **formulario de Domicilios.**

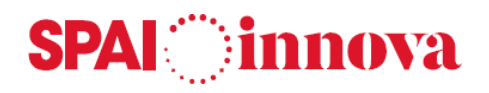

# **Certificados y volantes**

# **Conceptos básicos**

Desde el formulario de **Documentos** se imprimen los volantes y certificados que hacen referencia al habitante seleccionado. La aplicación ofrece los siguientes documentos predefinidos:

- Volante de empadronamiento individual
- Volante de empadronamiento colectivo
- Certificado de empadronamiento individual
- Certificado de empadronamiento colectivo
- Volante histórico del habitante
- Volante histórico del domicilio
- Certificado histórico del habitante
- Certificado histórico del domicilio
- Certificado de viaje
- Certificado negativo
- Certificado de defunción

En el formulario se muestran los nombres y los cargos de las personas que certifican o dan el visto bueno en los documentos. Estos datos se obtienen de la configuración del Municipio que se gestiona, aunque se permite modificarlos.

El nombre y el cargo de la persona que firma los certificados también se puede condicionar al distrito. Puede ver los Parámetros de configuración.

En los documentos colectivos se comprueba la **Autorización de cesión de los datos** para mostrar o no la información de los residentes en el domicilio. En este caso se hace constar el número de personas que no aparecen como consecuencia de la no cesión de sus datos.

# **Qué pasos hay que seguir**

El funcionamiento es el mismo que el del formulario de Certificados y volantes del domicilio.

# **Hoja padronal**

# **Conceptos básicos**

Esta acción permite imprimir la **hoja de inscripción padronal.**

# **Qué pasos hay que seguir**

El funcionamiento es el mismo que el de la Hoja padronal del **formulario de Domicilios.**

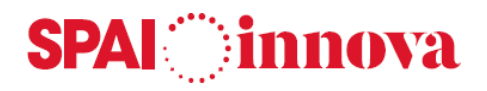

# **Modificación hoja padronal**

# **Conceptos básicos**

Esta acción permite imprimir la **hoja padronal para trámites de alta o modificación de datos.**

# **Qué pasos hay que seguir**

El funcionamiento es el mismo que el de Modificación hoja padronal del **formulario de Domicilios.**

# **Documentos de solicitud**

#### **Conceptos básicos**

Esta acción permite imprimir **el documento de solicitud de alta** del habitante. Esta opción solo se activa cuando el habitante seleccionado tiene en su última variación un **Alta.**

# **Qué pasos hay que seguir**

El funcionamiento es el mismo que el de Documentos de solicitud del **formulario de Domicilios.**

# **Error en hoja**

Desde el formulario de habitantes se pueden realizar rectificaciones de datos por modificaciones territoriales.

Se debe tener en cuenta que antes de modificar los datos de un domicilio, el tramo que contendrá los nuevos datos de la dirección debe estar creado. De lo contrario, aparecerá el siguiente mensaje: El tramo asociado a esta vía, este número inferior y número superior, no existe.

Puede ver cómo crearlos en Tramos.

# **Qué pasos hay que seguir**

El funcionamiento es el mismo que el Error en hoja del **formulario de Domicilios.**

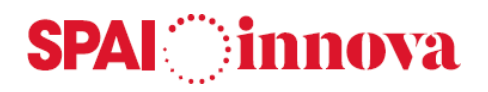

# **Pestaña de Extranjería**

# **Conceptos básicos**

En la pestaña de extranjería se encuentran los siguientes apartados:

#### **Extranjeros no comunitarios sin autorización de residencia permanente (ENCSARP).**

Si un habitante tiene la fecha de caducidad informada, se activan los botones que hacen referencia a los habitantes de tipo ENCSARP.

**Ciudadanos de la Unión europea y de los estados parte en el acuerdo sobre el espacio económico europeo, así como de los que, sin pertenecer a estos países, tienen tarjeta de residencia de régimen comunitario (NO ENCSARP).**

Si un habitante tiene informada la fecha comprobar residencia, se activan los botones que hacen referencia a los habitantes de tipo NO ENCSARP.

# **Qué pasos hay que seguir**

#### **ENCSARP**

Estos habitantes deben renovar cada dos años, en caso de no renovar debe tramitarse la caducidad.

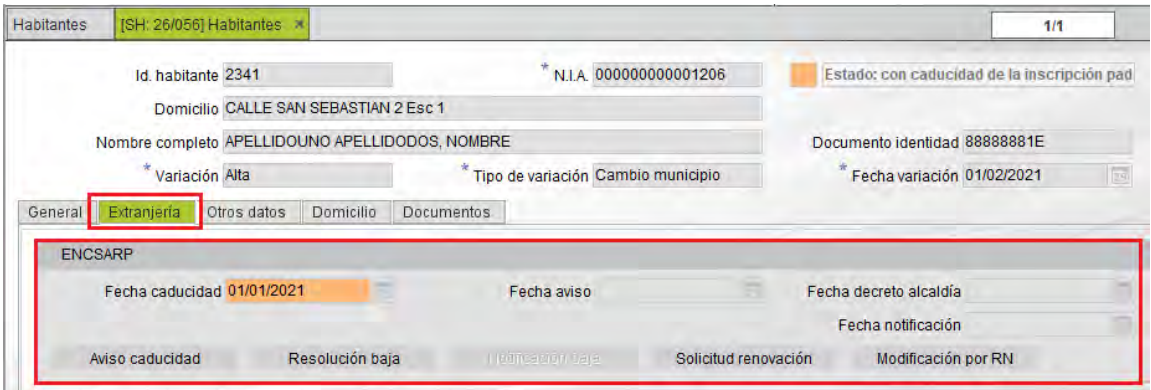

- 1. **Aviso de caducidad de la inscripción padronal**. Documento de aviso de caducidad de la inscripción a ENCSARP.
- 2. **Resolución baja por no renovación**. Resolución de Alcaldía para la baja por no renovación de la inscripción padronal de ENCSARP.
- 3. **Notificación de la resolución de baja por no renovación**. Notificación de la resolución de Alcaldía para la baja por no renovación de la inscripción padronal de los ENCSARP.
- 4. **Documento de Solicitud de la renovación padronal**.
- 5. **Modificación RN** por renovación de la inscripción padronal.

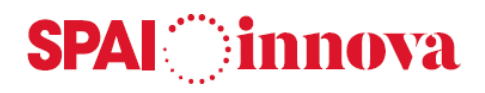

#### **NO ENCSARP**

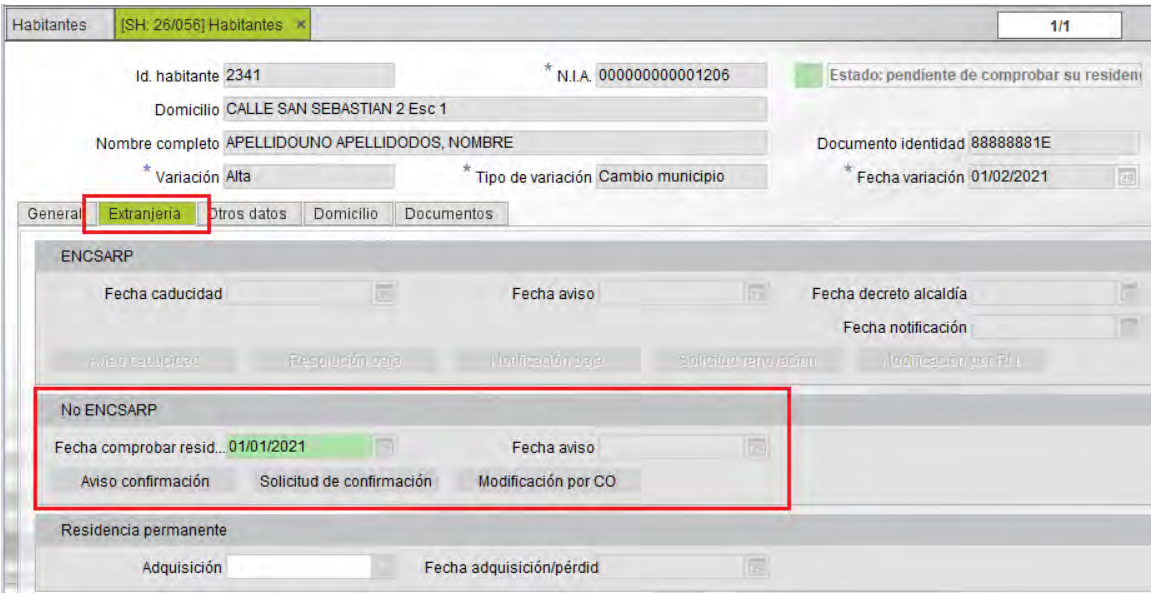

- 1. **Aviso confirmación.** Documento de aviso de comprobación de la continuidad de la residencia en el municipio.
- 2. **Solicitud de confirmación.** Documento en el que el habitante confirma que sigue residiendo en el municipio.
- 3. **Modificación por CO.** Modificación por confirmación de la residencia.

# **Además**

#### **Residencia permanente**

En este apartado se informa si un habitante adquiere o no la residencia permanente. Los campos a informar son: **Adquisición y Fecha adquisición/ pérdida**. Estos campos se informan cuando se trata el error 146 – Indicador de permanencia.

El INE envía un fichero de error Hppmmm46.maa donde notifica los extranjeros no comunitarios que adquieren o no adquieren la residencia permanente. Cuando un habitante pierde la permanencia, deberá renovar la inscripción cada 2 años. Mientras que uno que adquiera la residencia, no podrá generar una baja por caducidad.

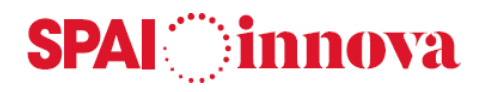

# **Gestión diaria**

# **Conceptos básicos**

Desde **Gestión diaria** se permite realizar la gestión de los habitantes y domicilios de forma reducida.

En la consulta previa al formulario de gestión diaria se pueden aplicar diferentes criterios de búsqueda, apareciendo los ciudadanos y domicilios que cumplen las condiciones indicadas.

# **Qué pasos hay que seguir**

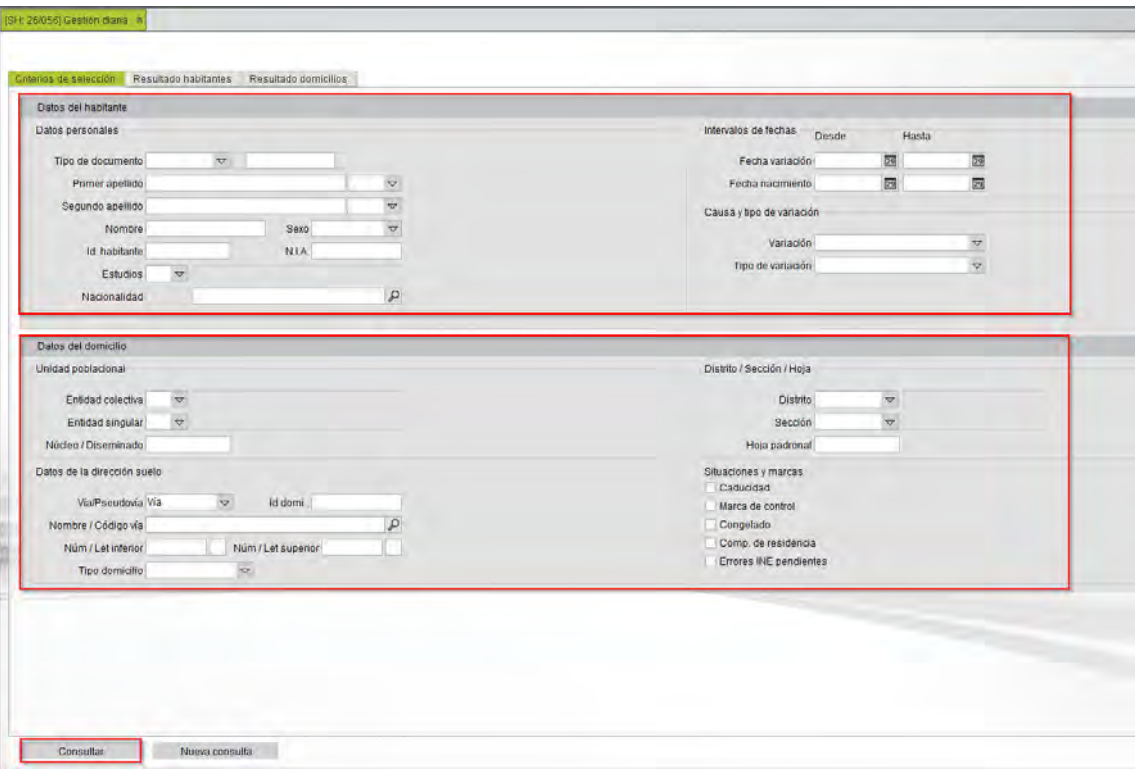

- **Datos personales**. Permite aplicar diferentes **criterios de selección** sobre los datos, para filtrar por tipo de documento, nombre y apellidos del habitante, nivel de estudios, NIA, nacionalidad, fechas de variación, causa y tipos.
- **Datos del domicilio**. Permite aplicar diferentes **criterios de selección** sobre los datos, para filtrar por el código de entidad colectiva y singular, nombre de la vía, número, tipo de domicilio, distrito, sección y hoja padronal, así como por determinadas situaciones del domicilio.

Una vez establecidos los filtros, se selecciona el botón **Consultar**. Los resultados se muestran en las pestañas **Resultado habitantes** y **Resultado domicilios**.

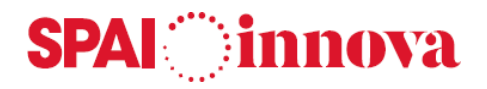

En la **pestaña Resultado habitantes** se muestra la información de los habitantes del municipio.

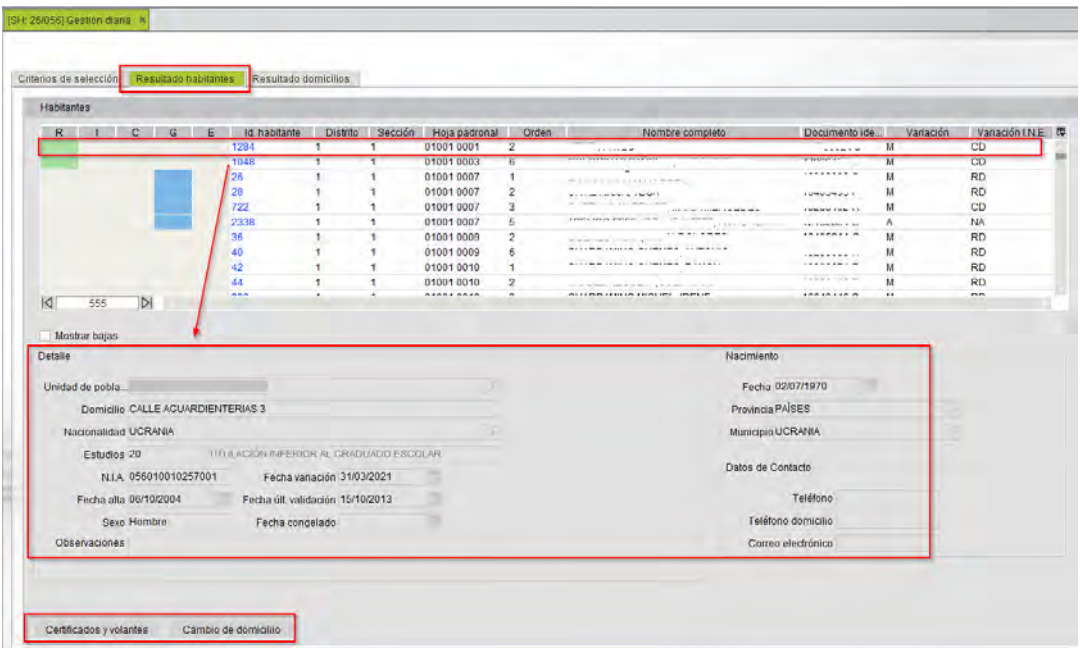

Al seleccionar alguno de ellos, se muestran el **resumen de sus datos principales** en la parte inferior del formulario. A través del número identificador del habitante se puede acceder a la información completa del mismo.

También se permite sacar **certificados y volantes** y realizar **cambios de domicilio** desde este formulario.

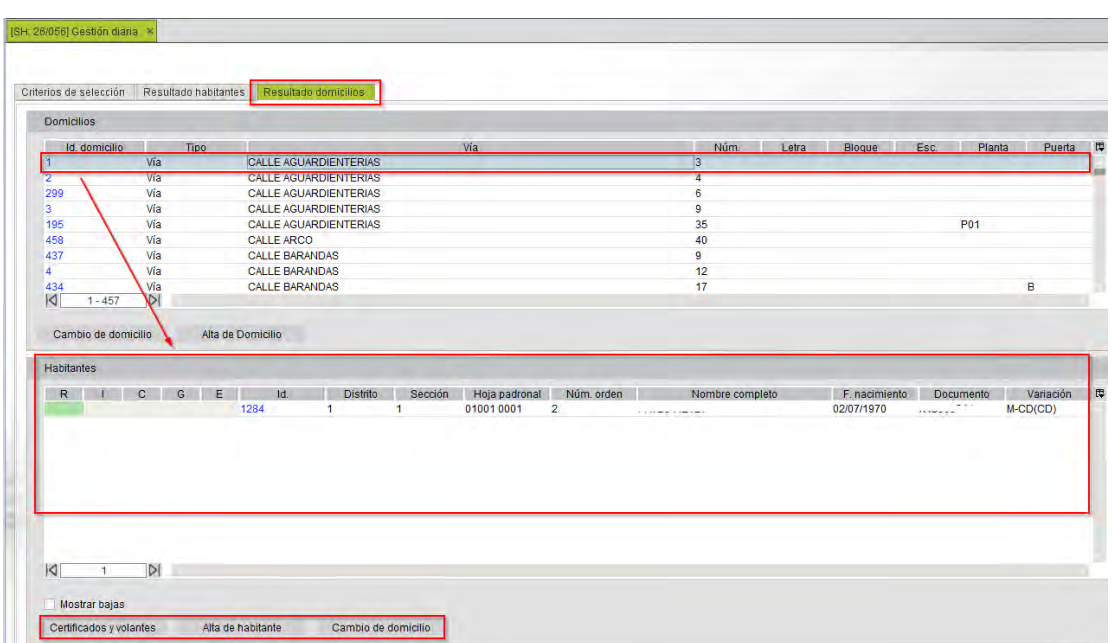

En la **pestaña Resultado domicilio** se muestra la información de los domicilios del municipio.

Al seleccionar alguno de ellos, se muestran los **datos de los habitantes que viven en el domicilio** en la parte inferior del formulario. A través del número identificador del domicilio se puede acceder a la información completa del mismo.

También se permite sacar **certificados y volantes,** realizar altas de **habitantes** y **cambios de domicilio** desde este formulario.

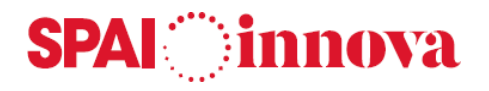

# **Habitantes (Consulta reducida)**

# **Conceptos básicos**

Desde este punto de menú se puede realizar una consulta de habitantes reducida. Se muestran los siguientes datos:

- Id. Habitante. Número de identificación del habitante.
- Documento de identidad.
- Nombre completo.
- Fecha de nacimiento.
- Domicilio.

# **Qué pasos hay que seguir**

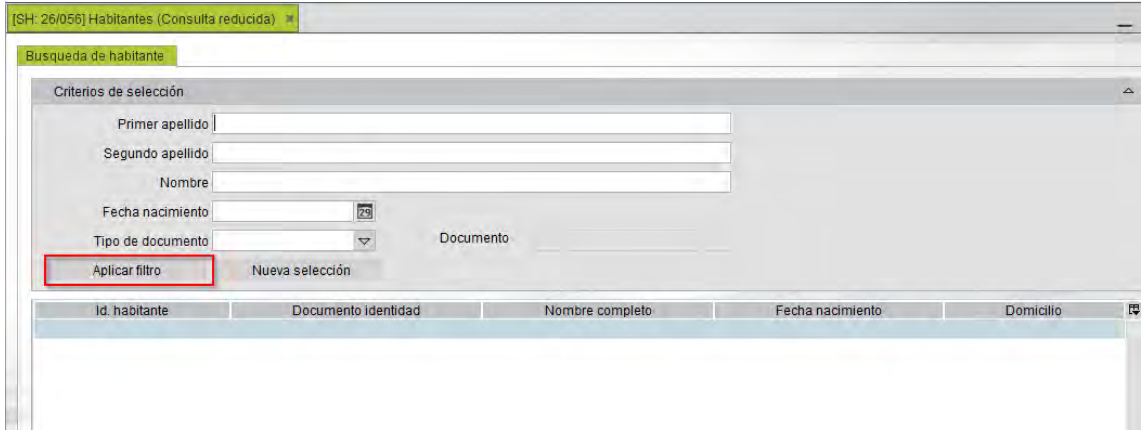

**Aplicar los criterios de selección**. Se requiere el primer apellido y el nombre, además de la fecha de nacimiento o el documento de identidad.

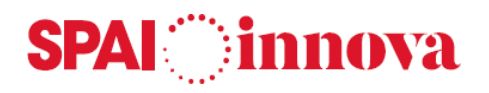

# **Ley de extranjería**

# **Conceptos básicos**

Desde este punto de menú, se realiza la gestión masiva de los **ENCSARPS y NO\_ENCSARPS.** La gestión de los extranjeros empieza cuando los habitantes tienen informado:

- Los ENCSARPS la fecha de caducidad inscripción.
- Los NO\_ENCSARPS la fecha comprobación residencia.

Estas fechas se informan cuando el INE, en el fichero mensual, nos envía los errores:

• 111 y 113 para los ENCSARPS y los errores 141, 142, 143 para los NO\_ENCSARPS.

#### **Qué pasos hay que seguir**

#### **ENCSARP**

#### - **Aviso caducidad inscripción.**

Desde este apartado, se envía un aviso masivo por caducidad a todos los habitantes que tienen informada la fecha de caducidad inscripción y cumplen los requisitos seleccionados en la pantalla de impresión.

Este documento se imprimirá a todos los habitantes que en apartado ENCSARP tengan informada la **Fecha caducidad inscripción**.

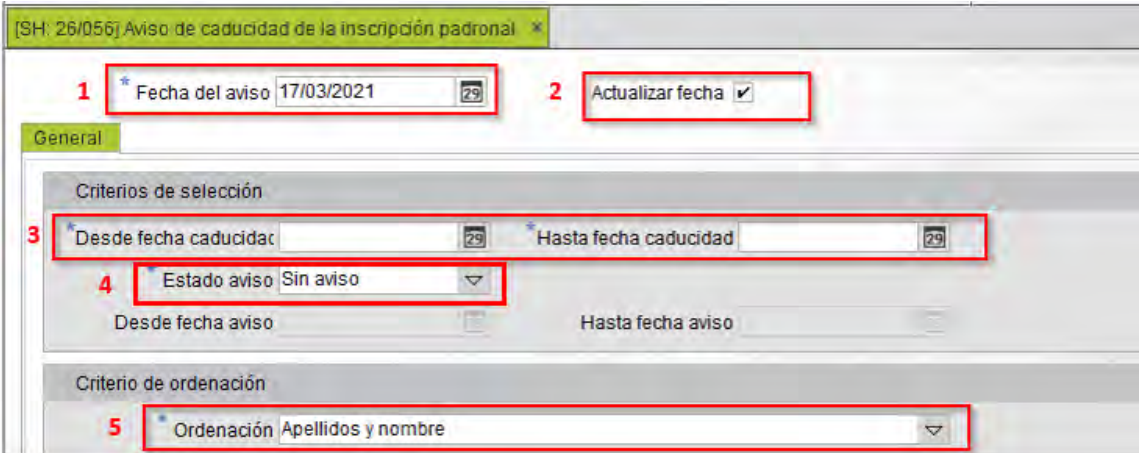

- 1. **Fecha del aviso**. Aparece la fecha del día en que se realiza el aviso. Esta fecha es modificable, pero no puede ser superior al día del aviso.
- 2. **Actualizar fecha aviso caducidad**. Marcando esta opción se actualiza la fecha de aviso de caducidad en los datos de los habitantes a los que se les envía esta comunicación.
- 3. **Desde fecha caducidad/ Hasta fecha caducidad.** Se seleccionarán los habitantes que en el campo fecha de caducidad inscripción tengan una fecha comprendida en el intervalo informado.
- 4. **Estado aviso,** los valores posibles son:
	- o **Sin aviso**. Se generan cartas a aquellos habitantes que no les había sido notificado previamente.
	- o **Con aviso**. Permite generar de nuevo las cartas de aquellos habitantes que se les generó una.

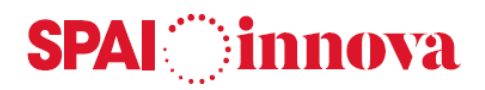

- o **Todos.** Imprime el documento a todos los habitantes que cumplen el primer filtro **Fecha Caducidad inscripción** independientemente si ya se les ha notificado o no.
- 5. **Ordenación.** Existe la posibilidad de ordenar los avisos por **Apellidos y nombre, fecha de caducidad, Domicilio** y **Distrito Sección.**

## - **Decreto de alcaldía de caducidad.**

Desde este apartado, se imprime la resolución de alcaldía masiva para todos los habitantes que cumplan los filtros de la pantalla de impresión.

Este documento se activa cuando el habitante tiene informada la fecha de caducidad inscripción y es inferior a la fecha en que se está editando el documento.

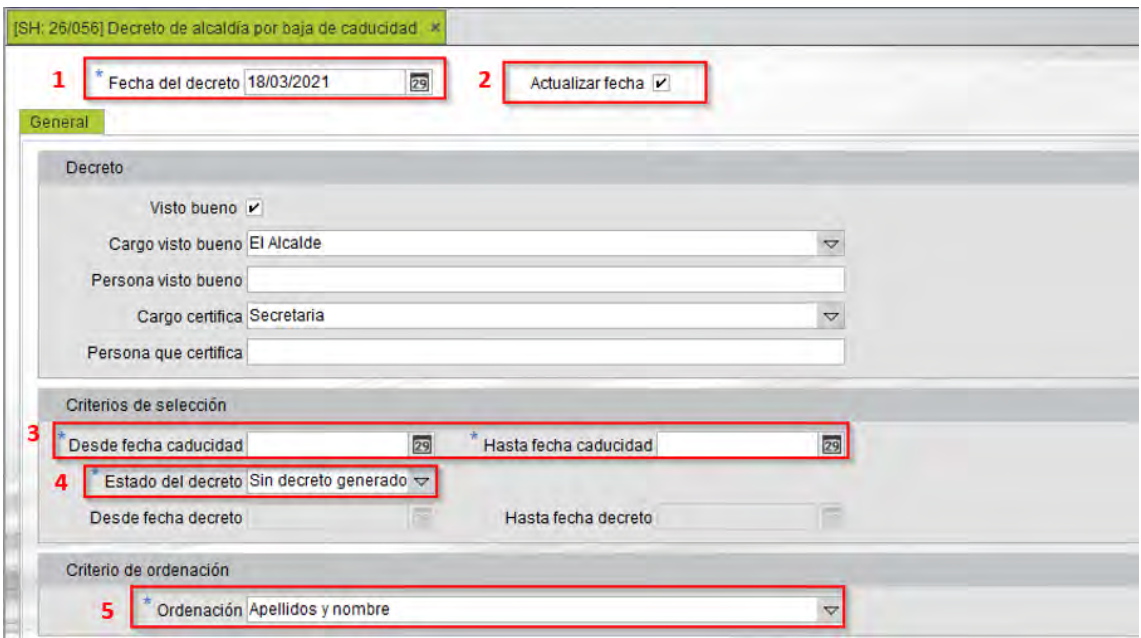

- 1. **Fecha del decreto.** Aparece la fecha del día en que se realiza el decreto. Esta fecha es modificable, pero no puede ser superior a la Resolución.
- 2. **Actualizar fecha resolución alcaldía**. Si se imprime el decreto o se visualiza por pantalla con el check marcado, en el campo **Fecha resolución alcaldía** informa la fecha del día que se emitió la resolución.
- 3. **Desde fecha caducidad/ Hasta fecha caducidad.** Se seleccionarán los habitantes que en el campo fecha de caducidad inscripción tengan una fecha comprendida en el intervalo informado.
- 4. **Estado resolución,** los valores posibles son:
	- o **Sin decreto generado**. Se generan cartas a aquellos habitantes que no les había sido notificada la resolución previamente.
	- o **Con decreto generado**. Permite generar de nuevo las cartas de aquellos habitantes que se les ha notificado la resolución.
	- o **Todos. I**mprime el documento a todos los habitantes que cumplen el primer filtro **Fecha Caducidad inscripción,** independientemente si ya se les ha notificado o no.
- 5. **Ordenado por,** existe la posibilidad de ordenar los avisos por **Apellidos y nombre, fecha caducidad.**

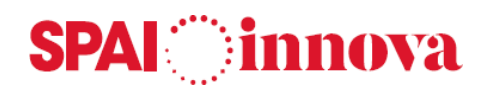

#### - **Notificación de caducidad inscripción.**

Documento para realizar la notificación por caducidad de forma masiva. Para poder realizar la notificación, debe previamente haber realizado la resolución de alcaldía (debe estar informada la fecha resolución alcaldía).

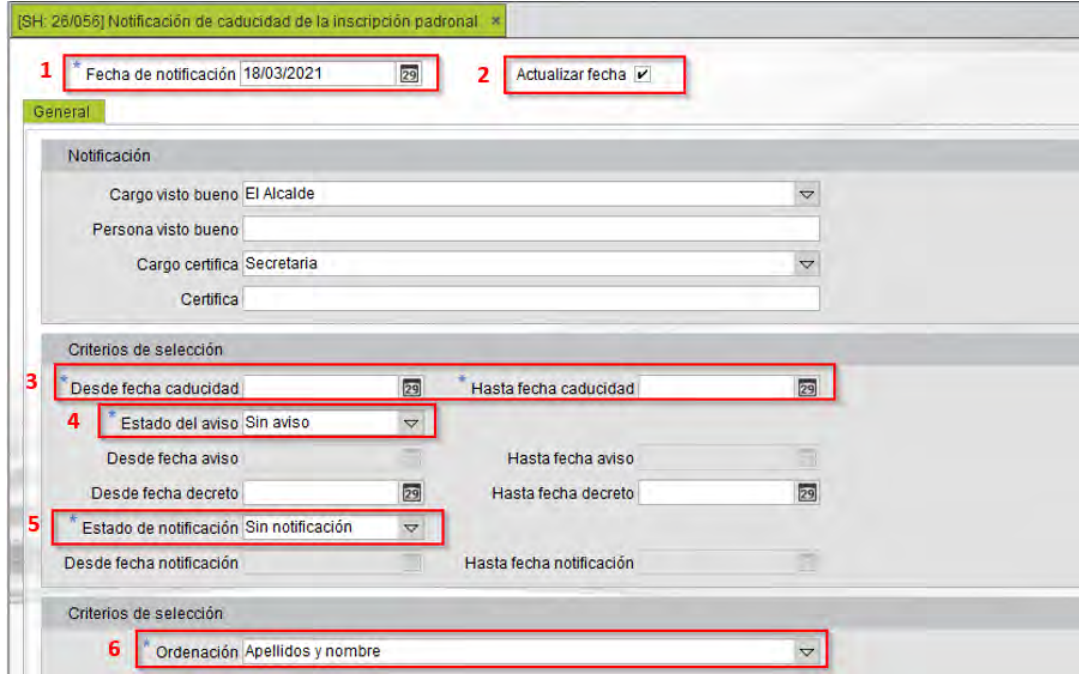

- 1. **Fecha de notificación**. Aparece la fecha del día en que se realiza el aviso. Esta fecha es modificable, pero no puede ser superior al día en que se realiza la Resolución.
- 2. **Actualizar fecha.** Si se imprime el aviso o se visualiza por pantalla con el check marcado, en el campo **Fecha notificación** informa la fecha del día que se emitió la notificación.
- 3. **Desde fecha caducidad/ Hasta fecha caducidad.** Se seleccionarán los habitantes que en el campo fecha de caducidad inscripción tengan una fecha comprendida en el intervalo informado.
- 4. **Estado del aviso.** Si se le ha enviado la notificación previa de caducidad o no. Los valores posibles son:
	- o **Con aviso.** Solo se seleccionan a los que se les ha enviado el aviso de caducidad.
	- o **Sin aviso.** Se seleccionan aquellos a los que no se ha enviado el aviso de caducidad.
	- o **Todos.** Incluye tanto los habitantes a los que se les ha enviado el aviso de caducidad como los habitantes a los que no se les haya enviado.
- 5. **Estado de notificación,** los valores posibles son:
	- o **Sin notificación.** Se generan cartas a aquellos habitantes que no les había sido notificada la caducidad previamente.
	- o **Con notificació**n. Permite generar de nuevo las cartas de aquellos habitantes que se les generó una.
	- o **Todos.** Imprime el documento a todos los habitantes que cumplen el primer filtro **Fecha Caducidad inscripción** independientemente si ya se les ha notificado o no.
- 6. **Ordenado por,** existe la posibilidad de ordenar los avisos por **Apellidos y nombre, fecha caducidad, domicilio y distrito y sección.**

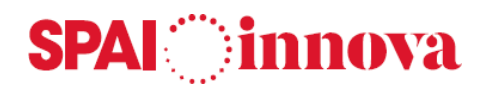

#### - **Generación de bajas por no renovación.**

Desde este punto de menú se dan de baja de forma masiva por no renovación a los habitantes incluidos en la selección realizada.

El formulario dispone de una pestaña para realizar la selección de los habitantes y los filtros de búsqueda. Hay varios campos para realizar la selección: **Fecha caducidad, el país de nacionalidad, los apellidos y nombre, nivel de estudios, fecha de nacimiento, NIA y documento identidad.**

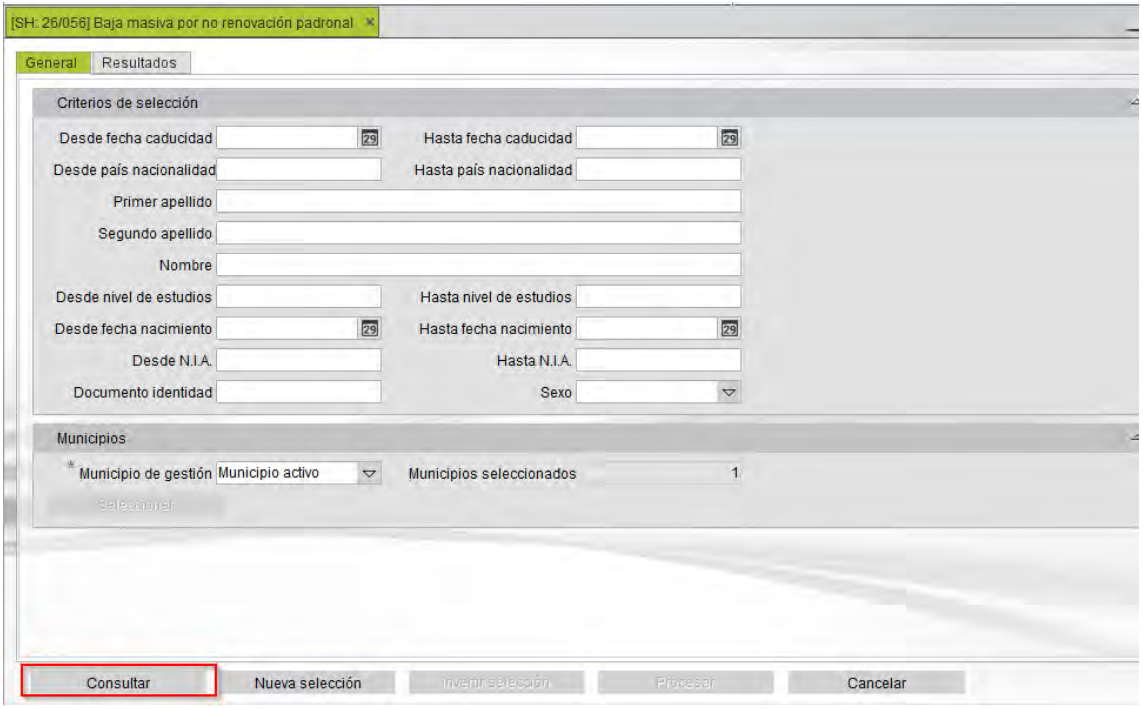

Una vez se encuentran los filtros informados, a través del botón **Consultar** se muestran los resultados.

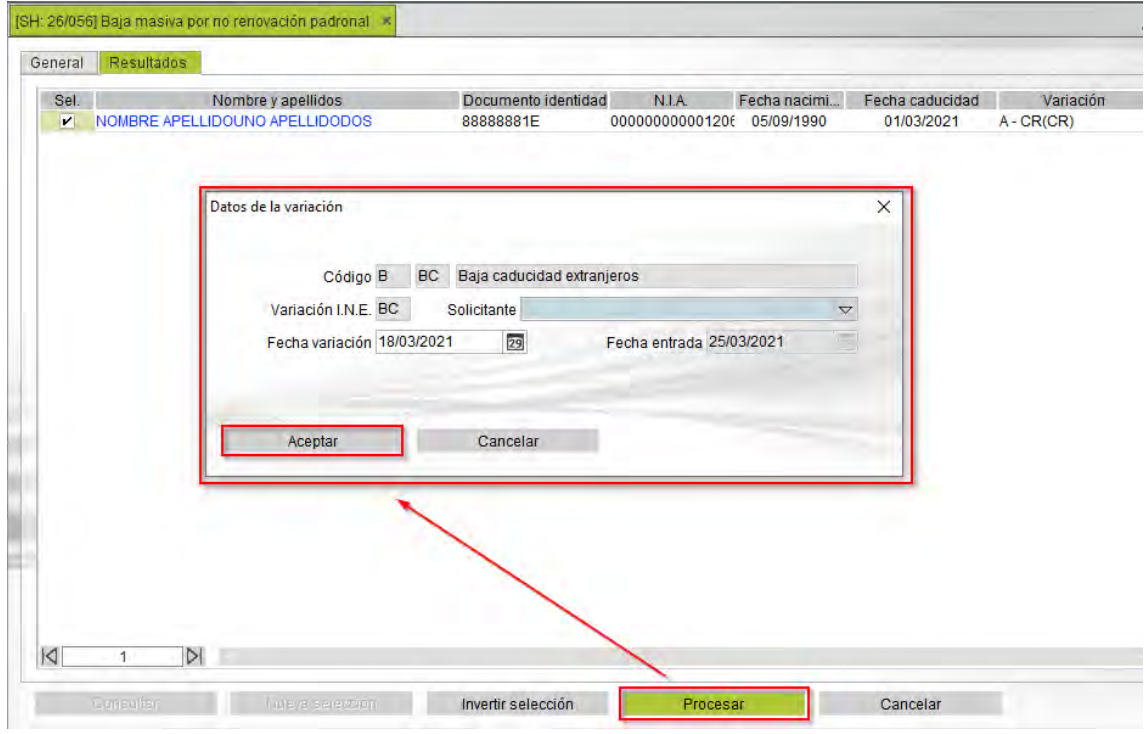

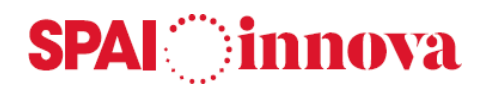

Con la selección de habitantes seleccionada se puede realizar las siguientes acciones:

- Excluir algún habitante de los seleccionados desmarcando la opción "Sel.".
- Excluir todos los habitantes mediante el botón Invertir selección.

Una vez realizada la selección y modificados los datos de la variación si es necesario, se selecciona el botón **Procesar**, lo mostrará una ventana con los datos de Baja de caducidad de extranjeros. Se selecciona **Aceptar** para completar el proceso y generar las bajas de los habitantes seleccionados.

#### **NO ENCSARP**

#### - **Aviso comprobación de residencia.**

Son los extranjeros comunitarios y asimilados (no están obligados a renovar). Estos habitantes deben realizar una comprobación periódica de los datos.

Desde esta opción se realiza el aviso masivo para los NO\_ENCSARP.

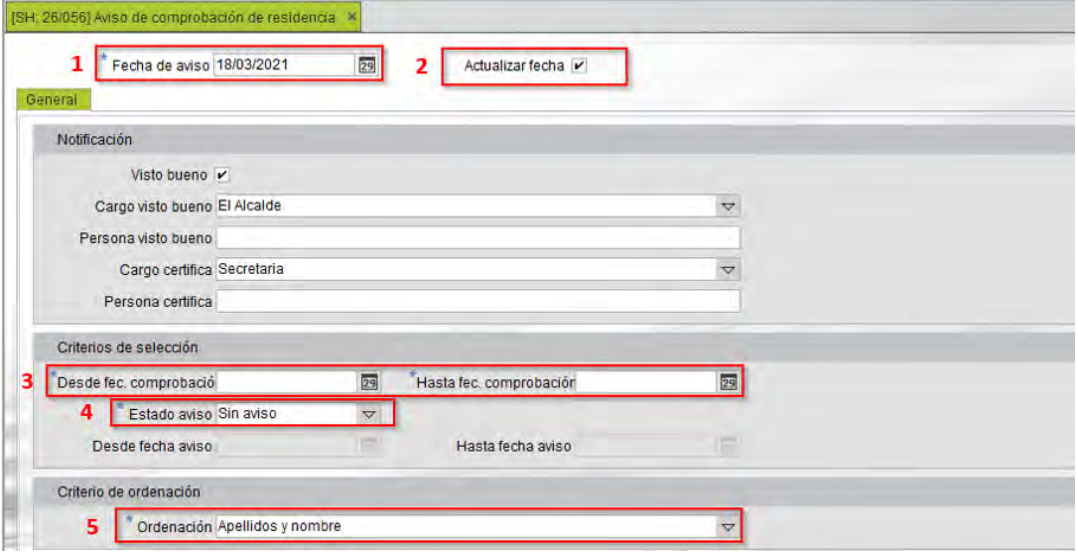

- 1. **Fecha de aviso.** Aparece la fecha del día en que se realiza el aviso. Esta fecha es modificable, pero no puede ser superior al día en que se realiza la notificación.
- 2. **Actualizar fecha.** Si se imprime el aviso o se visualiza por pantalla con el check marcado, en el campo **Fecha aviso** informa la fecha del día que se emitió el aviso.
- 3. **Desde fec. Comprobación/ Hasta fec. Comprobación.** Se seleccionarán los habitantes que en el campo fecha comprobación residencia tengan una fecha comprendida en el intervalo informado.
- 4. **Estado aviso:** Los valores posibles son:
	- o **Sin aviso.** Se generan cartas a aquellos habitantes que no les había sido notificado previamente.
	- o **Con aviso.** Permite generar de nuevo las cartas de aquellos habitantes que se les generó una.
	- o **Todos.** Imprime el documento a todos los habitantes que cumplen el primer filtro **Fecha comprobación residencia.** independientemente si ya se les ha notificado o no.
- 5. **Ordenado por,** existe la posibilidad de ordenar los avisos por **Apellidos y nombre, Domicilio** y **Distrito Sección.**

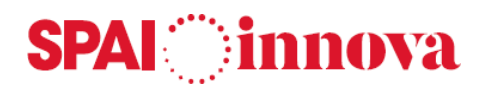

# **Exportación de datos**

# **Conceptos básicos**

Desde este formulario se puede realizar la exportación de datos de domicilios y habitantes a una hoja de cálculo, indicando los campos y filtros que deben aparecer en él.

# **Qué pasos hay que seguir**

## - **Exportación de domicilios**

Se obtiene una exportación de datos de los domicilios según los filtros seleccionados para realizar un listado.

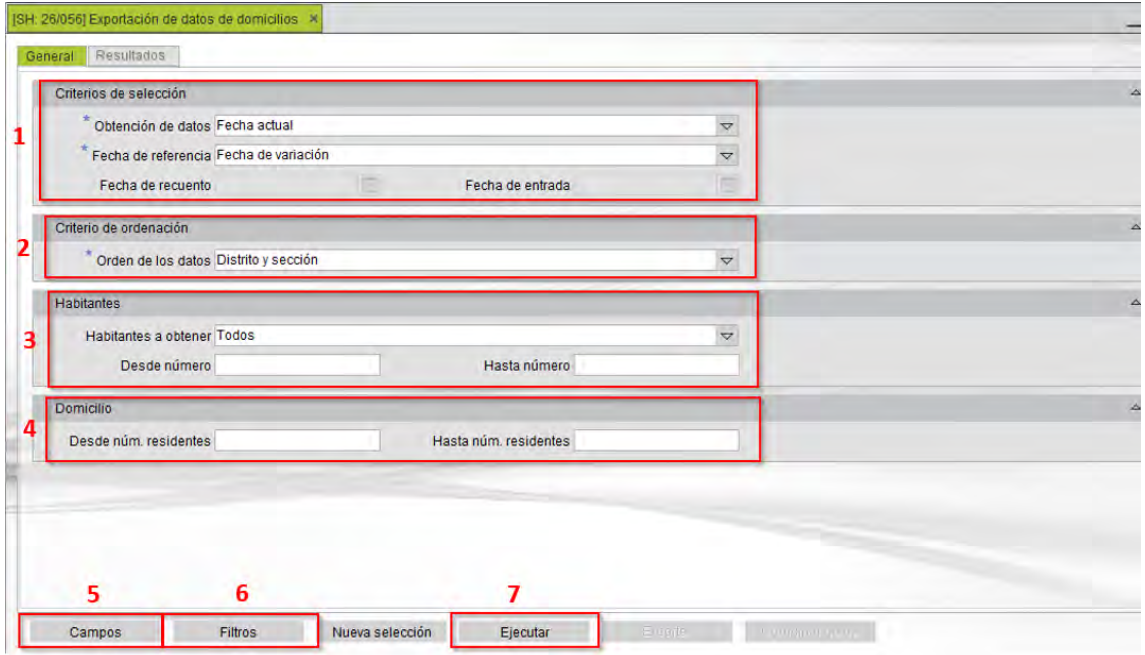

- **1. Criterios de selección.** Incluye las siguientes opciones:
	- o **Obtención de datos.** Se obtienen los datos de habitantes a fecha actual o tomando como referencia una fecha anterior.
	- o **Fecha de variación.** Fecha que se toma como referencia para la obtención de datos.
	- o **Fecha de recuento.** Valor de la fecha de referencia para obtener los datos de habitantes en situación de alta, cuando se realiza a una fecha anterior a la actual.
- **2. Criterio de ordenación.** Indica el orden de proyección de los datos.
- **3. Habitantes.** Permite filtrar a través diferentes criterios:
	- o **Habitantes a obtener.** Las opciones son las siguientes:
		- **Todos.** Imprime todos los habitantes del domicilio, cumplan o no los filtros.
		- **Primer habitante mayor de edad.** Imprime el primer habitante mayor de edad cumpla o no los filtros.
		- **Habitantes mayores de edad.** Solamente imprime los habitantes que son mayores de edad, cumplan o no los filtros.

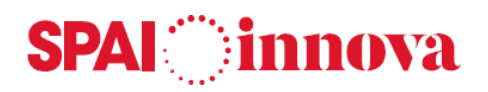

- **Habitantes que cumplen los filtros.** Solamente imprime los habitantes que cumplen los filtros.
- **Habitantes que no cumplen los filtros.** Imprime todos los habitantes que no cumplen los filtros.
- **Ninguno.** No imprime ningún habitante, solo imprime los domicilios donde hay habitantes que cumplen los filtros.
- o **Desde número/ Hasta número.** Número de habitantes por domicilio que tienen que cumplir los criterios de selección.
- **4. Domicilio.** Permite filtrar a través diferentes criterios:
	- o **Desde núm. residentes/ Hasta núm. residentes.** Número de habitantes por domicilio que tienen que cumplir los criterios de selección.
- **5. Campos.** Se indican los campos que se quieren exportar para realizar el fichero. Para ello, se pueden seleccionar los diferentes campos que se muestran a la izquierda del formulario haciendo doble click. A continuación, se acepta el formulario.

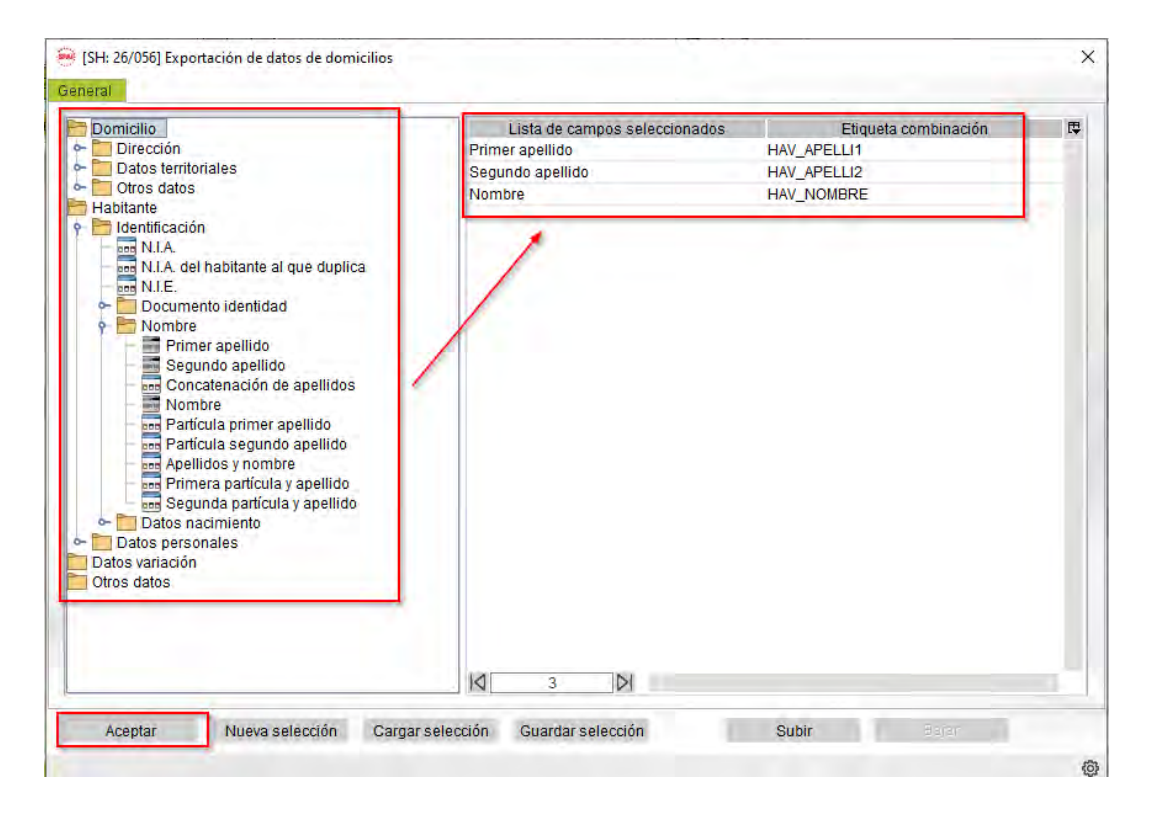

**6. Filtros.** Se pueden filtrar los datos por diferentes campos, de tipo personales y de domicilio. En la parte inferior del formulario se establece el detalle del filtro y a continuación, se acepta el formulario.

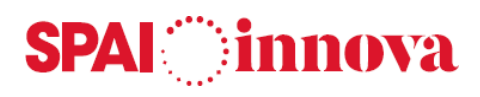

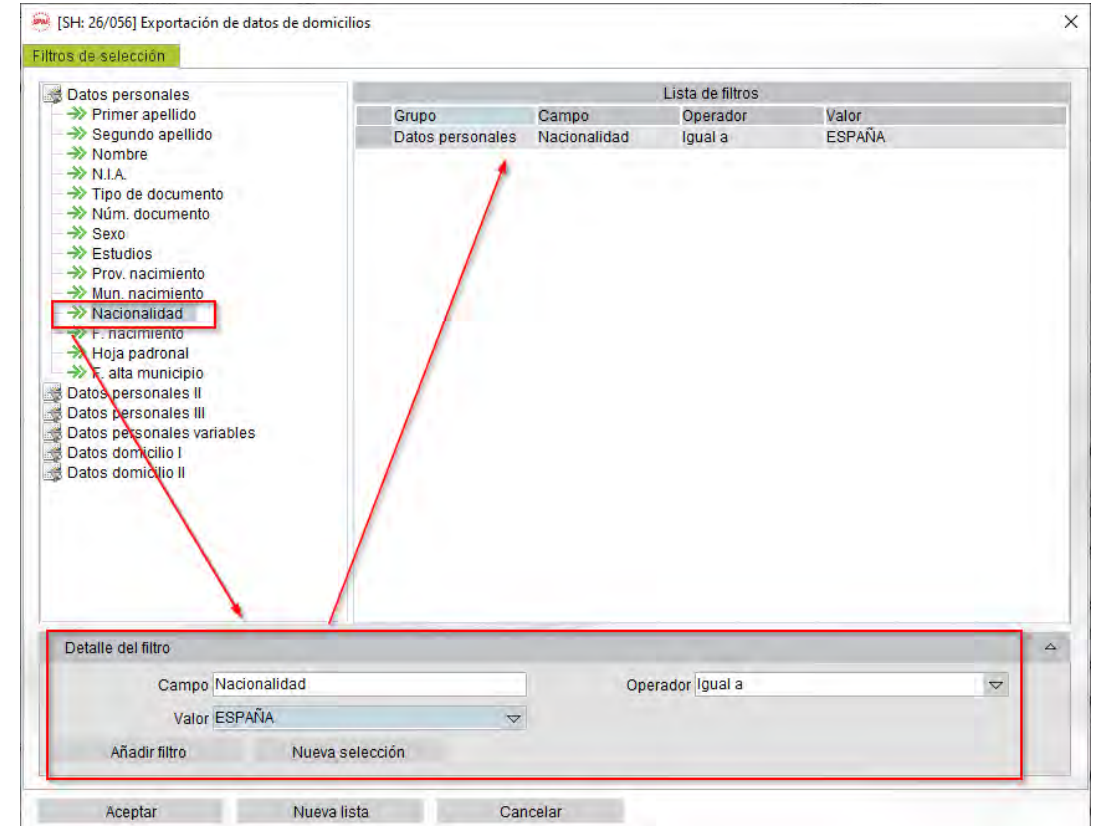

- **7. Ejecutar el proceso**. Se mostrará un formulario con los diferentes datos que se han seleccionado, así como las siguientes opciones:
	- o **Exportar.** Al seleccionar esta opción, se muestran todos los datos de los habitantes seleccionados en un Excel.
	- o **Combinar datos.** Al seleccionar esta opción, se muestra un documento Word con la información obtenida en el fichero y la plantilla seleccionada en el campo Plantilla.

#### - **Exportación de habitantes**

Obtener una exportación de datos de los habitantes según los filtros seleccionados y realizar listados o etiquetas.

# **SPAI** innova

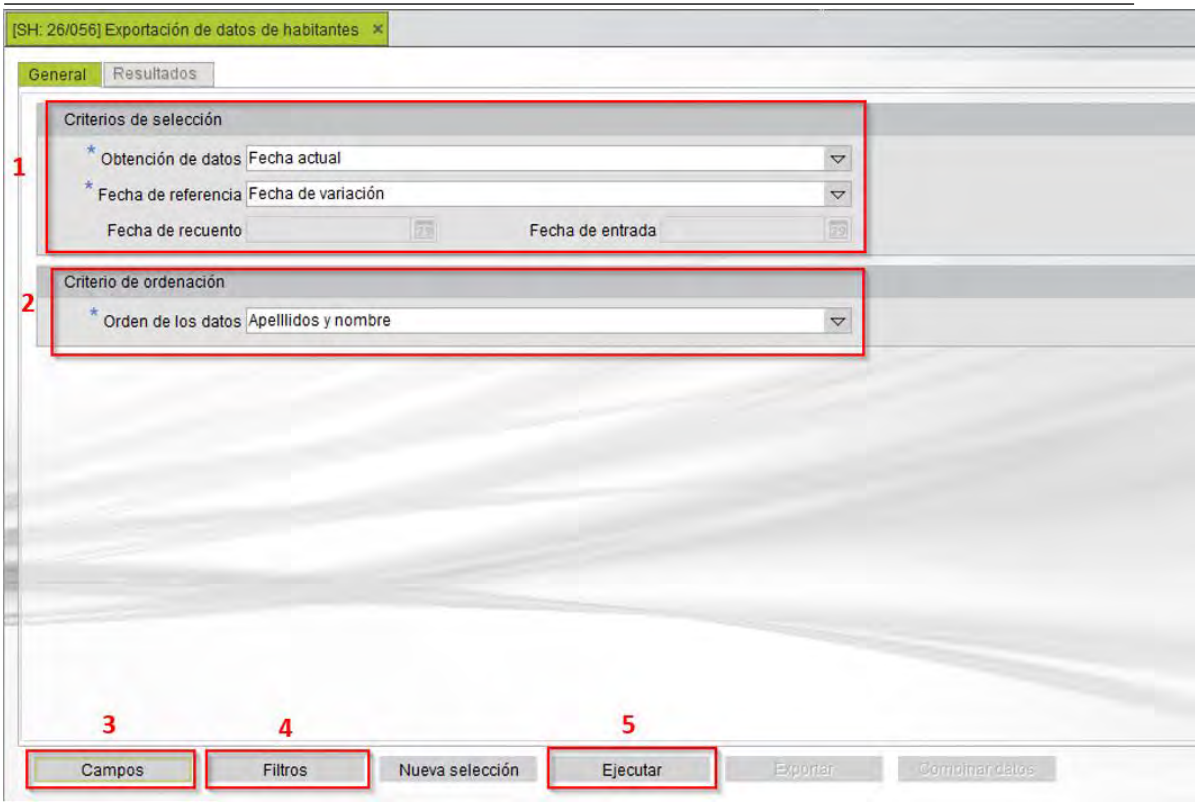

- **1. Criterios de selección.** Incluye las siguientes opciones:
	- o **Obtención de datos.** Se obtienen los datos de habitantes a fecha actual o tomando como referencia una fecha anterior.
	- o **Fecha de referencia.** Fecha que se toma como referencia para la obtención de datos.
	- o **Fecha de recuento.** Valor de la fecha de referencia para obtener los datos de habitantes en situación de alta, cuando se realiza a una fecha anterior a la actual.
- **2. Criterio de ordenación.** Indica el orden de proyección de los datos.
- **3. Campos.** Se indican los campos que se quieren exportar para realizar el fichero. Para ello, se pueden seleccionar los diferentes campos que se muestran a la izquierda del formulario haciendo doble click. A continuación, se acepta el formulario.
- **4. Filtros.** Se pueden filtrar los datos por diferentes campos, de tipo personales y de domicilio. En la parte inferior del formulario se establece el detalle del filtro y a continuación, se acepta el formulario.
- **5. Ejecutar el proceso**. Se mostrará un formulario con los diferentes datos que se han seleccionado, así como las siguientes opciones:
	- o **Exportar.** Al seleccionar esta opción, se muestran todos los datos de los habitantes seleccionados en un Excel.
	- o **Combinar datos.** Al seleccionar esta opción, se muestra un documento Word con la información obtenida en el fichero y la plantilla seleccionada en el campo Plantilla.

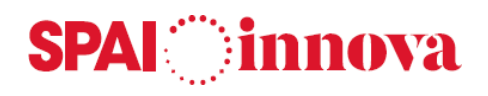

# **4. INTERCAMBIO INE**

# **Territorio**

# **Conceptos básicos**

Desde esta opción de menú se generan los ficheros con los datos de las Vías, Pseudovías, Tramos y Unidades de población para su envío al INE.

# **Generación fichero vías**

Desde este formulario se genera el fichero de Vías para su envío al INE.

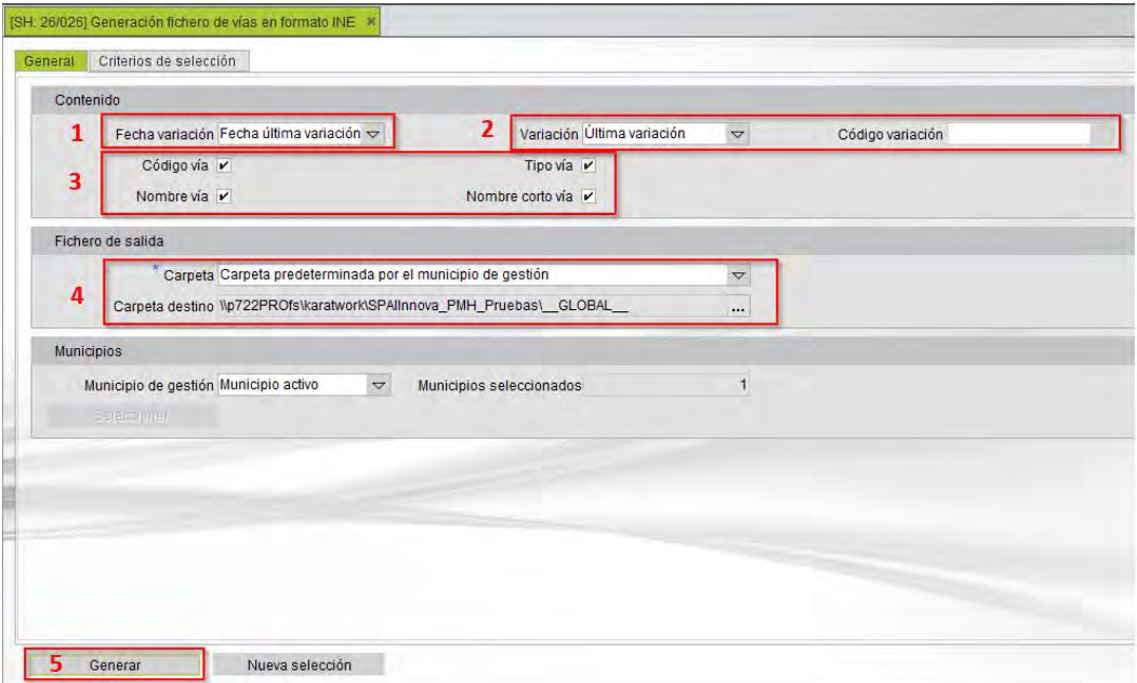

En la **pestaña General** se muestran los siguientes datos:

- 1. **Fecha variación**. Fecha de variación del registro después de la variación.
- 2. **Variación**. Se puede seleccionar que información se debe ver en la posición del fichero donde se informa el código y causa de la variación. Los valores son:
	- o **Blancos**, si se marca esta opción, los campos se dejan en blanco.
	- o **Última variación**, si se marca esta opción, se informa el código y causa de la variación del último movimiento.
	- o **Valor fijo**, al marcar esta opción, se activa el campo **Variación,** donde se escoge el valor de la variación que se desea informar como fijo.
- 3. Se pueden seleccionar algunos **campos** que se quiere que se muestren en el fichero. Estos campos son:
	- o **Código de vía**
	- o **Tipo de vía**
	- o **Nombre de la vía**
	- o **Nombre corto de la vía**

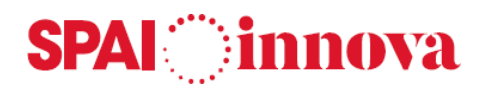

- 4. **Fichero de salida.** Se muestra la siguiente información.
	- o **Carpeta predeterminada por el municipio de gestión.** Al seleccionar esta opción, el fichero se guardará automáticamente en la transferencia de archivos, en la ruta indicada en el punto de menú Municipios de gestión.
	- o **Carpeta única definida por el usuario.** Al seleccionar esta opción, se activa el campo **Carpeta destino**, donde se especifica la ruta en la que se ubicará el fichero.
- 5. **Generar el fichero.** Genera el fichero de vías.

En la **pestaña Criterios de selección** se pueden aplicar diferentes criterios de búsqueda, apareciendo las vías que cumplen las condiciones indicadas.

Una vez establecidos los filtros de selección, se selecciona el **botón de Generar**. Aparecerá un mensaje indicando que se ha generado el fichero en la ruta informada. El nombre del fichero será VPP012ZZ.MAA.

#### **Generación fichero pseudovías**

Desde este formulario se genera el fichero de Pseudovías para su envío al INE.

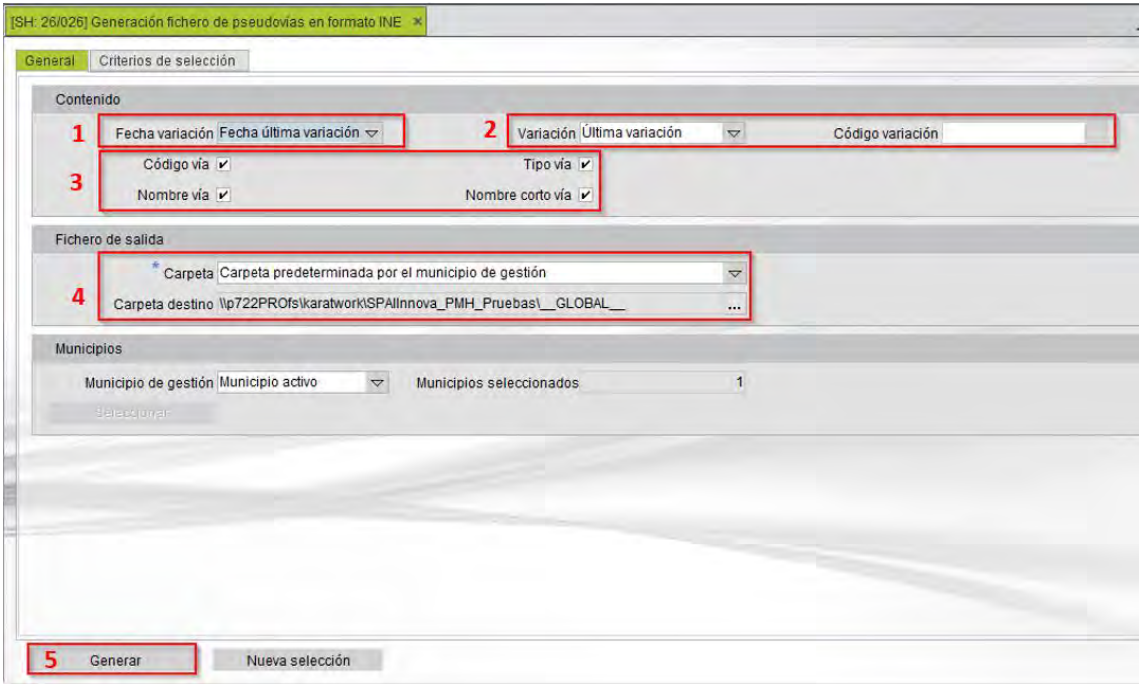

En la **pestaña General** se muestran los siguientes datos:

- 1. **Fecha variación**. Fecha de variación del registro después de la variación.
- 2. **Variación**. Se puede seleccionar que información se debe ver en la posición del fichero donde se informa el código y causa de la variación. Los valores son:
	- o **Blancos**, si se marca esta opción, los campos se dejan en blanco.
	- o **Última variación**, si se marca esta opción, se informa el código y causa de la variación del último movimiento.
	- o **Valor fijo**, al marcar esta opción, se activa el campo **Variación,** donde se escoge el valor de la variación que se desea informar como fijo.

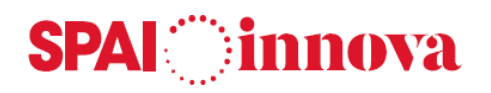

- 3. Se pueden seleccionar algunos **campos** que se quiere que se muestren en el fichero. Estos campos son:
	- o **Código de vía**
	- o **Tipo de vía**
	- o **Nombre de la vía**
	- o **Nombre corto de la vía**
- 4. **Fichero de salida.** Se muestra la siguiente información.
	- o **Carpeta predeterminada por el municipio de gestión.** Al seleccionar esta opción, el fichero se guardará automáticamente en la transferencia de archivos, en la ruta indicada en el punto de menú Municipios de gestión.
	- o **Carpeta única definida por el usuario.** Al seleccionar esta opción, se activa el campo **Carpeta destino**, donde se especifica la ruta en la que se ubicará el fichero.
- 5. **Generar el fichero.** Genera el fichero de pseudovías.

En la **pestaña Criterios de selección** se pueden aplicar diferentes criterios de búsqueda, apareciendo las vías que cumplen las condiciones indicadas.

Una vez establecidos los filtros de selección, se selecciona el **botón de Generar**. Aparecerá un mensaje indicando que se ha generado el fichero en la ruta informada. El nombre del fichero será PPP012ZZ.MAA.

# **Generación fichero tramos**

Desde esta opción se genera el fichero de Tramos para su envío al INE.

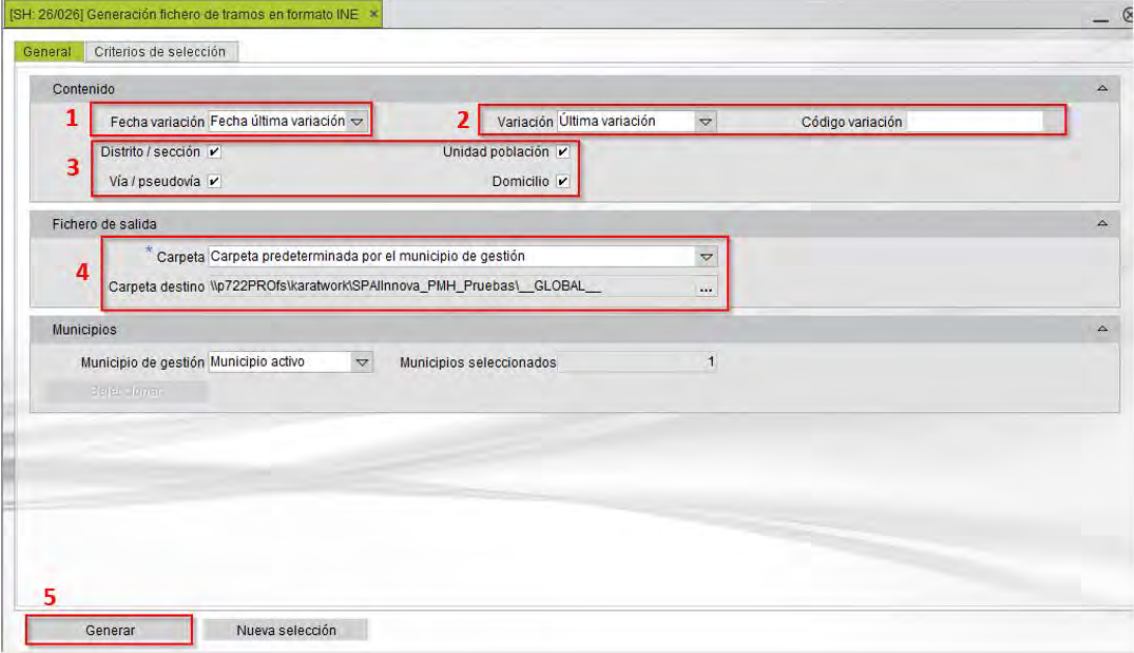

En la **pestaña General** se muestran los siguientes datos:

- 1. **Fecha variación**. Fecha de variación del registro después de la variación.
- 2. **Variación**. Se puede seleccionar que información se debe ver en la posición del fichero donde se informa el código y causa de la variación. Los valores son:

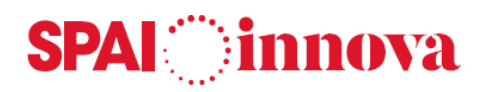

- o **Blancos**, si se marca esta opción, los campos se dejan en blanco.
- o **Última variación**, si se marca esta opción, se informa el código y causa de la variación del último movimiento.
- o **Valor fijo**, al marcar esta opción, se activa el campo **Variación,** donde se escoge el valor de la variación que se desea informar como fijo.
- 3. Se pueden seleccionar algunos **campos** que se quiere que se muestren en el fichero. Estos campos son:
	- o **Distrito/ Sección**
	- o **Vía/ Pseudovía**
	- o **Unidad de población**
	- o **Domicilio**
- 4. **Fichero de salida.** Se muestra la siguiente información.
	- o **Carpeta predeterminada por el municipio de gestión.** Al seleccionar esta opción, el fichero se guardará automáticamente en la transferencia de archivos, en la ruta indicada en el punto de menú Municipios de gestión.
	- o **Carpeta única definida por el usuario.** Al seleccionar esta opción, se activa el campo **Carpeta destino**, donde se especifica la ruta en la que se ubicará el fichero.
- 5. **Generar fichero.** Genera el fichero de tramos.

En la **pestaña Criterios de selección** se pueden aplicar diferentes criterios de búsqueda, apareciendo las vías que cumplen las condiciones indicadas.

Una vez establecidos los filtros de selección, se selecciona el **botón de Generar**. Aparecerá un mensaje indicando que se ha generado el fichero en la ruta informada. El nombre del fichero será RPP012ZZ.MAA.

#### **Generación fichero unidades de población**

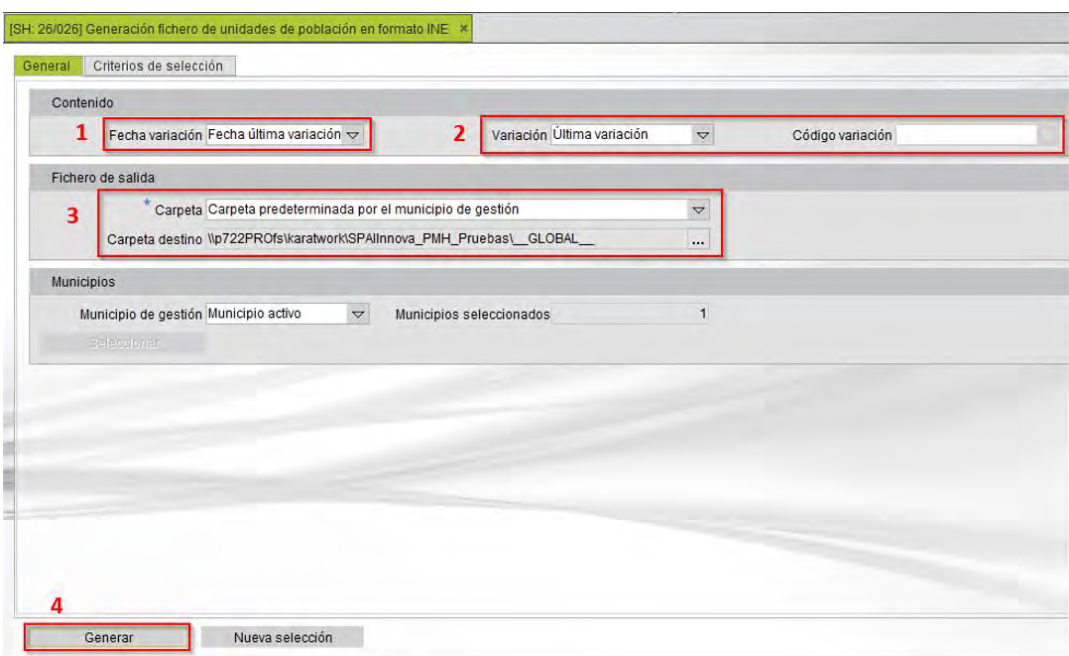

Desde esta opción se genera el fichero de Unidades de población para su envío al INE.

**SPAI Presupuestos. Versión 9.3.0.1 – Manual de usuario 59**

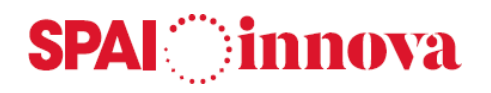

En la **pestaña General** se muestran los siguientes datos:

- 1. **Fecha variación**. Fecha de variación del registro después de la variación.
- 2. **Variación**. Se puede seleccionar que información se debe ver en la posición del fichero donde se informa el código y causa de la variación. Los valores son:
	- o **Blancos**, si se marca esta opción, los campos se dejan en blanco.
	- o **Última variación**, si se marca esta opción, se informa el código y causa de la variación del último movimiento.
	- o **Valor fijo**, al marcar esta opción, se activa el campo **Variación,** donde se escoge el valor de la variación que se desea informar como fijo.
- 3. **Fichero de salida.** Se muestra la siguiente información.
	- o **Carpeta predeterminada por el municipio de gestión.** Al seleccionar esta opción, el fichero se guardará automáticamente en la transferencia de archivos, en la ruta indicada en el punto de menú Municipios de gestión.
	- o **Carpeta única definida por el usuario.** Al seleccionar esta opción, se activa el campo **Carpeta destino**, donde se especifica la ruta en la que se ubicará el fichero.
- 4. **Generar el fichero.** Genera el fichero de unidades de población.

En la **pestaña Criterios de selección** se pueden aplicar diferentes criterios de búsqueda, apareciendo las vías que cumplen las condiciones indicadas.

Una vez establecidos los filtros de selección, se selecciona el **botón de Generar**. Aparecerá un mensaje indicando que se ha generado el fichero en la ruta informada. El nombre del fichero será UPP012ZZ.MAA.

# **Carga de ficheros**

# **Conceptos básicos**

Desde este menú se importan los ficheros con los datos de Nacimientos, Datos personales, Defunciones y Bajas por cambio de residencia que envía el INE.

# **Qué pasos hay que seguir**

#### **Nacimientos**

# - **Carga de nacimientos**

Desde esta opción de menú se realiza el proceso de generación de las Altas por Nacimiento enviadas por el INE en el fichero.

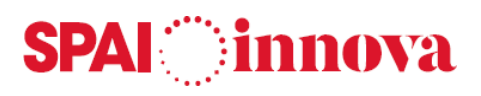

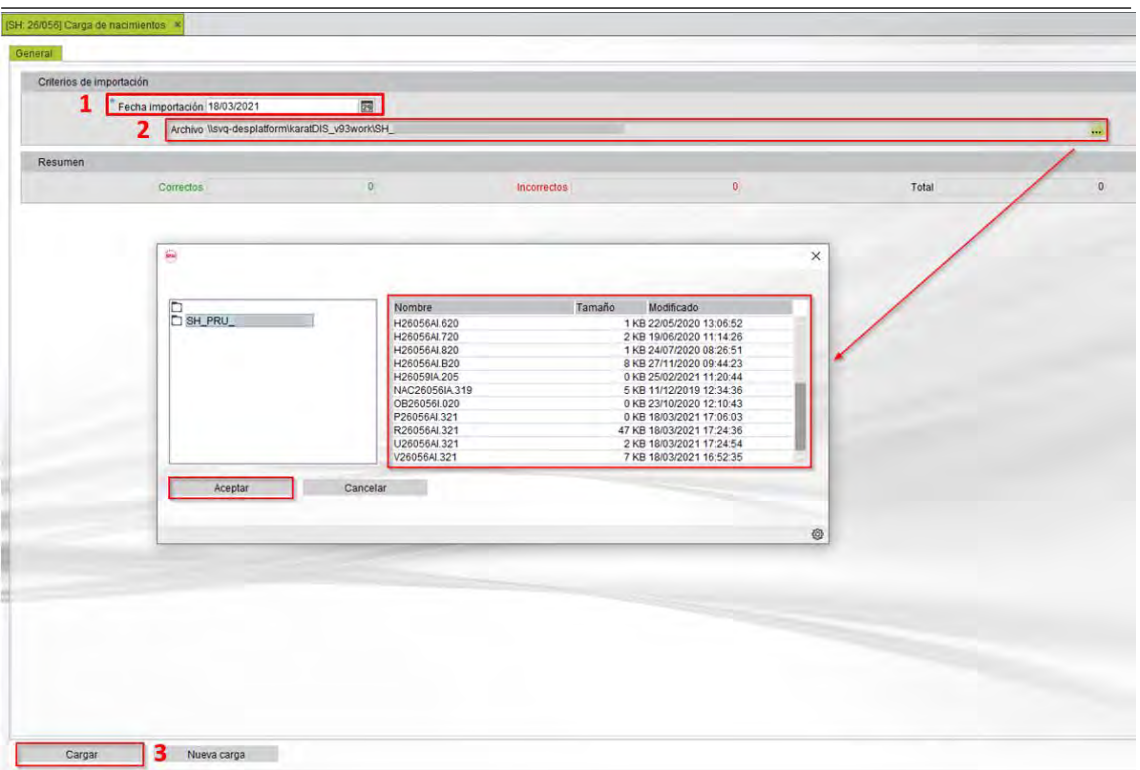

- 1. **Fecha importación.** Fecha en la que se realiza la importación de los datos.
- 2. **Archivo.** A través de este campo se busca el fichero a importar, y se selecciona para cargarlo en el programa. El fichero debe estar subido a la transferencia de archivos antes de realizar la carga.
- 3. **Cargar el fichero.** Ejecuta la importación del archivo.

#### - **Nacimientos cargados**

Desde este mantenimiento, se realiza el tratamiento individual de los registros de altas por nacimiento importadas en el punto anterior.

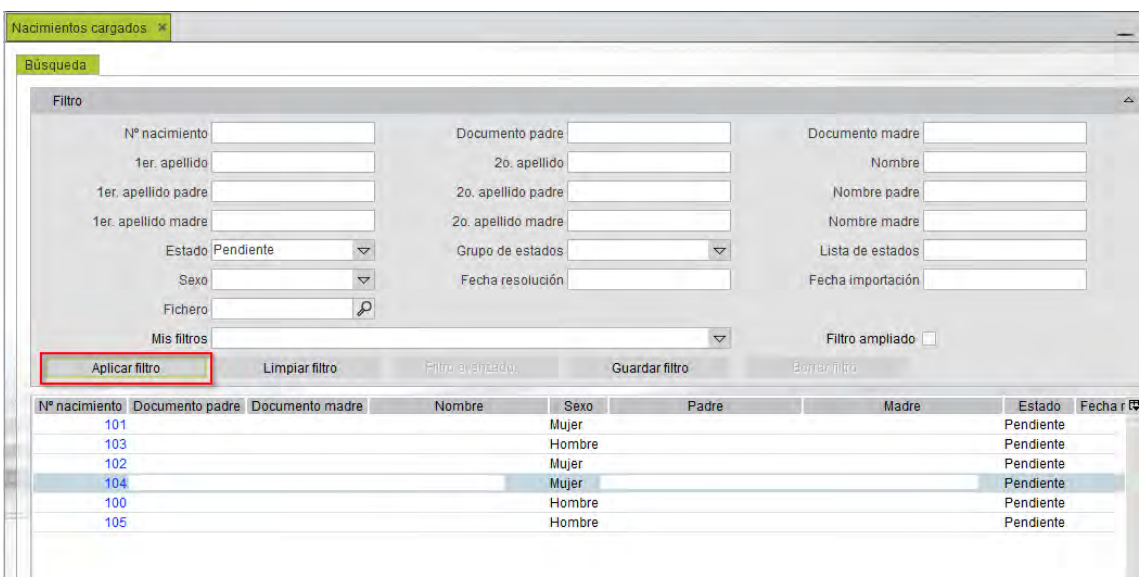

Al seleccionar la opción de **Aplicar filtro** se muestran en la parte inferior del formulario todos los registros que cumplen con los filtros seleccionados.

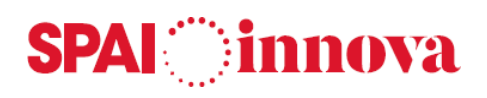

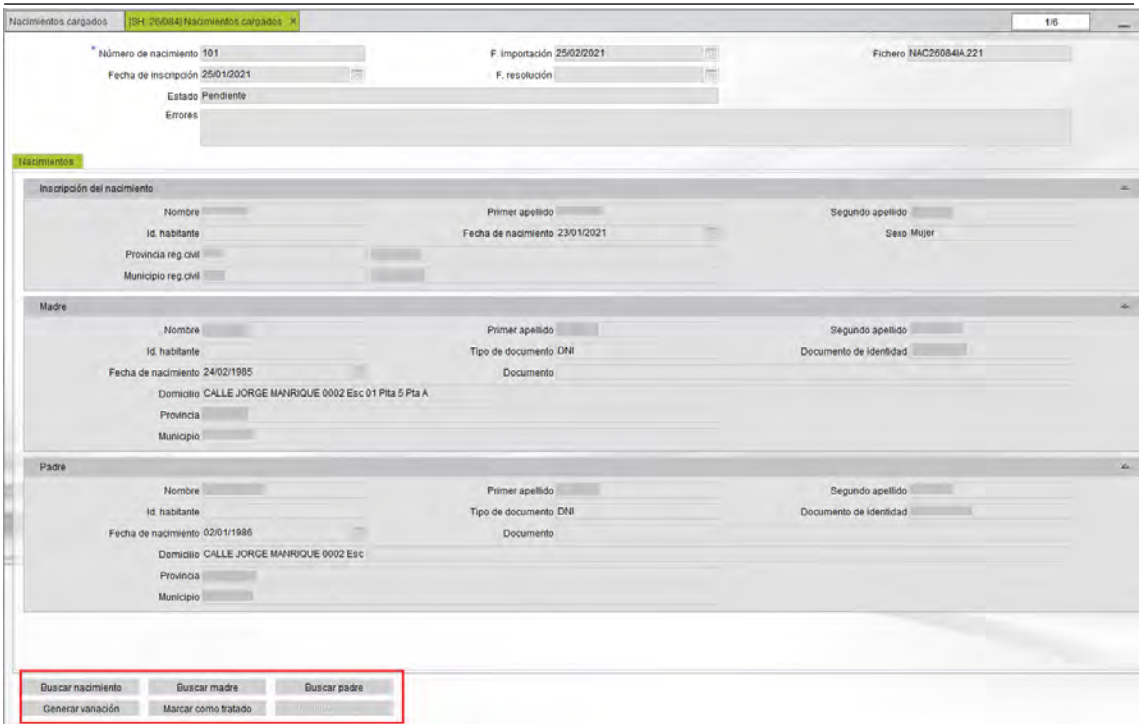

Desde el formulario de habitantes se pueden realizar las siguientes acciones:

- **Buscar nacimiento**. Permite realizar una búsqueda por la fecha de nacimiento del habitante que ha nacido.
- **Buscar madre/ Buscar padre**. Estas opciones permiten realizar una búsqueda a través del padre o la madre del habitante que ha nacido.
- **Generar variación**. Genera un alta por nacimiento en el habitante.
- **Marcar como tratado**. Con esta opción se deja el habitante como tratado, sin generar variación.
- **Inicializar estado**. Permite borrar la marca de tratado del registro, para volver a tratarlo de nuevo. Una vez generada la variación, si se inicializa, se debe ir al histórico del habitante y deshacer de forma manual la variación antes de volver a tratar de nuevo el registro.

#### - **Incorporación masiva de nacimientos**

Desde este apartado, se genera la actualización de los datos de forma masiva.

- **Archivo.** Se selecciona el archivo importado. Los registros entre los cuales se realiza la selección son los que están en el mantenimiento como pendientes.
- **Fecha de importación.** Fecha en la cual se realizó la importación de los datos.
- **Resumen.** Muestra la información del proceso masivo, y los registros que se han generado.

# **SPAI** innova

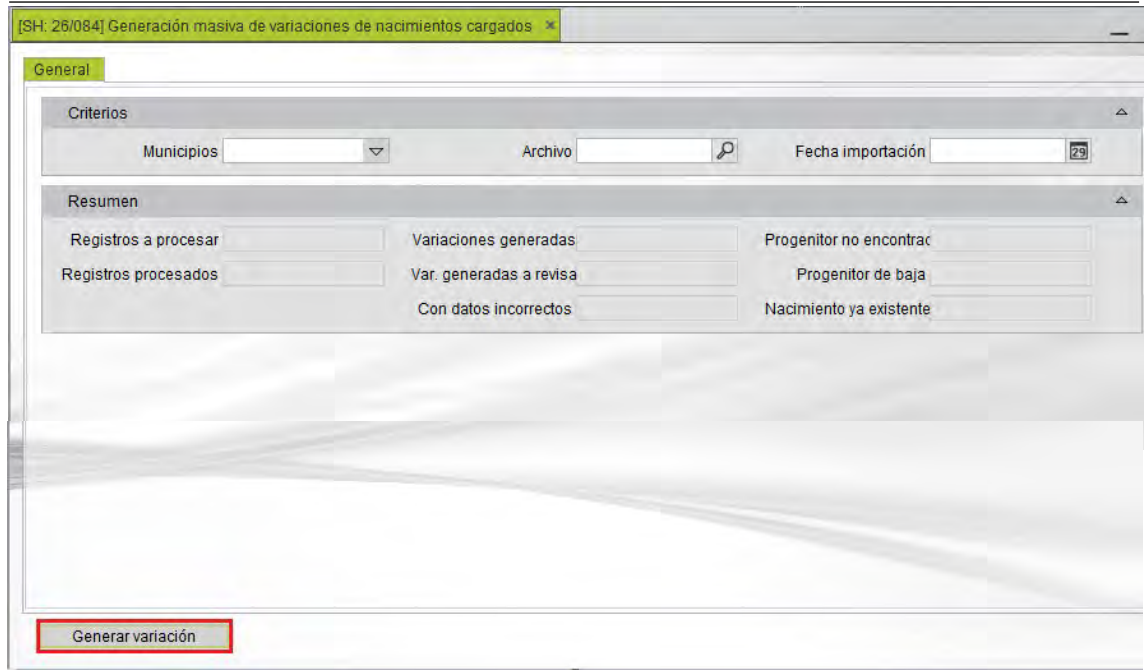

Se selecciona la opción de **Generar variación** para generar los movimientos de forma masiva.

# **Datos personales**

# - **Carga de datos a actualizar**

Desde esta opción de menú se realiza la importación del fichero que el INE envía para la actualización de datos personales.

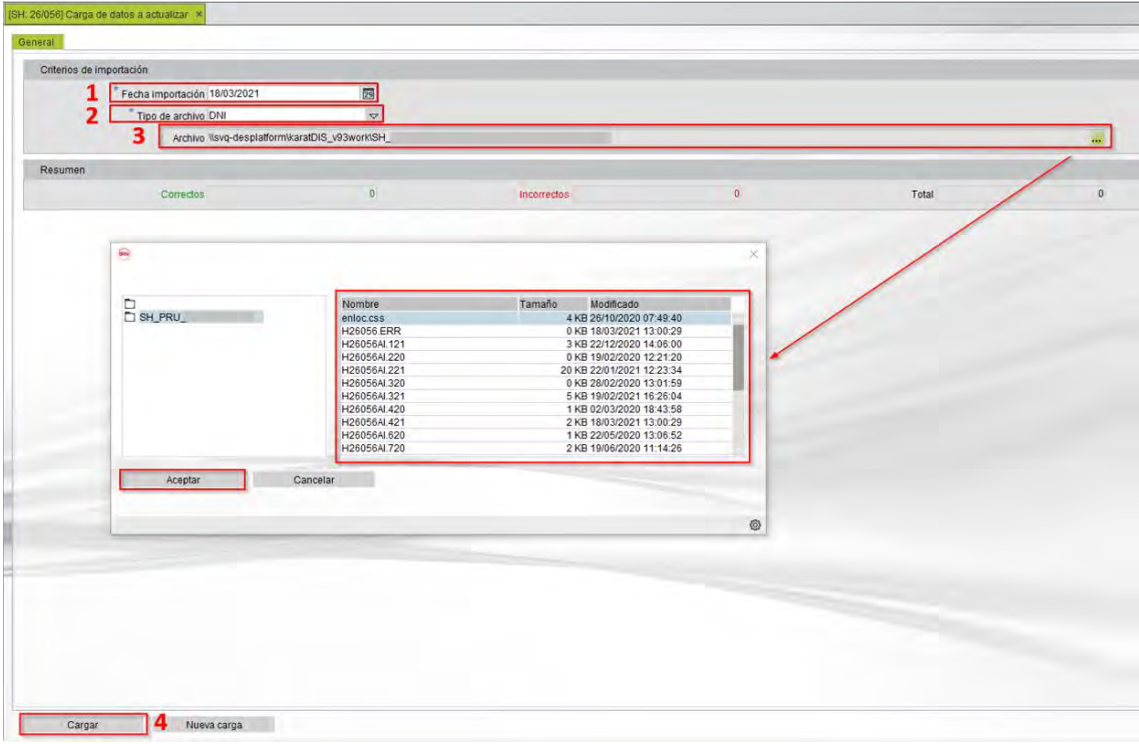

1. **Fecha importación.** Fecha en la que se realiza la importación de los datos.

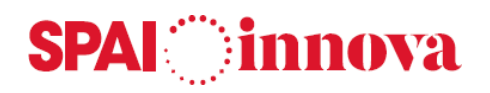

- 2. **Tipo de fichero**. Se selecciona el tipo de fichero a importar, este puede tener los siguientes valores:
	- o DNI
	- o Nivel de estudios
	- o NIE
- 3. **Archivo.** A través de este campo se busca el fichero a importar, y se selecciona para cargarlo en el programa. El fichero debe estar subido a la transferencia de archivos antes de realizar la carga.
- 4. **Cargar el fichero.** Ejecuta la importación del archivo.

#### - **Datos a actualizar cargados**

Desde este mantenimiento, se realiza el tratamiento individual de los datos importados en el punto anterior.

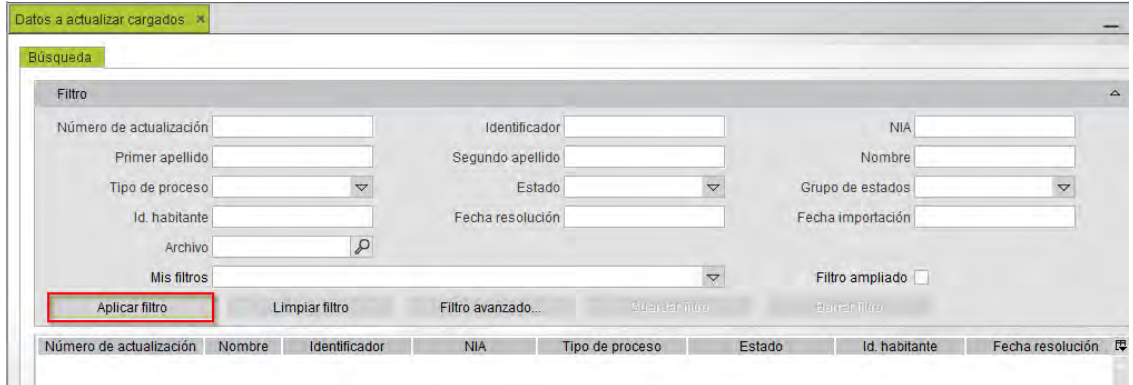

Al seleccionar la opción de **Aplicar filtro** se muestran en la parte inferior del formulario todos los registros que cumplen con los filtros seleccionados.

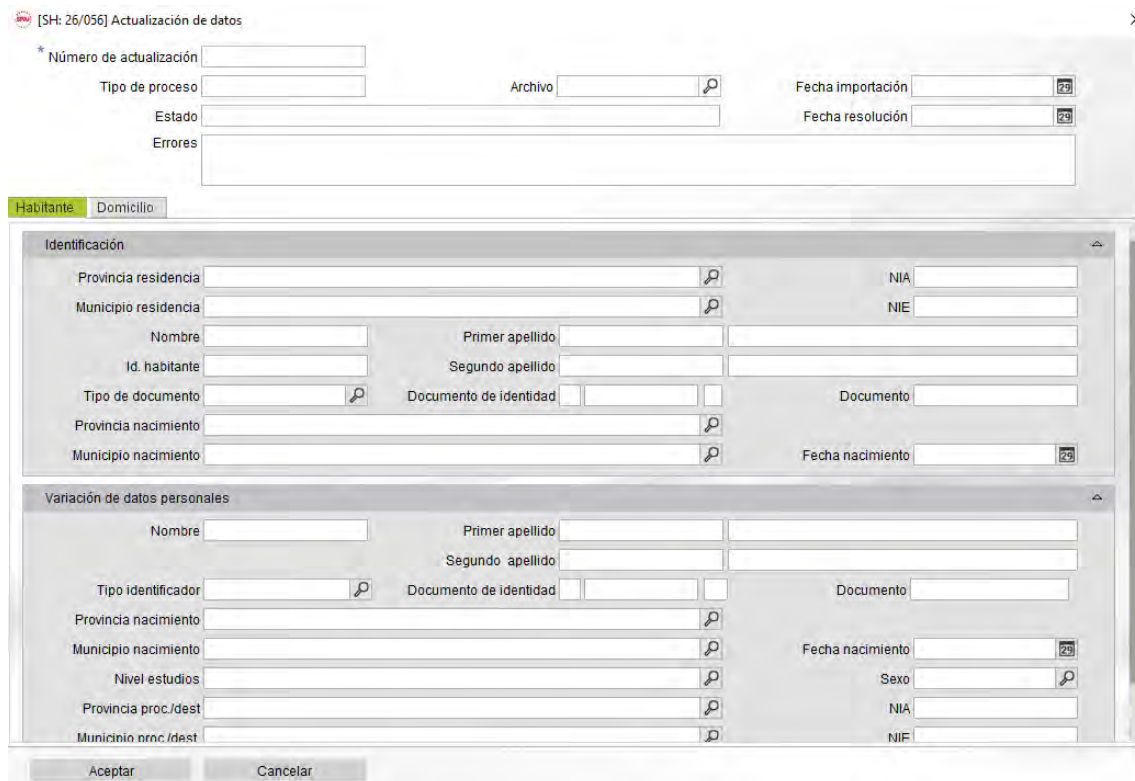

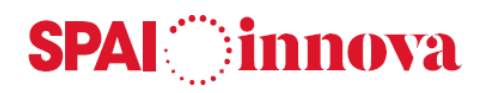

Desde el formulario de habitantes se pueden realizar las siguientes acciones:

- **Actualizar DNI.** Si la última variación no está enviada al INE, modifica el dato en el habitante.
- **Generar M-PE DNI.** Genera una nueva variación en el habitante con el dato a modificar.
- **Actualizar NIE.** Si la última variación no está enviada al INE, modifica el dato en el habitante.
- **Generar M-PE INE.** Genera una nueva variación en el habitante con el dato a modificar.
- **Actualizar Nivel Estudios.** Si la última variación no está enviada al INE, modifica el dato en el habitante.
- **Generar Nivel Estudios.** Genera una nueva variación en el habitante con el dato a modificar.
- **Inicializar.** Permite borrar la marca de tratado del registro, para volver a tratarlo de nuevo. Una vez generada la variación, si se inicializa, se debe ir al histórico del habitante y deshacer de forma manual la variación antes de volver a tratar de nuevo el registro.

# - **Actualización masiva de datos**

Desde este apartado, se genera la actualización de los datos de forma masiva.

- **Archivo.** Se selecciona el archivo importado. Los registros entre los cuales se realiza la selección son los que están en el mantenimiento como pendientes.
- **Fecha de importación.** Fecha en la cual se realizó la importación de los datos.
- **Tipo de proceso**, permite seleccionar:
	- o **Importación DNI**
	- o **Importación NIE**
	- o **Importación Nivel Estudios**
- **Tipo de actualización**, Se puede marcar:
	- o **Generación de variación M-PE**
	- o **Actualización último estado**
- **Solo actualiza no informado**. Se marca si solo se actualizan aquellos habitantes cuyo dato no esté informado previamente.
- **Resumen.** Muestra la información del proceso masivo, y los registros que se han generado.

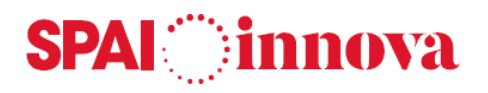

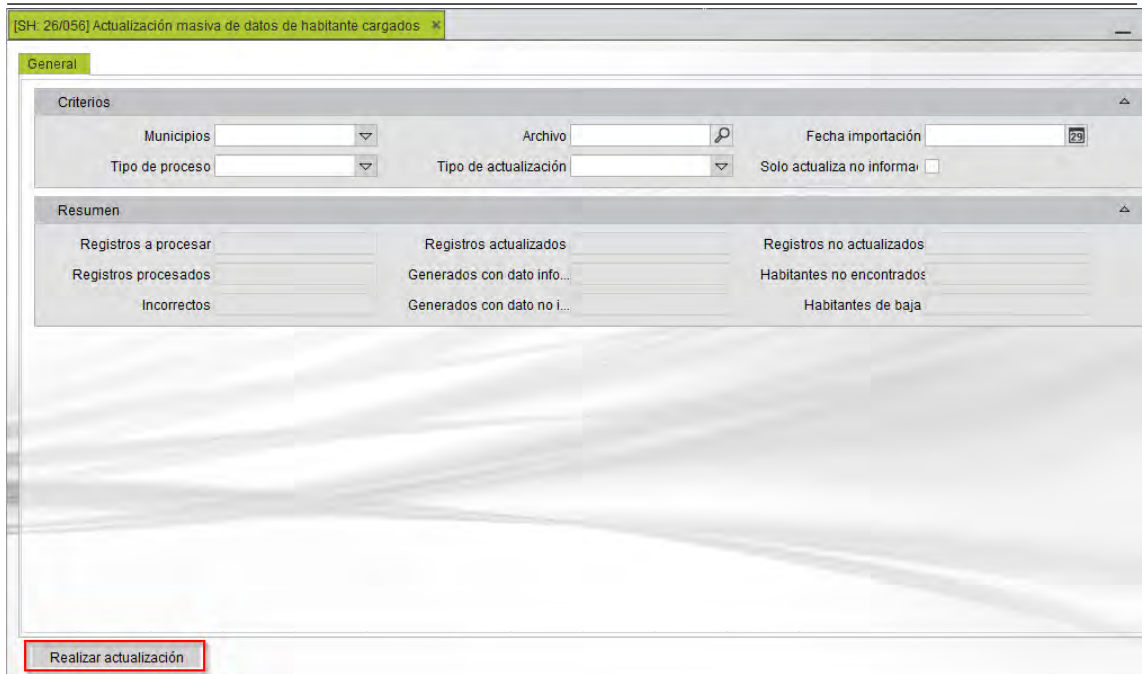

Se selecciona la opción de **Realizar actualización** para generar los movimientos de forma masiva.

## **Incorporación de defunciones**

Desde este formulario se importan los ficheros que envía el INE con las bajas por defunción para su gestión de forma masiva para generar las Bajas por defunción (B-DE).

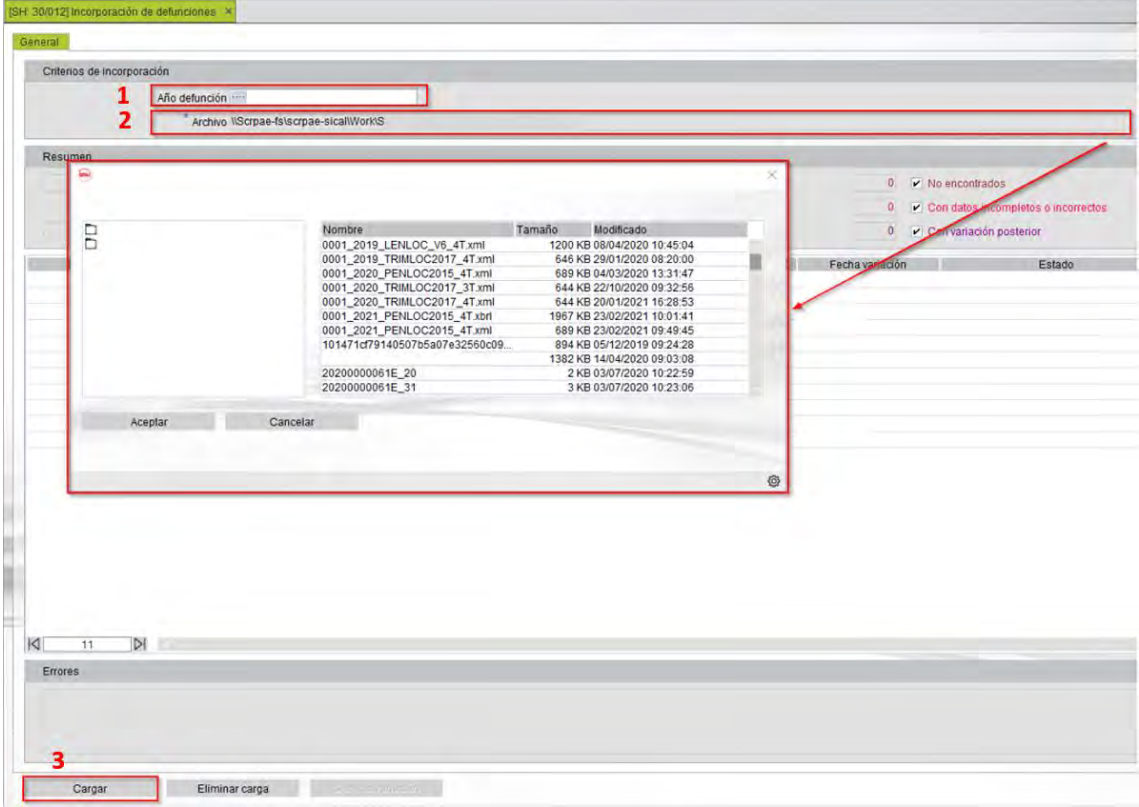

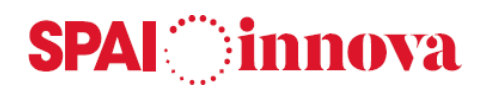

- 1. **Año defunción**. Se informa el ejercicio de la defunción. Este ejercicio ha de coincidir con el ejercicio de la fecha de variación.
- 2. **Archivo.** A través de este campo se busca el fichero a importar, y se selecciona para cargarlo en el programa. El fichero debe estar subido a la transferencia de archivos antes de realizar la carga.
- 3. **Cargar el fichero.**

Una vez tenemos el fichero indicada, se selecciona el **botón Cargar**. Esta acción gestiona los registros que contiene el fichero, y el resultado se muestra en la parte inferior del formulario de distintos colores.

Esta información se puede exportar para su comprobación.

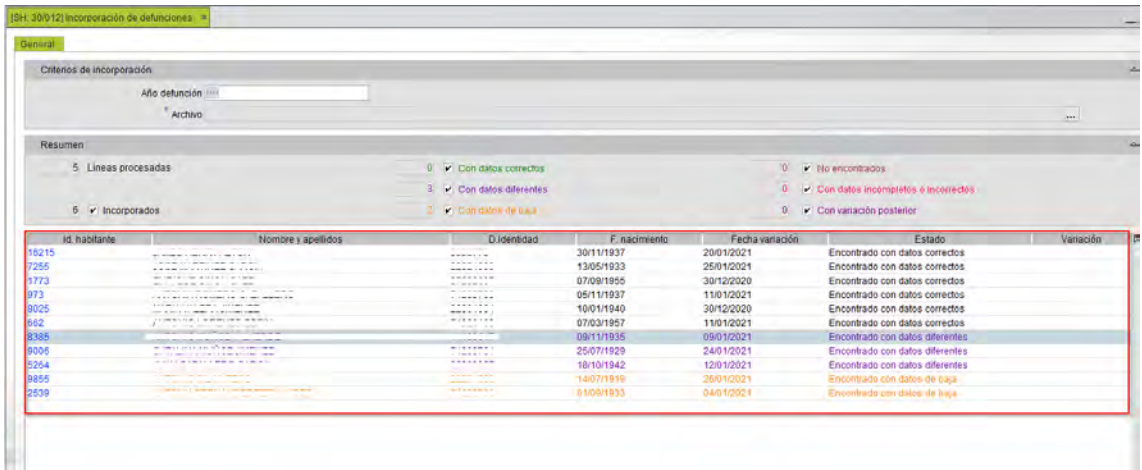

En la parte inferior del formulario, se muestra el resumen numérico de los resultados.

- Habitantes con los datos correctos. Número de habitantes del archivo de importación encontrados en la base de datos coherentes con los del archivo.
- Con datos diferentes. Número de habitantes del archivo de importación encontrados en la base de datos con datos diferentes a los del archivo.
- Con datos de baja. Número de habitantes del archivo de importación encontrados en la base de datos en estado de Baja.
- No encontrados. Número de habitantes del archivo de importación no encontrados en la base de datos.
- Con datos incompletos o incorrectos. Número de habitantes del archivo de importación con datos incompletos o incorrectos en el archivo.
- Con variación posterior. Número de habitantes del archivo de importación encontrados en la base de datos con datos de variación posteriores a la variación a incorporar del archivo.

Por último a través del botón **Generar variación** se generan las bajas.

# **Incorporación de bajas cambio de residencia**

Desde esta opción se importan los ficheros que envía el INE con las bajas por cambio de residencia para generar la Baja por cambio de residencia (B-CR).

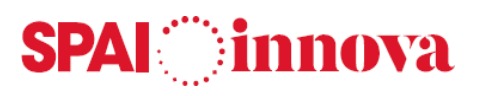

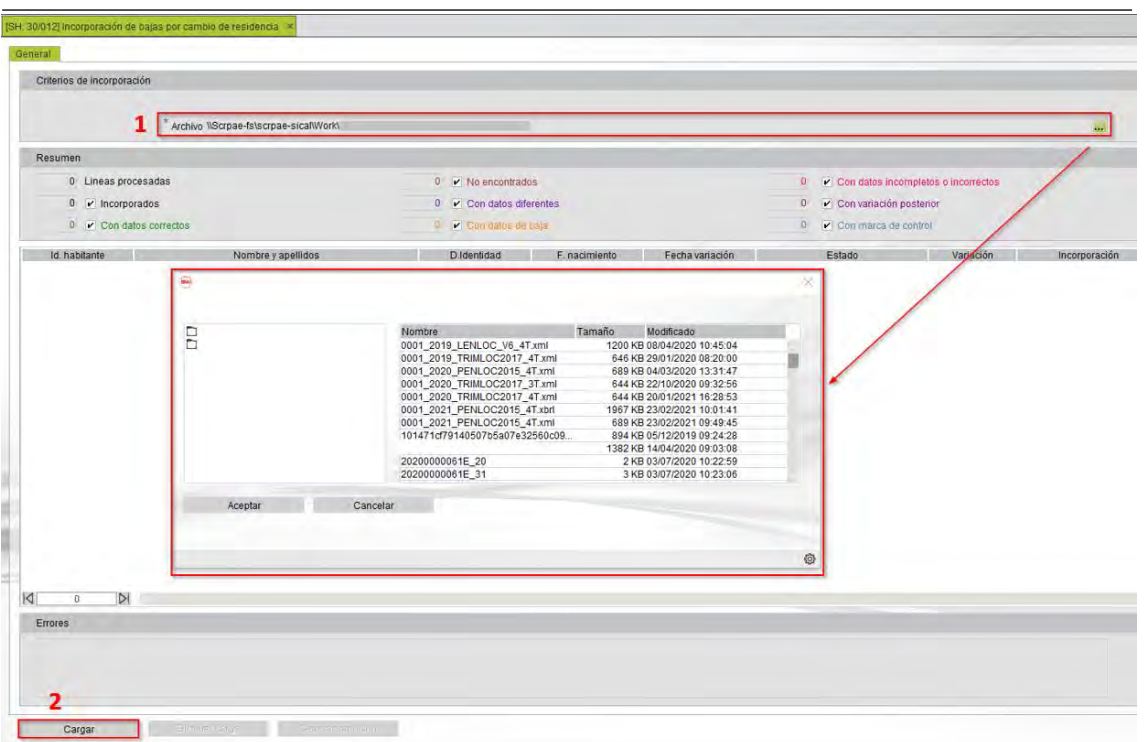

- 1. **Archivo.** A través de este campo se busca el fichero a importar, y se selecciona para cargarlo en el programa. El fichero debe estar subido a la transferencia de archivos antes de realizar la carga.
- 2. **Cargar el fichero.** Ejecuta la importación del archivo.

Una vez tenemos el fichero indicada, se selecciona el **botón Cargar**. Esta acción gestiona los registros que contiene el fichero, y el resultado se muestra en la parte inferior del formulario de distintos colores. Esta información se puede exportar para su comprobación.

- Habitantes con los datos correctos. Número de habitantes del archivo de importación encontrados en la base de datos coherentes con los del archivo.
- No encontrados. Número de habitantes del archivo de importación no encontrados en la base de datos.
- Con datos diferentes. Número de habitantes del archivo de importación encontrados en la base de datos con datos diferentes a los del archivo.
- Con datos de baja. Número de habitantes del archivo de importación encontrados en la base de datos en estado de Baja.
- Con datos incompletos o incorrectos. Número de habitantes del archivo de importación con datos incompletos o incorrectos en el archivo.
- Con variación posterior. Número de habitantes del archivo de importación encontrados en la base de datos con datos de variación posteriores a la variación a incorporar del archivo.
- Con marca de control. Número de habitantes del archivo de importación encontrados en la base de datos con marca de control.

Por último a través del botón **Generar variación** se generan las bajas.

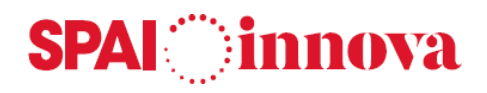

# **Tratamiento de errores**

# **Conceptos básicos**

A través de esta opción se gestionan los ficheros de error que el INE suministra.

# **Qué pasos hay que seguir**

# **Códigos de errores INE**

Desde esta opción de menú se permite consultar la descripción del error seleccionado y la forma de actuación del INE y del Ayuntamiento.

#### **Tabla de valores posibles de Devolución:**

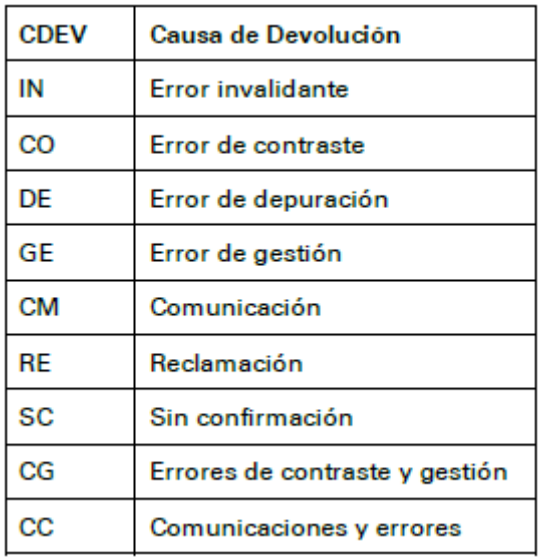

# - **Errores invalidantes (CDEV=IN)**

Son errores en los campos de identificación del municipio de inscripción, de control o en los datos de identificación personal del habitante (de la parte tras variación) que impiden la incorporación del registro en la base padronal del INE. Códigos de error: 1, 2, 20 a 30, 33, 51 a 64, 66 y 70. Es suficiente con que exista un error invalidante para que CDEV=IN, aunque podrán existir otros errores 1 a 70 marcados en el mismo registro. Asimismo, algunos de estos códigos se corresponden también con errores de depuración o de contraste.

# - **Errores de contraste (CDEV=CO)**

Son errores relativos al contenido del registro, por no ajustarse a los valores válidos contemplados en las Tablas Auxiliares, en el Callejero de IDA-Padrón o en el documento de los Diseños de registro de los ficheros de intercambio de información, que no impiden su incorporación en la base padronal del INE. Códigos de error: 18, 19, 35 a 50, 65 y 67 a 69. Estos errores pueden presentarse simultáneamente con cualquier otro error.

# - **Errores de gestión (CDEV=GE)**

Son errores por incompatibilidad de la variación enviada con la situación del habitante en la base padronal del INE. Códigos de error: 71, 75, 78, 79, 83, 84, 89, 92, 93, 96, y 99. Estos errores pueden presentarse con errores 1-70 no invalidantes.

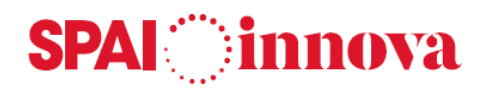

#### - **Comunicaciones (CDEV=CM)**

Se trata de comunicaciones consecuencia del contraste con la situación del habitante en la base padronal del INE o por información procedente de otros Organismos y coordinación del INE. Códigos de incidencia: 74, 76, 86, 87, 88, 91, 94, 95, 97, 98, 100, 102, 103, 104, 105, 106, 111, 113, 114, 115, 116, 117, 135, 137, 138, 140, 141, 142, 143, 144, 146, 149.

## - **Movimientos sin confirmación (CDEV=SC)**

Nacimientos y defunciones para los que no se ha recibido la correspondiente comunicación del Registro Civil. Códigos: 72 y 77, respectivamente. Se incorporan en la base del INE con el error, a la espera de recibir la confirmación del Registro Civil o documentación justificativa del Ayuntamiento

#### **Importación fichero de errores**

Desde esta opción se importa el fichero que envía el INE mensualmente con los errores detectados.

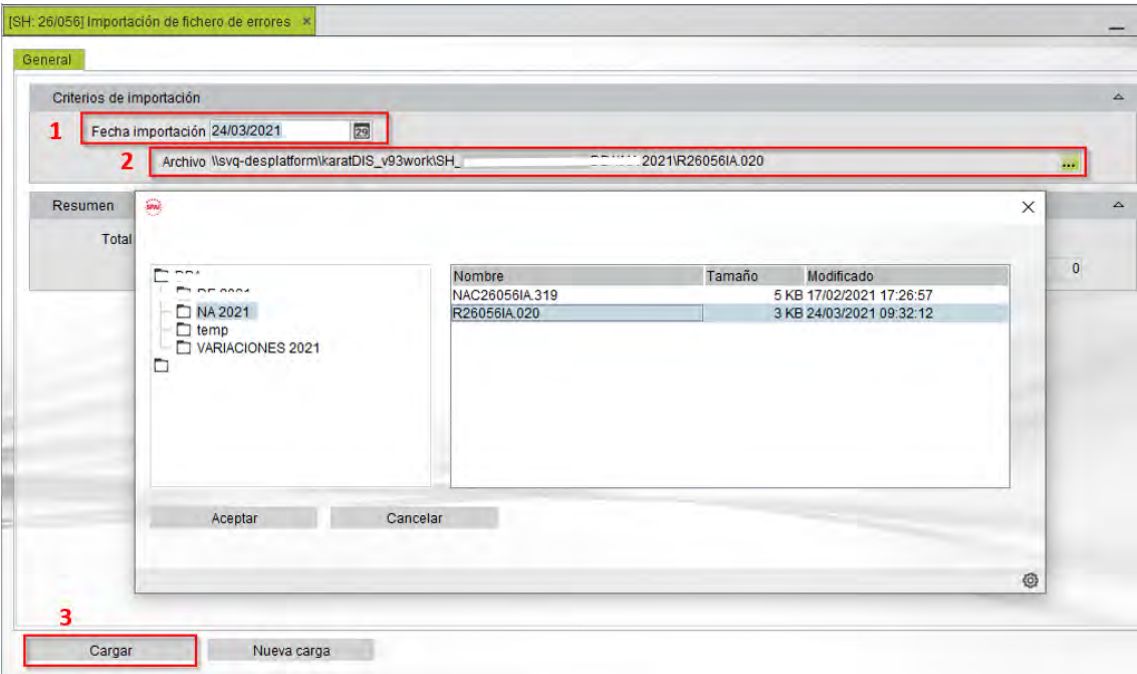

- 1. **Fecha importación.** Fecha en la que se realiza la importación de los datos.
- 2. **Archivo.** A través de este campo se busca el fichero a importar, y se selecciona para cargarlo en el programa. El fichero debe estar subido a la transferencia de archivos antes de realizar la carga.
- 3. **Cargar el fichero.** Ejecuta la importación del archivo.

Una vez cargado el fichero, comienza el proceso de importación de los errores. Se pueden tratar desde dos opciones de menú:

- **Corrección masiva de errores.** Se gestionan los errores de forma masiva.
- **Registros con error.** Se gestionan los errores de forma individual.

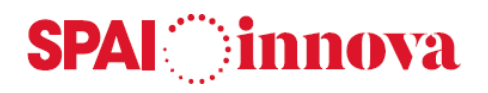

## **Registros con error**

Una vez importado el fichero, los datos se pueden visualizar y tratar de forma manual a través de este formulario.

Se permite aplicar diferentes **criterios de selección** sobre los datos, para filtrar por Núm. Interno, fichero de origen, fecha de variación, datos del habitante, estado del error, etc.

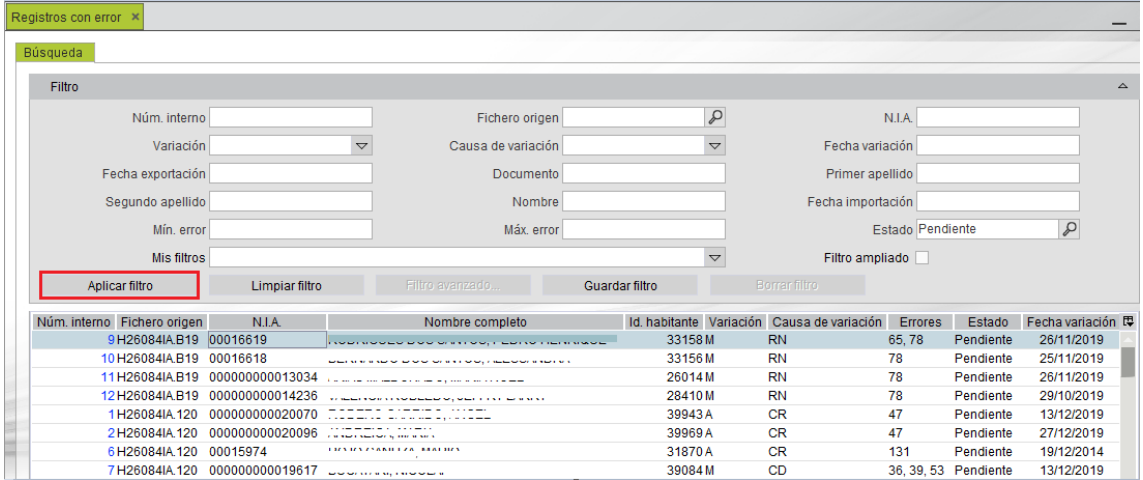

Al seleccionar la opción de **Aplicar filtro** se muestran en la parte inferior del formulario todos los registros que cumplen con los filtros seleccionados. Debemos acceder a ellos para poder tratarlos de forma individual.

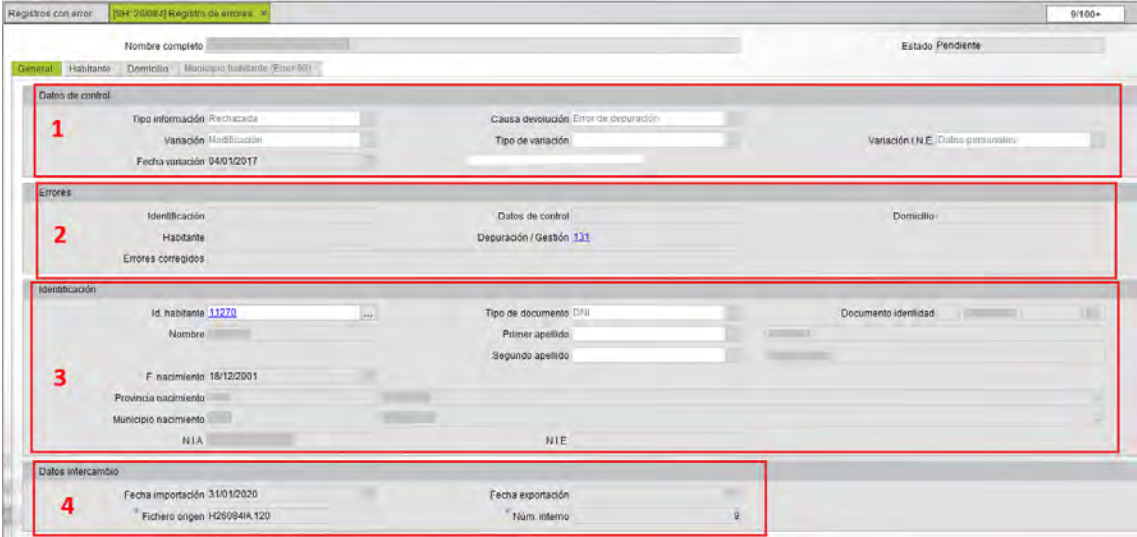

La **pestaña General** muestra la información del registro seleccionado. Se visualizan los datos que constan en nuestro padrón:

- 1. **Datos de control.** Información sobre la causa de devolución, el tipo de variación y la fecha de variación.
- 2. **Errores.** Permite consultar la descripción del error seleccionado así como la actuación del INE y del ayuntamiento.
- 3. **Identificación.** Datos del habitante.
- 4. **Datos de intercambio.** Fecha de importación y exportación del fichero, nombre y número interno.

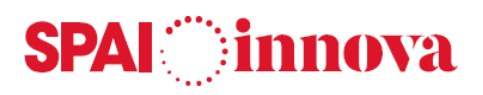

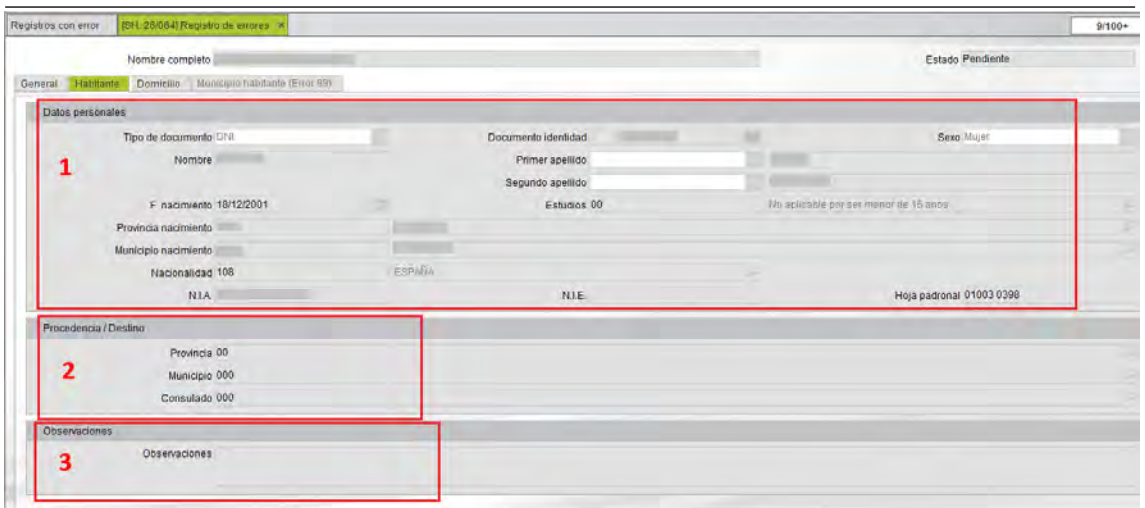

En la **pestaña Habitante**. Se visualizan los datos que el INE envía en el fichero de errores. Sus datos se encuentran agrupados en los siguientes apartados:

- 1. **Datos personales**. Datos personales del habitante con errores. Incluye información sobre el tipo de documento, nombre apellidos, provincia de nacimiento, nacionalidad, nivel de estudios, etc.
- 2. **Procedencia/ Destino**. Provincia, domicilio y consulado de procedencia/ destino del habitante.

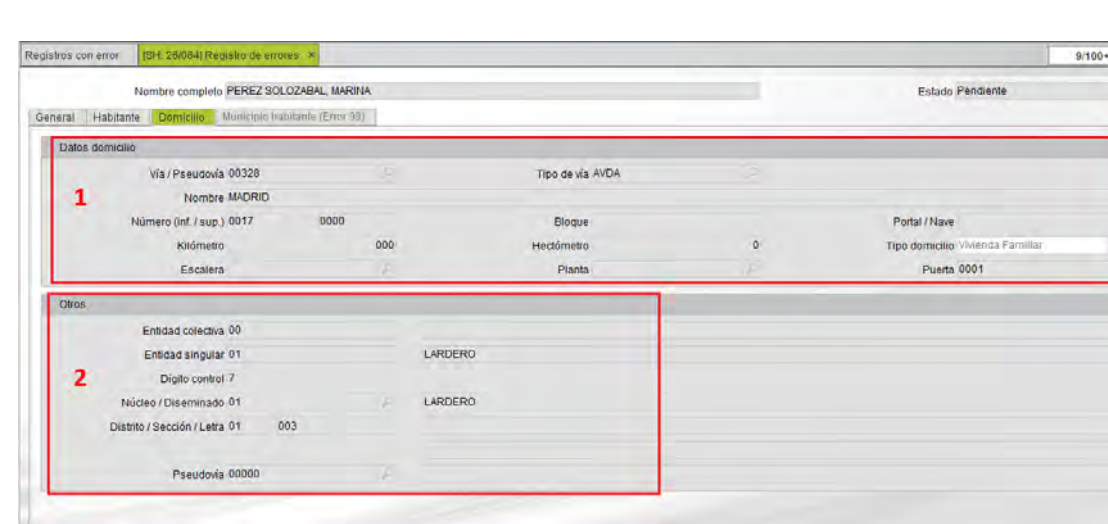

3. **Observaciones**. Observaciones del habitante.

En la **pestaña Domicilio** se muestran los datos que constan en nuestro padrón. Sus datos se encuentran agrupados en los siguientes apartados

- 1. **Datos domicilio**. Datos del domicilio del habitante consultado. Incluye información sobre la vía/ pseudovía del domicilio, número, tipo de domicilio, etc.
- 2. **Otros**. Muestra información sobre otros datos del domicilio.

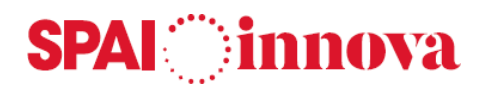

# **Además**

Las **acciones que se pueden llevar a cabo** desde este mantenimiento son las siguientes:

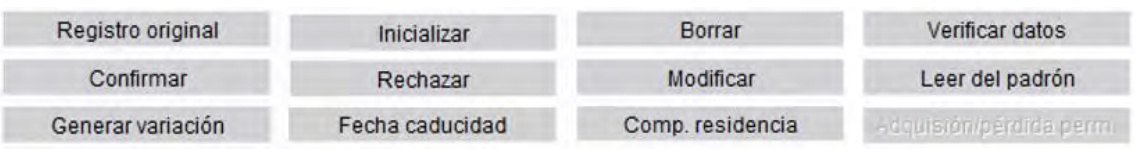

- **Registro original**. Permite abrir el formulario con el registro original, es decir, con los datos que el INE envía en el fichero, aunque el usuario haya modificado algún dato.
- **Inicializar**. Mediante esta acción se cargan los valores del registro original y se deja de nuevo en situación Pendiente, para gestionarlo de nuevo si fuera necesario.
- **Borrar**. Permite dar de baja el registro. Se deja como borrado sin haber realizado ninguna acción, y desaparece de la pantalla del mantenimiento como Pendiente.
- **Verificar datos**. Actualiza el formulario para verificar los datos del habitante, el botón se activa para los errores 51, 53, 55, 117, 131, 144. Estos habitantes quedan marcados en color amarillo para indicar que tienen errores pendientes de verificar.
- **Confirmar**. Al seleccionar esta opción, se confirman los datos que envía el INE y se deja el registro como confirmado sin realizar modificaciones en el padrón. Si al realizar las variaciones mensuales se marca el check de errores corregidos, estos se incluirán.
- **Rechazar**. Al seleccionar esta opción, se rechazan los datos que envía el INE y se deja el registro como Rechazado sin realizar modificaciones en el padrón. Si al realizar las variaciones mensuales se marca el check de errores corregidos, estos se incluirán.
- **Modificar**. Permite modificar los datos remitidos por el INE y deja el registro pendiente de incluir en las variaciones mensuales. No modifica datos en padrón.
- **Leer del Padrón.** Se verifica que la modificación que envía el INE ya está incluida en el padrón, y copia los datos para enviar de nuevo el registro al INE si en las variaciones mensuales se selecciona el check de errores corregidos.
- **Generar variación.** Esta acción genera una variación en el padrón. La variación quedará pendiente para ser enviada al INE en el fichero mensual de variaciones.
- **Fecha caducidad.** Esta opción se activa en el tratamiento de los ENSARPS, para los errores 111 y 113. Se informa el campo de Fecha de caducidad inscripción en la última variación del habitante. Estos habitantes quedan marcados en color naranja.
- **Comprobación Residencia.** Esta opción se activa en el tratamiento de los NO ENCSARPS, para los errores 141, 142, 143. Se actualiza la fecha de comprobación de residencia en la última variación del habitante. Estos habitantes quedan marcados en color marrón.
- **Adquisición/perdida permanencia.** Se activa cuando el error a tratar es el 146. Esta opción informa en la última variación del habitante "S" o "N" en el campo Adquisición o pérdida de la residencia permanente, en función de si la adquiere o la pierde, y la fecha de la misma.
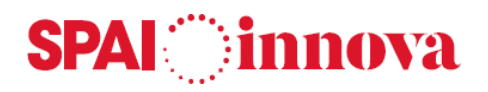

#### **Listado de errores**

El listado de errores se obtiene a partir de los ficheros de errores que se hayan cargado en el padrón y aporta, básicamente, la siguiente información:

- Nombre y apellidos del habitante.
- Provincia, municipio y fecha de nacimiento.
- Documento, NIE y NIA del habitante.
- Descripción de la vía y de la pseudovía.
- Fecha de variación.
- Tipo de error.

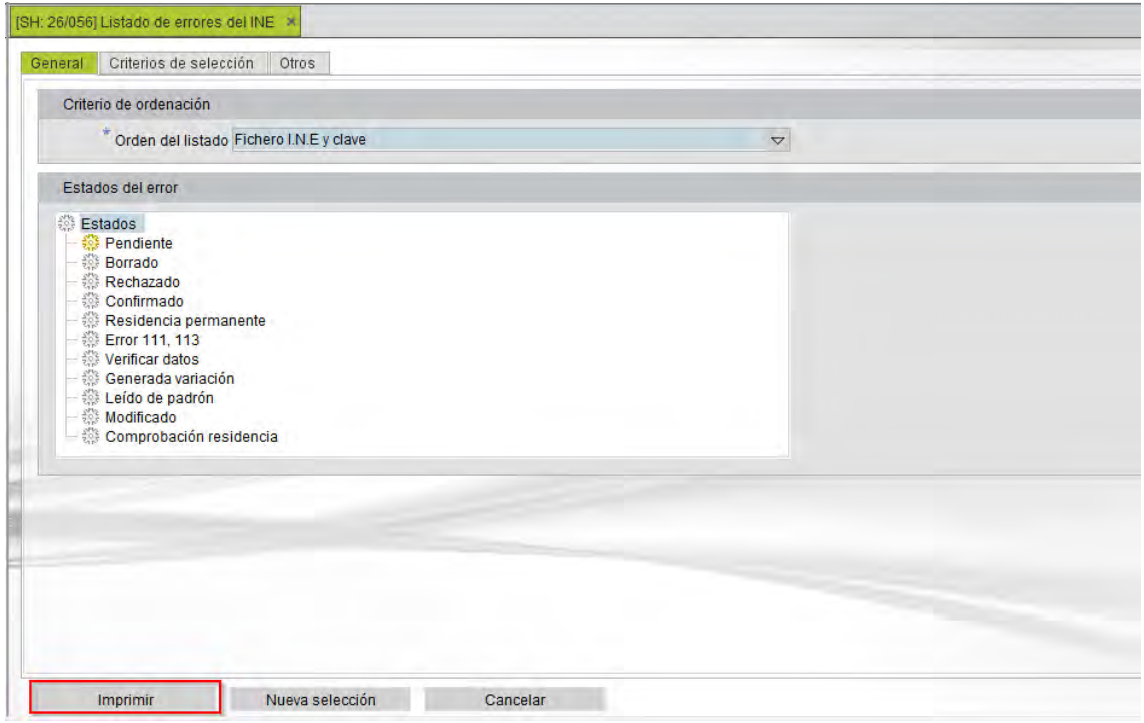

En la **pestaña General** se indica el **criterio de ordenación** del listado, además de seleccionar los **estados del error** que se desean imprimir. Por defecto solo aparecen marcados los errores pendientes de corregir.

En la **pestaña Criterios de selección** se pueden aplicar diferentes criterios de búsqueda, para listar solo los habitantes que cumplen las condiciones indicadas.

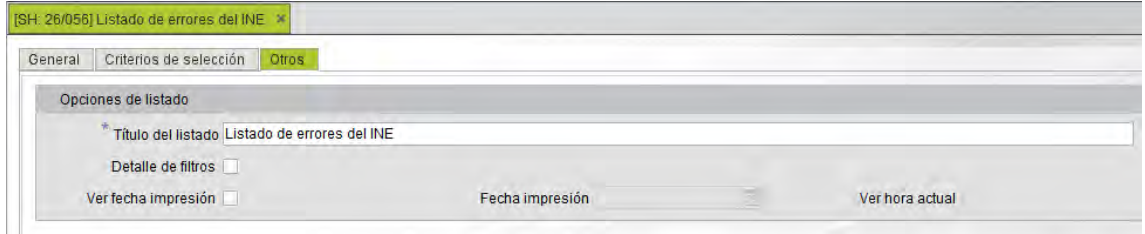

La **pestaña Otros** permite modificar el título del listado, así como añadir la fecha del día que se realiza el listado.

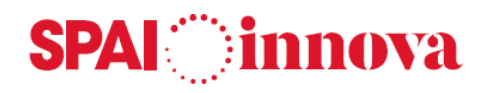

#### **Corrección masiva de errores**

Una vez realizada la importación de ficheros de errores enviados por el INE, se pueden tratar los errores de forma masiva.

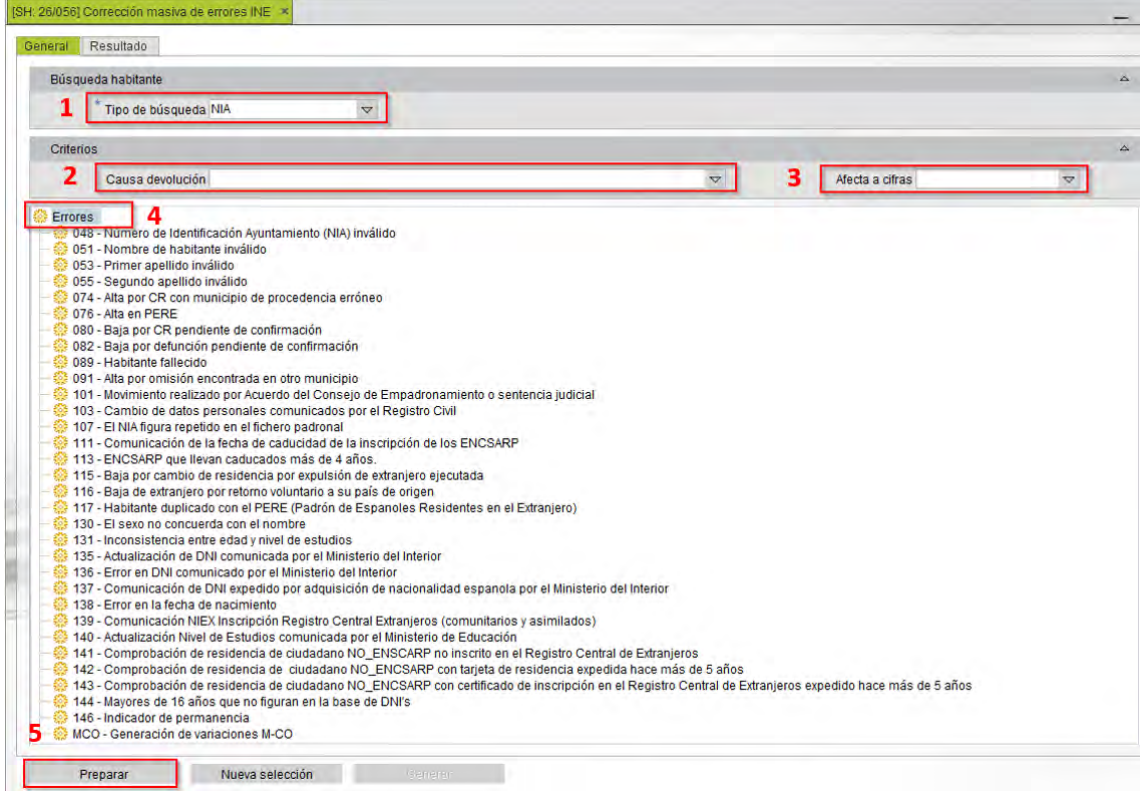

- **1. Tipo de búsqueda**. Se puede realizar por **NIA** o por **Habitante**.
- **2. Causa de devolución.** Permite filtrar a través de la causa de devolución del error.
- **3. Afecta a cifras.** Permite filtrar a través de aquellos errores que afectan, o no afectan al procedimiento de cifras.
- **4. Errores**. Se seleccionan todos los errores que se quieran tratar masivamente, aunque por defecto vienen todos marcados. Los errores procesados son de dos tipos: los que generan variación en el habitante, y los que actualizan los datos del habitante.
- **5.** Seleccionar el botón de **Preparar**. Simula la generación masiva de errores y muestra los resultados obtenidos.

Una vez seleccionados los errores a tratar y preparado el proceso, el programa muestra los errores que cumplen con lo seleccionado en la **pestaña de Resultado**.

# **SPAI** innova

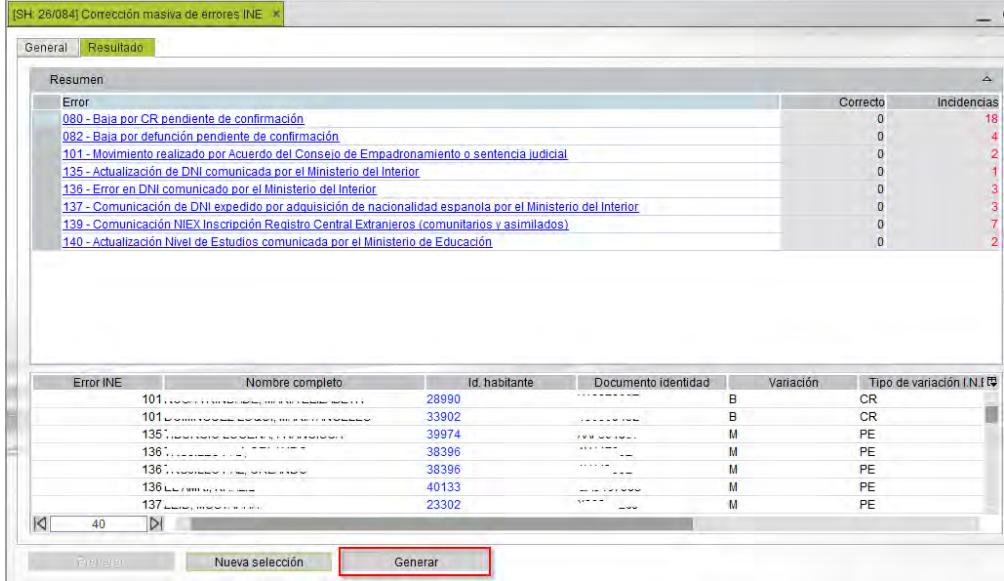

El formulario se divide en dos partes:

- La superior muestra los tipos de errores que se van a tratar, así como los registros correctos y las incidencias de dicha corrección.
- En la parte inferior del formulario aparecen los datos de los habitantes afectados por las correcciones, el tipo de error, y si lo hubiera, el motivo de la incidencia por el cual no se pueden gestionar los errores del habitante de forma masiva.

Aquellos errores que no puedan corregirse de forma masiva se mostrarán en color rojo y deberán ser tratados de forma individual a través del apartado Registros con error.

Por último, se selecciona el **botón Generar** para generar las variaciones o actualizar los datos de los habitantes que sí puedan gestionarse masivamente.

Esta información se puede exportar para su comprobación.

#### **Procesos generales**

Este formulario permite efectuar **modificaciones de forma masiva en los registros con error** tratados, o pendientes de ser tratados que se encuentran en el punto de menú Registros con error.

Permite aplicar diferentes **criterios de selección** sobre los datos, para filtrar por el número del error que se quiere gestionar, la causa de la devolución, el NIA del habitante, fichero de origen, etc.

Las **acciones que se pueden realizar** son las siguientes:

- Operaciones en bloque.
- Eliminar registros.
- Deshacer enviados.

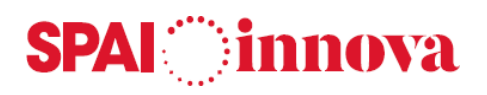

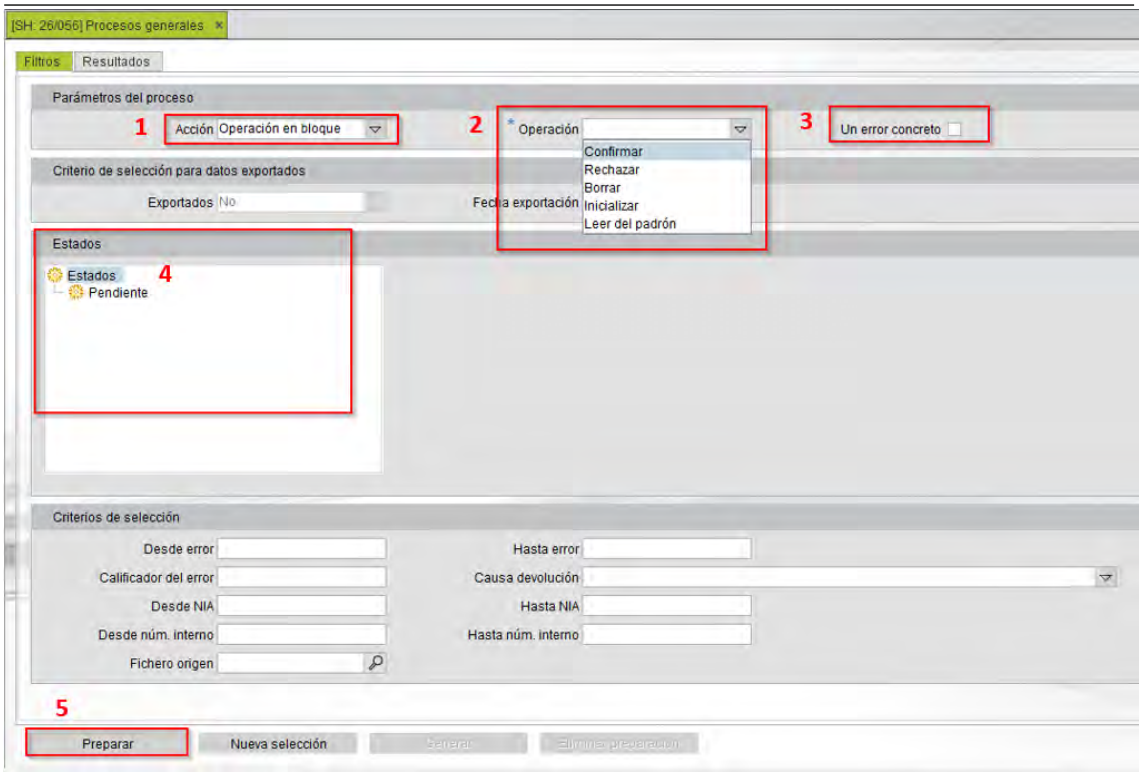

- 1. **Acción**. Se indica la acción que se desea efectuar en los registros seleccionados.
- 2. **Operación**. Estas modificaciones se realizan sobre los registros de error que envía el INE en el fichero de errores y que se ha importado al padrón de habitantes. Los posibles valores son los siguientes:
	- o **Confirmar.**
	- o **Rechazar.**
	- o **Borrar.**
	- o **Inicializar.**
	- o **Leer del padrón.**

Las operaciones **Confirmar**, **Rechazar**, **Borrar** y **Leer padrón** solo se pueden realizar sobre los registros que están en situación **Pendiente**. La operación **Inicializar** se activará en las distintas situaciones en las que se puede encontrar un registro. Para saber qué modificaciones llevará a cabo cada operación, se puede dirigir a Registros con error.

- 3. **Un error concreto.** El proceso tratará solo el error especificado. Si en una línea hay más de uno, ésta se desdoblará.
- 4. **Estados**. Según el tipo de acción indicada, se podrá filtrar por un tipo de estado u otro. Además, se dispone de varios criterios de selección como el número de error, el NIA del habitante o el fichero de origen.
- 5. **Preparar**. Muestra una vista previa de los datos a modificar.

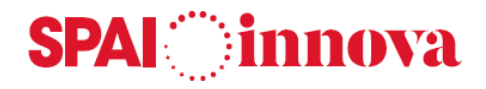

La información se muestra en la **pestaña de Resultados:**

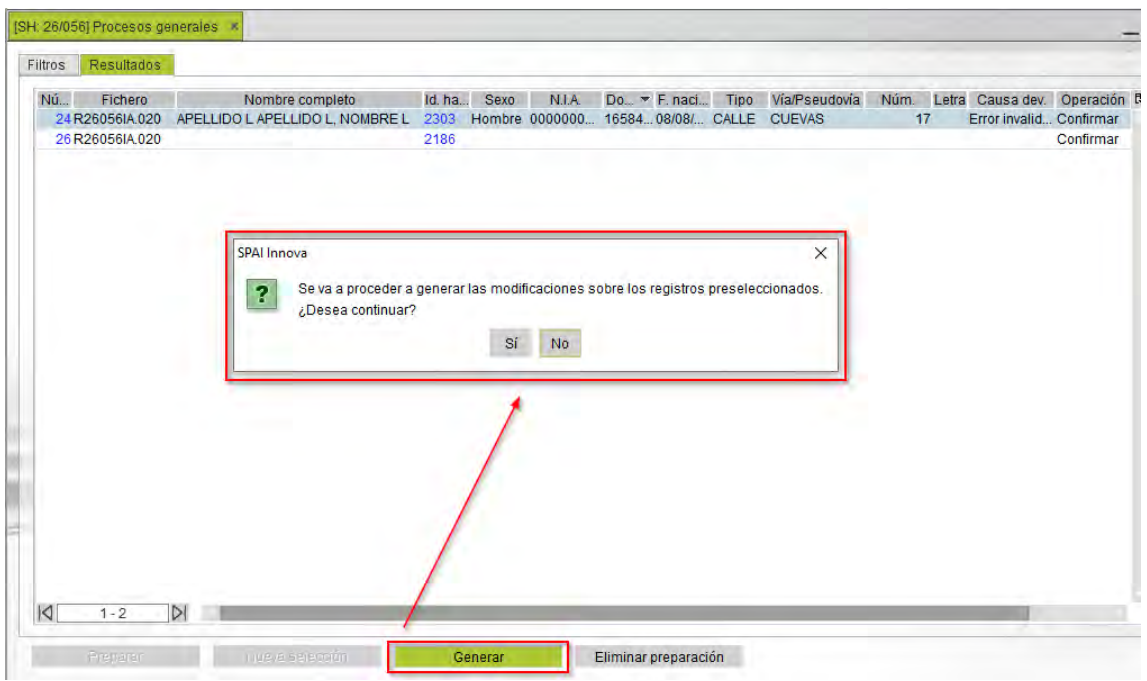

El resultado se puede exportar a través del botón derecho del ratón. Una vez la selección hecha, se puede cancelar el proceso seleccionando la opción **Eliminar preparación.**

Para realizar las modificaciones se selecciona la opción **Generar**. A continuación se mostrará un mensaje informando de los cambios que se van a realizar. Para continuar con el proceso, se debe aceptar el mensaje.

El proceso es el mismo para los distintos tipos de acción.

#### **Errores ficticios**

Un error "ficticio" es un error que puede generar el ayuntamiento cuando hay una discrepancia con el INE, y no quiere realizar una modificación en los datos del habitante, ya que los datos son correctos.

Este error sirve para que el INE actualice los datos y pueda importar los movimientos de los habitantes sin generar incidencias.

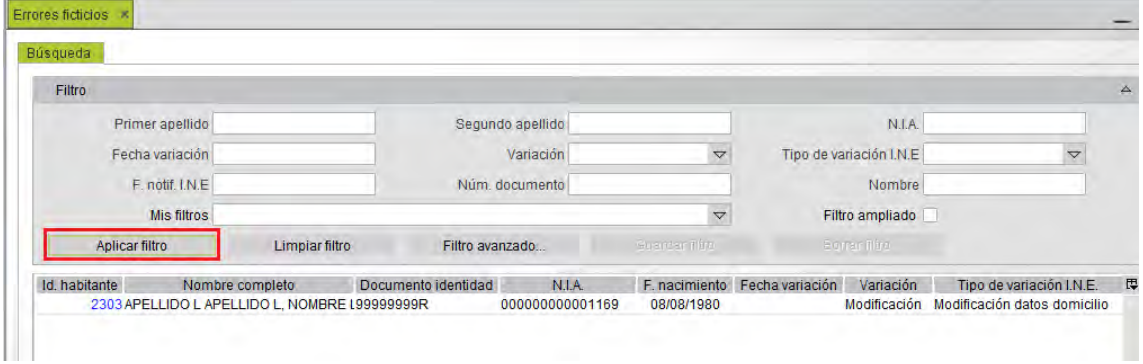

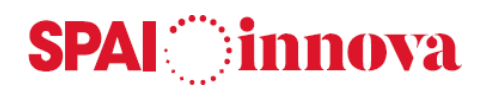

En la consulta previa al formulario de errores ficticios se pueden aplicar diferentes criterios de búsqueda, apareciendo aquellos habitantes con errores ficticios que cumplen las condiciones indicadas. Para ello, se selecciona el **botón Aplicar filtro**.

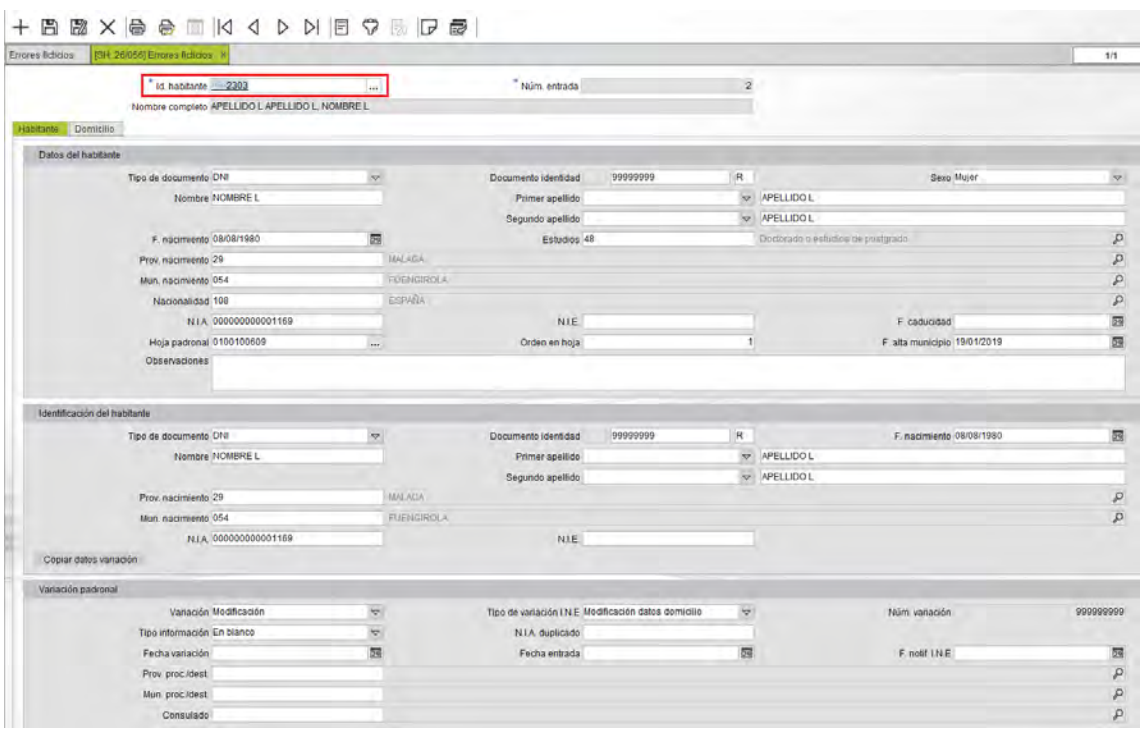

- **Dar de alta un nuevo error ficticio**. Se debe buscar el habitante en concreto a través del campo **Id habitante**. Al hacerlo se capturarán los datos habitante en el formulario de forma automática.
- **Dar de baja el registro**. Se selecciona el **botón de Borrar el registro actual** de la barra de herramientas.
- **Modificar el registro seleccionado**. Si el registro está enviado al INE, se permite borrar la fecha de notificación al INE que se informa de forma automática al hacer las variaciones mensuales. Si se elimina la fecha, este registro se volverá a incluir en el fichero de variaciones, ya que consta como no Enviado.

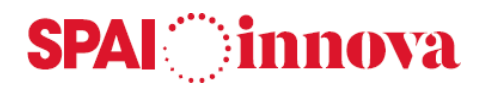

## **Fichero de variaciones mensuales**

#### **Conceptos básicos**

Desde esta opción de menú se genera el fichero para enviar al I.N.E con todas las variaciones mensuales realizadas, pendientes de ser notificadas al INE.

El fichero que se genera tiene el nombre **HPPMMMXI.MAA,** siendo:

- H. Un valor fijo
- PP. El código de la provincia
- MMM. El código del municipio
- XI. La dirección de la información puede ser AI (AYUNTAMIENTO I.N.E) o DI (DIPUTACION – I.N.E.), el valor varía en función de lo seleccionado en el **Tipo de entidad**.
- M. Mes del fichero
- AA. El año del fichero, son los dos últimos dígitos del año.

Solo se incluyen las variaciones que no tienen la fecha de notificación INE informada.

#### **Qué pasos hay que seguir**

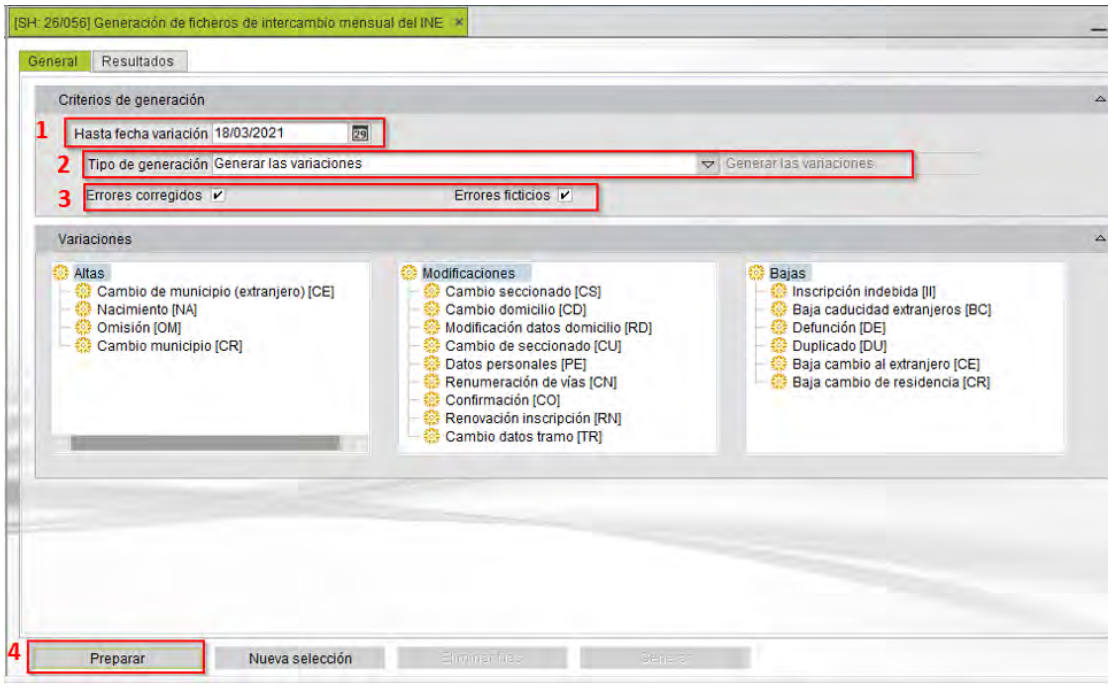

- **1. Hasta fecha de variación**. Se informa la fecha hasta la que se quieren incluir las variaciones pendientes de notificar. Normalmente la fecha suele ser el penúltimo día hábil del mes.
- **2.** Se indica el **Tipo de generación** del fichero, las opciones son las siguientes:
	- **Generar las variaciones:** se genera el fichero de variaciones. Es la que aparece por defecto.
	- **Repetir un envío anterior:** se puede repetir un envío ya realizado.
- **3. Errores corregidos y errores ficticios.** Se marcarán estas opciones si se quieren incluir en el fichero de variaciones los errores corregidos y ficticios realizados pendientes de notificar.
- **4.** Seleccionar el botón de **Preparar**.

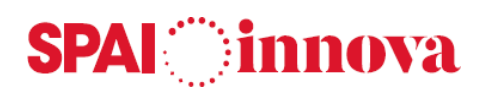

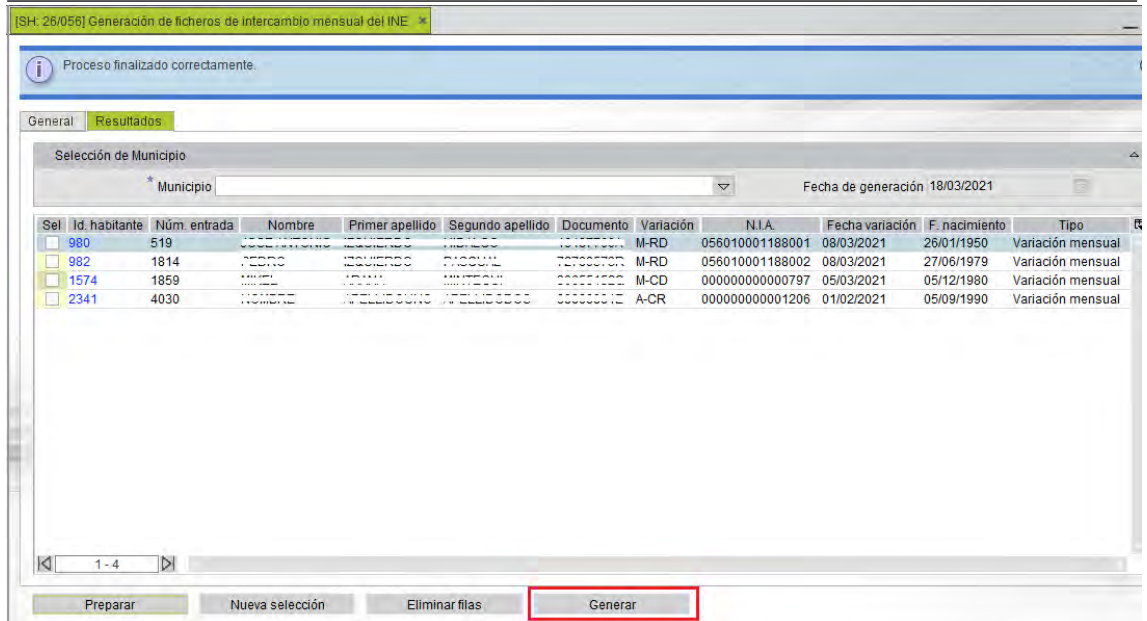

La **pestaña de Resultados** muestra los registros seleccionados. Se selecciona el botón Generar para comenzar con la generación del fichero de variaciones.

#### Se abrirá el siguiente formulario:

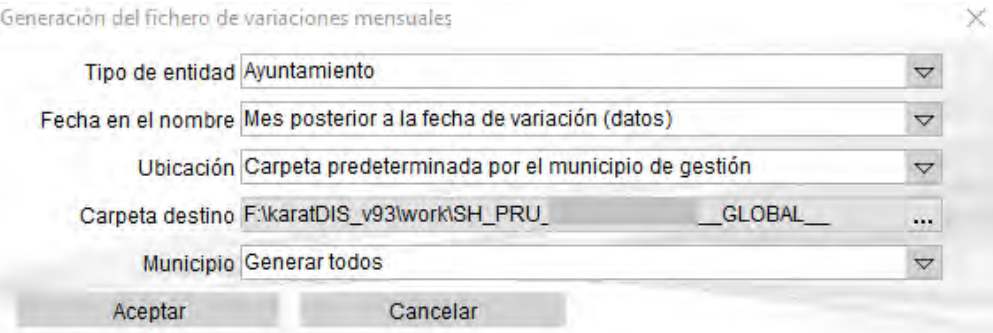

**Tipo de entidad.** Informa sobre el tipo de entidad genera el fichero, los valores posibles son:

- **Ayuntamiento**
- **Diputación /Cabildo/ Consejo insular**

**Fecha en el nombre del fichero.** Se pueden seleccionar tres valores:

- **Mes posterior a la fecha de variación (datos).** Si se selecciona esta opción y se están realizando las variaciones de Noviembre de 2020, el fichero se generará con el nombre HPPMMMAI.B16.
- **Fecha generación.** Al seleccionar esta opción el fichero llevará la extensión del mes y el año en que se realiza la generación. Las variaciones de noviembre de 2020, (si el fichero se genera en diciembre) se generará con el nombre HPPMMMAI.B16.
- **Fecha datos.** Al seleccionar esta opción, el fichero llevará la extensión del mes de los datos, aunque se genere en diciembre. En las variaciones de noviembre de 2020, el nombre será HPPMMMAI.A16.

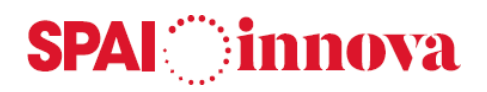

**Ubicación.** En este apartado se informa dónde se va a guardar el fichero generado. Hay dos opciones:

- **Carpeta predeterminada por el municipio de gestión.** Al seleccionar esta opción, el fichero se guardará automáticamente en la transferencia de archivos, en la ruta indicada en el punto de menú Municipios de gestión.
- **Carpeta única definida por el usuario.** Al seleccionar esta opción, se activa el campo **Carpeta destino**, donde se especifica la ruta en la que se ubicará el fichero.

**Municipio**. Se pueden seleccionar dos valores:

- Generar todos. Es el valor que aparece por defecto.
- Generar actual.

Para **repetir el proceso de nuevo**, una vez generado el fichero, se mostrará un aviso indicando que la fecha de generación del fichero está bloqueada.

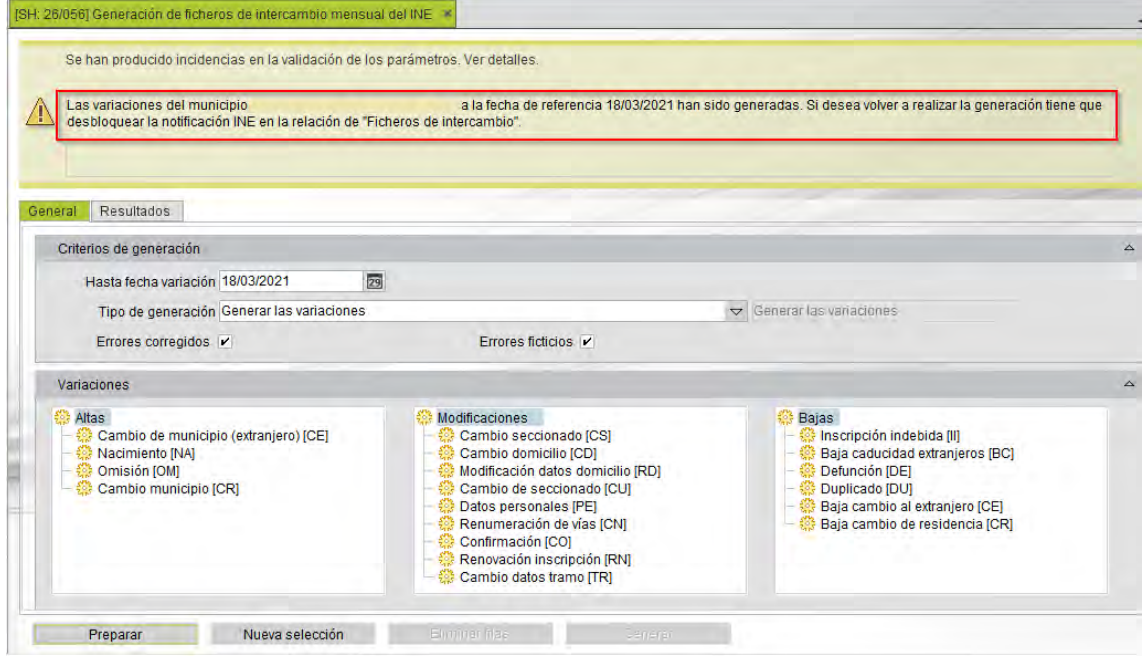

Para poder realizar de nuevo el proceso, debe desbloquear el fichero o darlo de baja. Puede ver la opción Ficheros de intercambio en el punto de menú de Intercambio INE.

Una vez desbloqueado, se puede volver a generar el fichero de variaciones con la misma fecha del fichero anterior**. Al volver a seleccionar la misma fecha**, el fichero se genera de nuevo incluyendo a los habitantes cuya fecha de notificación INE coincida con la que se había generado anteriormente, para repetir el envío. Además, se incluirán aquellas variaciones de habitantes que no tengan informada la fecha de notificación del INE.

Si el fichero se genera de nuevo, pero **la fecha no coincide con la indicada en el fichero anterior**, se debe eliminar la fecha de notificación del INE en aquellos habitantes cuyas variaciones se quieran incluir en el fichero. Para eliminar esta fecha de forma masiva, puede ver la opción de Actualización fecha comunicación INE en el punto de menú de Intercambio INE.

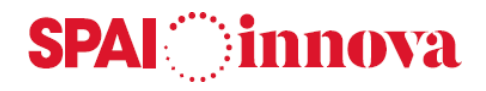

## **Ficheros de intercambio**

#### **Conceptos básicos**

A través de este formulario se puede realizar una consulta de todos los ficheros enviados o recibidos del INE.

#### **Qué pasos hay que seguir**

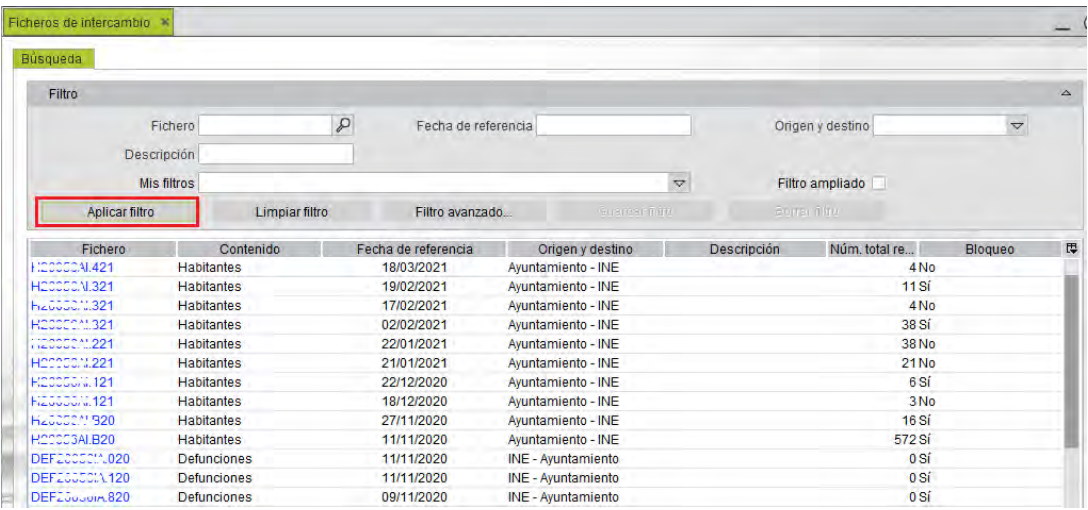

En la consulta previa al formulario de ficheros de intercambio se pueden aplicar diferentes criterios de búsqueda, apareciendo los ficheros que cumplen las condiciones indicadas. Para ello, se selecciona el **botón Aplicar filtro**.

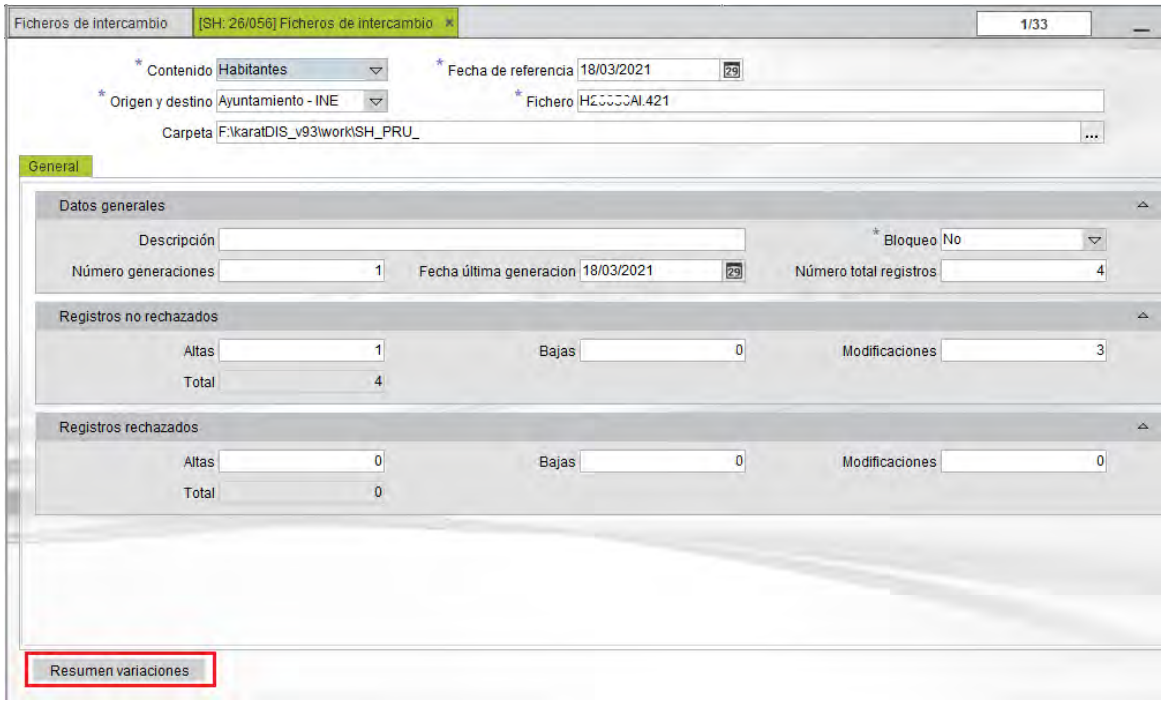

El formulario muestra la información sobre el fichero seleccionado. Además, se puede imprimir un resumen de la información a través del botón **Resumen variaciones**.

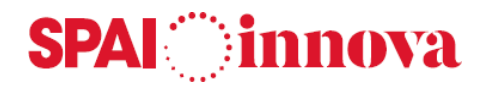

## **Actualización fecha comunicación INE**

#### **Conceptos básicos**

Desde esta opción se permite borrar o modificar la fecha de notificación al INE, si se ha cometido un error o se debe generar de nuevo el fichero para enviar al INE.

Para realizar este proceso es importante revisar bien los filtros y los resultados antes de aceptar el proceso.

#### **Qué pasos hay que seguir**

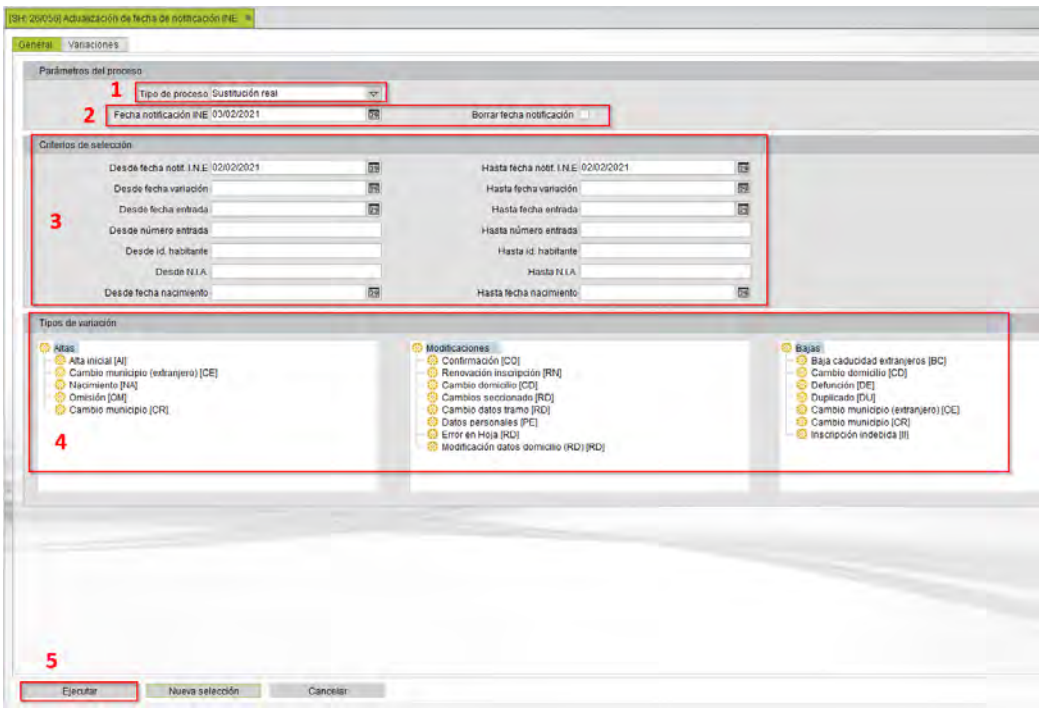

- **1. Tipo de Proceso**, se permiten realizar los siguientes procesos:
	- o **Simulación.** Permite realizar una simulación para poder comprobar los resultados antes de realizar la sustitución real. Es recomendable realizar primero la simulación.
	- o **Sustitución real.** Una vez la simulación realizada y revisada, se marca esta opción para activar los campos de **Nueva fecha de notificación al INE** y **Borrar fecha notificación.**
- **2. Fecha notificación INE.** Se habilita para informar una nueva fecha de notificación al INE de las variaciones padronales seleccionadas, si es que la actual es incorrecta. Por otro lado, se habilita el campo de **Borrar fecha notificación** para eliminarla, en aquellos casos en los que se tenga que repetir de nuevo el fichero de variaciones mensuales.
- **3. Criterios de selección.** Permite filtrar por varios campos como la fecha de notificación del INE, fecha de variación, id. del habitante, fecha de nacimiento, etc.
- **4. Tipos de variación.** Se marcan aquellos **Tipos de variaciones** que se quieren tener en cuenta a la hora de modificar o quitar la fecha de notificación al INE.
- **5. Ejecutar.** Se selecciona para ejecutar el proceso seleccionado. Si se trata de una simulación, muestra una vista previa de los datos a tratar en la pestaña de resultados. En caso de ser una sustitución real, ejecuta el proceso de actualización de fecha de notificación del INE para la selección informada.

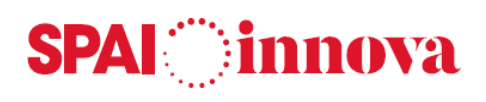

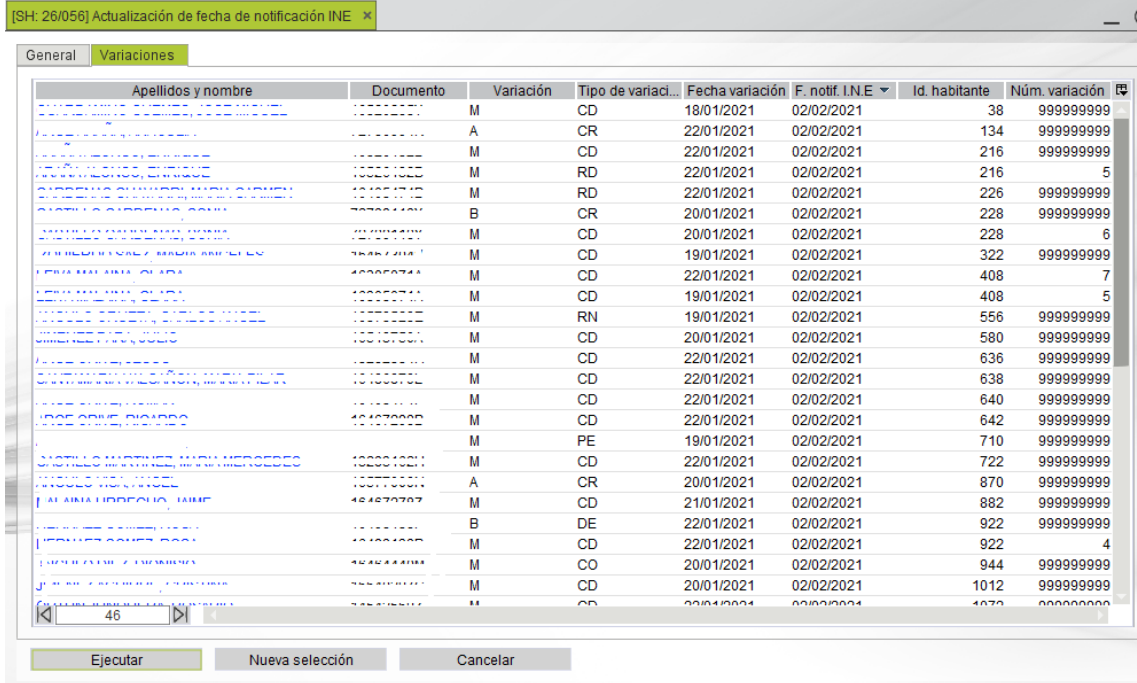

La **pestaña de Variaciones** permite visualizar aquellos registros seleccionados a los que se les va a modificar, o borrar la fecha de notificación al INE. Solo se mostrarán los datos si se indica que el **Tipo de proceso es una Simulación.**

Si en el Tipo de proceso se ha indicado que se desea realizar una **Sustitución real**, aparecerá el siguiente mensaje:

SPAI Innova

 $\times$ 

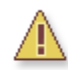

Este proceso va a poner la fecha de notificación al INE '03/02/2021' a las variaciones padronales obtenidas según los criterios de selección indicados en el formulario (número de variaciones: 46). ¿Está seguro de ejecutar este proceso?

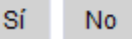

Al aceptar el mensaje se modifica el campo **fecha notificación INE** de los habitantes seleccionados.

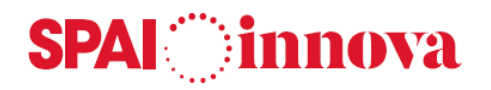

## **Comunicación altas cambio de residencia**

#### **Conceptos básicos**

Desde esta opción de menú se permite comunicar las altas por cambio de residencia a los ayuntamientos de los cuales proceden los habitantes, para que dicho ayuntamiento proceda a darlos de baja de su padrón.

#### **Qué pasos hay que seguir**

Se pueden establecer diferentes criterios de selección para generar el **listado para el municipio de procedencia:**

- **Desde prov. Procedencia/ Hasta prov**. **Procedencia**. Permite seleccionar la provincia de procedencia de los habitantes.
- **Desde mun. Procedencia/ Hasta mun. Procedencia**. Permite seleccionar el municipio de procedencia de los habitantes.
- **Desde fecha alta/ Hasta fecha alta**. Se seleccionan las fechas entre las cuales se ha realizado el alta en el ayuntamiento por cambio de residencia.
- **Cargo firma**. Se informa el cargo de la persona que firma los documentos.
- **Nombre firma**. Nombre de la persona que da el visto bueno a los documentos.

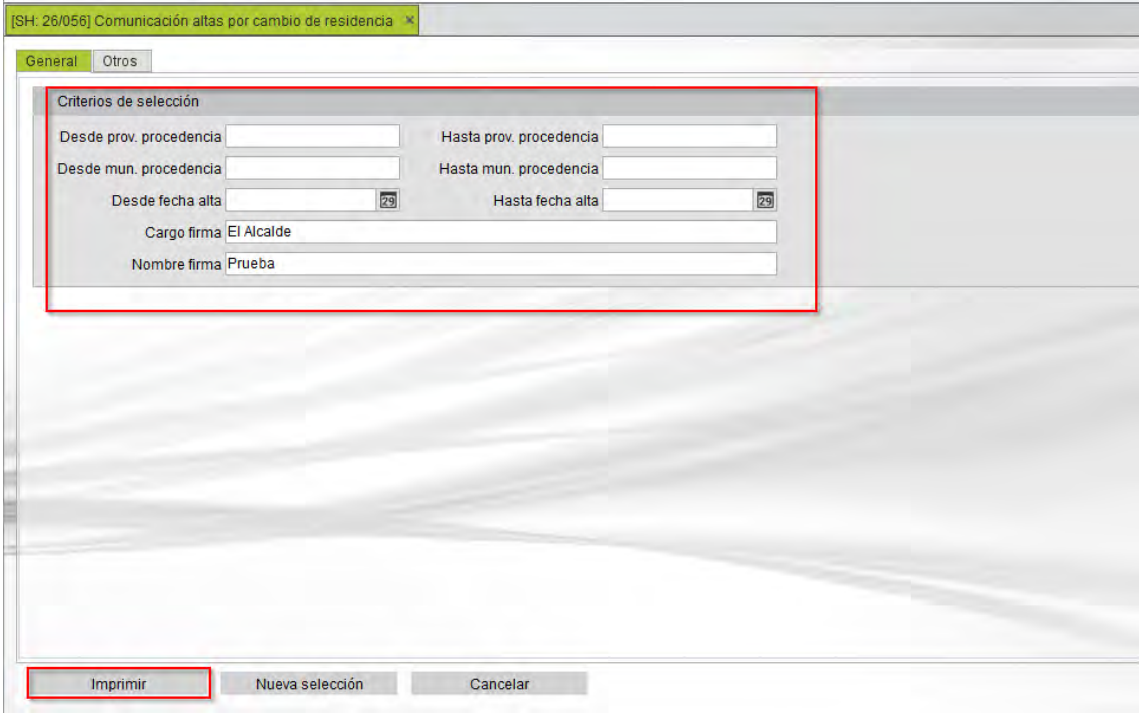

En la **pestaña de Otros** se puede indicar un título para el listado. A continuación, se selecciona la opción de Imprimir.

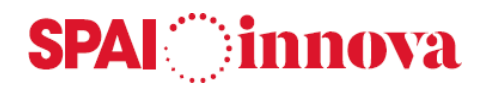

## **Procedimiento de cifras**

#### **Conceptos básicos**

Para poder tratar el intercambio de ficheros entre el INE y el Ayuntamiento y poder facilitar la resolución de sus discrepancias se utilizará el Módulo del Procedimiento de cifras.

El ayuntamiento comunicará al INE la propuesta de cifra de población referida al 1 de enero mediante el fichero CppmmmAI.aaa (donde pp código provincia, mmm es el código de municipio, AI significa que va del ayuntamiento al INE y aaa es el año de envío), junto con la cifra de población para que los posibles reparos que hubiera de formular el INE puedan detallarse a nivel de registro.

#### **Qué pasos hay que seguir**

En primer lugar, entramos al punto de menú Intercambio INE/ Procedimientos para dar de alta un nuevo registro.

En el **campo del ejercicio** se indica el año actual, es decir, se debe indicar el ejercicio 2021 si se quieren enviar las cifras de los movimientos del padrón del año 2020. A continuación se guarda el registro.

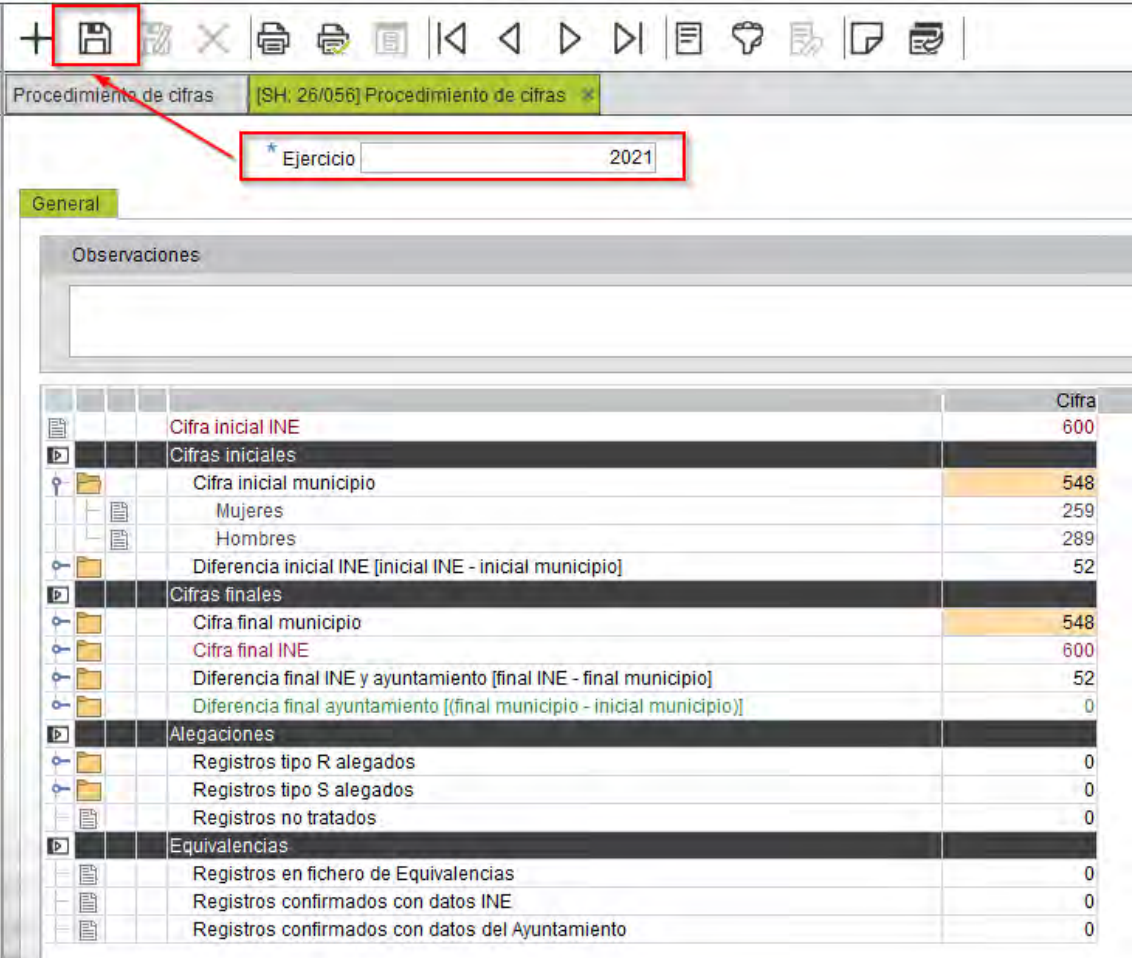

Tras guardar **el ejercicio del Procedimiento de cifras**, se habilitará un formulario con la cifra inicial de habitantes del INE, la cifra inicial del municipio y la diferencia entre ambas cifras.

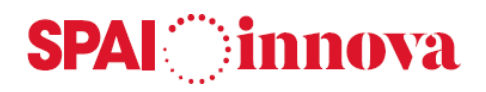

En la parte inferior del formulario se muestran varias opciones, aunque en un principio no estarán todas habilitadas:

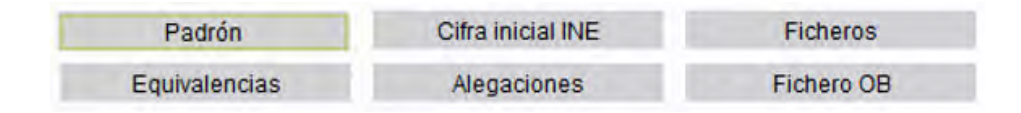

- **Padrón**. Generación del fichero C.
- **Cifra inicial INE**. Cifra inicial de habitantes que se encuentran inscritas en el municipio según el INE.
- **Ficheros**. Generación de los ficheros de Reparos y Equivalencias.
- **Equivalencias**. Consulta de los registros que contiene el fichero de equivalencias y el resultado de los emparejados realizados por el ayuntamiento.
- **Alegaciones**. Tratamiento de las alegaciones.
- **Fichero OB**. El fichero O recoge diferencias entre el INE y el Ayuntamiento.

#### **Padrón**

Al guardar el ejercicio solo se mostrará habilitado el **botón de Padrón**, el cual debe seleccionarse para comenzar con la generación del fichero C.

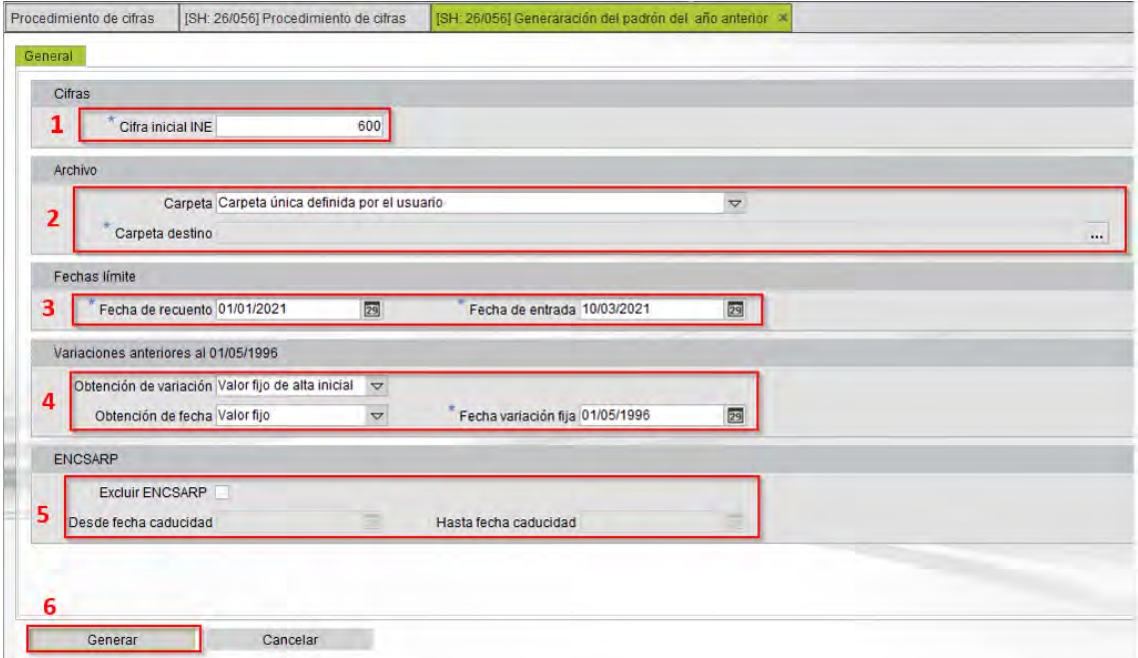

- 1. **Cifra inicial INE**. Se indica la cifra inicial de habitantes que se encuentran inscritas en el municipio según el INE. Es opcional, y si no se informa en este momento puede hacerse más tarde desde el **botón Cifras inicial INE** que se habilitará en el formulario inicial.
- 2. **Archivo**. Se muestra la siguiente información.
	- o **Carpeta**. Se puede elegir entre **Carpeta única definida por el usuario**, que guardará el fichero en la ruta que se indique en el **campo Carpeta destino**, y entre **Carpeta predeterminada por el municipio de gestión**, que guardará el fichero automáticamente en la transferencia de archivos, en la ruta indicada en el punto de menú Municipios de gestión.
	- o **Carpeta destino**. Se especifica la ruta en la que se ubicará el fichero.

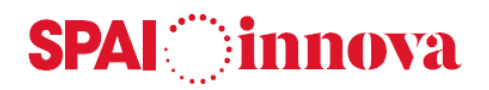

- 3. **Fechas límite.** Se divide en los siguientes campos:
	- o **Fecha de recuento**. Fecha de referencia de variación hasta la cual se generará el fichero del padrón. Se indica la fecha 1 de enero del año siguiente al del proceso.
	- o **Fecha de entrada**. Fecha de entrada máxima hasta la que se incluye un habitante en la generación del padrón del año anterior. La fecha permitida como máximo es del 10 de marzo.
- 4. **Variaciones anteriores al 01/05/1995**.
	- o **Obtención de variación**. Código de variación para variaciones anteriores al 01/05/1996. Los valores permitidos son **Valor fijo** y **Última variación**.
	- o **Obtención de fecha**. Tipo de fecha de variación para variaciones anteriores al 01/05/1996. Los valores permitidos son **Valor fijo** y **Última variación**.
	- o **Fecha variación fija**. Fecha de variación para variaciones anteriores al 01/05/1996.

#### 5. **ENCSARP**.

- o **Excluir ENCSARP**. Al marcar esta opción se excluyen los habitantes ENCSARP según su fecha de caducidad.
- o **Desde/ Hasta fecha caducidad**. Fecha de caducidad que determina la exclusión de los habitantes ENCSARP.

Una vez establecidos los criterios, se selecciona el **botón de Generar**. Aparecerá el siguiente mensaje:

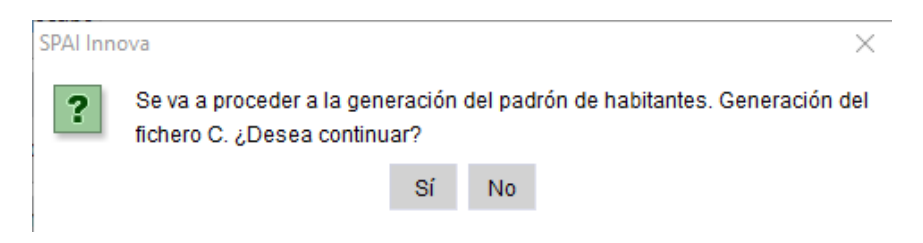

Si se acepta el mensaje, **se generará el fichero C con el nombre CmmpppAI.aaa en la ruta informada.** Este proceso se puede repetir cuantas veces sea necesario.

#### **Cifra inicial INE**

Permite informar la cifra inicial de habitantes del municipio según el INE. Añadir esta información es opcional.

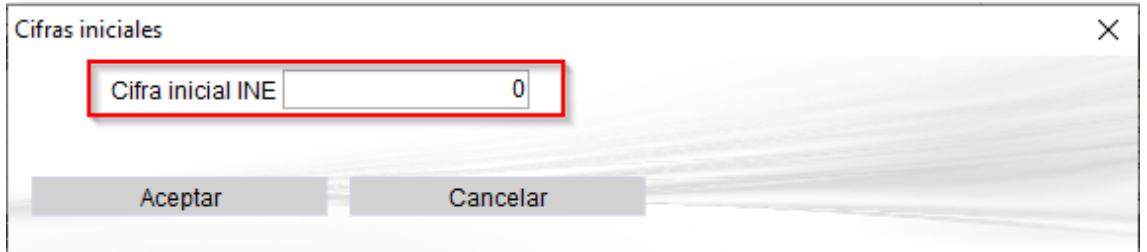

Se debe indicar el número de habitantes y aceptar el formulario.

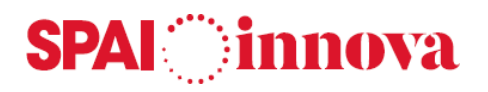

#### **Ficheros**

Tras la generación del fichero C, el INE debe enviar al ayuntamiento el **fichero de Reparos (R)** y el **fichero de Emparejados (E).**

Para cargar los ficheros, ambos deben estar importados en la transferencia de archivos.

- **EXXXXXIA.aaa** (Fichero de emparejados).
- **RXXXXXIA.aaa** (Fichero de reparos).
- **OppmmmIA.aaa y OBppmmmI.aaa** (Fichero de casados).

A continuación, se selecciona el **botón Ficheros** del formulario del procedimiento de cifras y se mostrará el siguiente formulario:

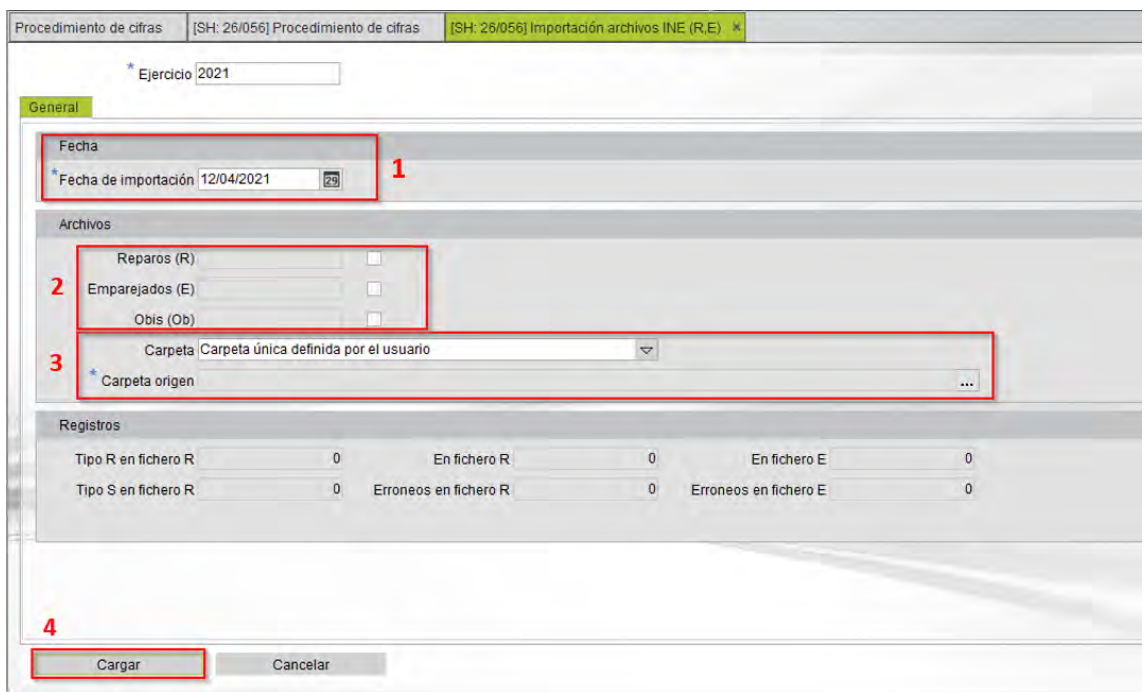

- 1. **Fecha de importación**. Fecha en la que se realiza la importación de los datos.
- 2. **Archivos**. Se selecciona la opción del fichero que se quiere importar. Las opciones son:
	- o **Reparos (R).** Nombre del fichero de reparos (R) en el ejercicio proporcionado por el INEM como respuesta al fichero de padrón (C).
	- o **Emparejados (E).** Nombre del fichero de emparejados (E) en el ejercicio proporcionado por el INEM como respuesta al fichero de padrón (C).
	- o **Obis (Ob).** Fichero de casados (Ob) remitido por el INE tras realizar la comparación del fichero C con su base a la misma fecha.

Al marcar algunas de las opciones, el programa genera un nombre para los ficheros automáticamente. Dichos nombres deben coincidir con las denominaciones que tienen los ficheros importados desde la transferencia de archivos.

3. **Carpeta**. Se puede elegir entre **Carpeta única definida por el usuario**, que guardará el fichero en la ruta que se indique en el **campo Carpeta destino**, y entre **Carpeta predeterminada por el municipio de gestión**, que guardará el fichero automáticamente en la transferencia de archivos, en la ruta indicada en el punto de menú Municipios de gestión.

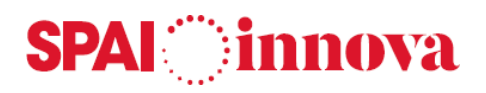

4. **Cargar**. Ejecuta la carga de los archivos. Para ello, aparecerá el siguiente mensaje:

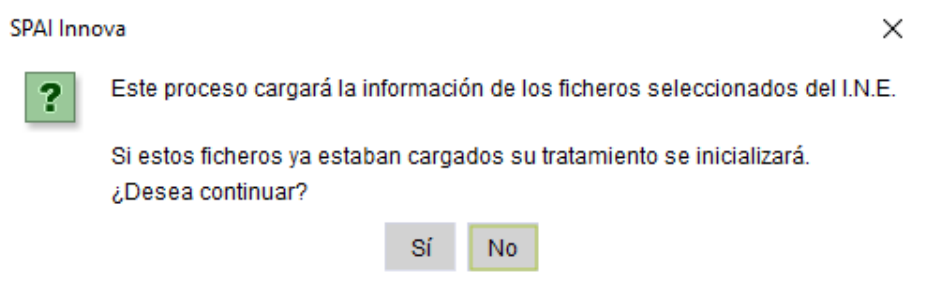

Al aceptar el mensaje, se cargarán los archivos y en la parte inferior del formulario **se mostrará el número de registros cargados correctamente y el número de registros erróneos**.

Esta acción **habilitará los botones de Equivalencias y Alegaciones**.

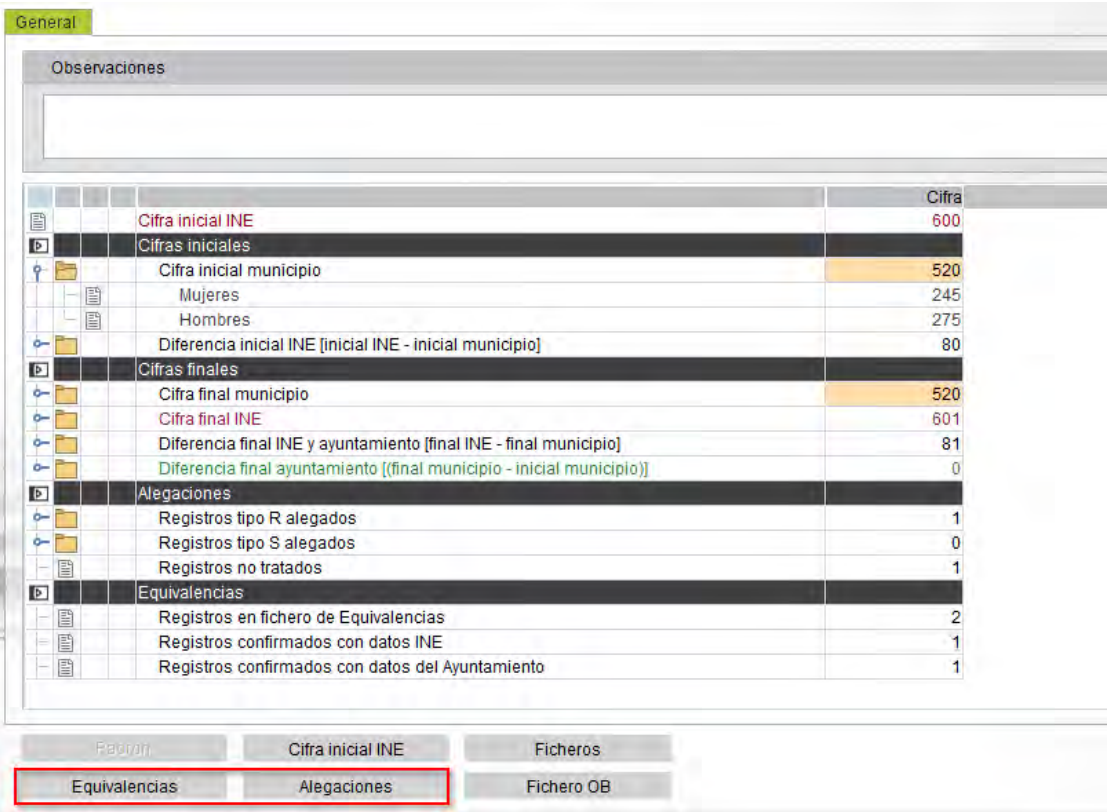

#### **Equivalencias**

En el **apartado de Equivalencias** se encuentran aquellos habitantes cuyos datos informados en el padrón difieren de los datos que tiene informado el INE.

El INE envía al Ayuntamiento el Fichero EppmmmIA.aaa para que el ayuntamiento corrija las posibles discrepancias de datos personales de los registros que sí cuentan como cifras.

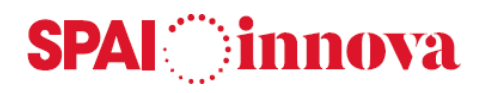

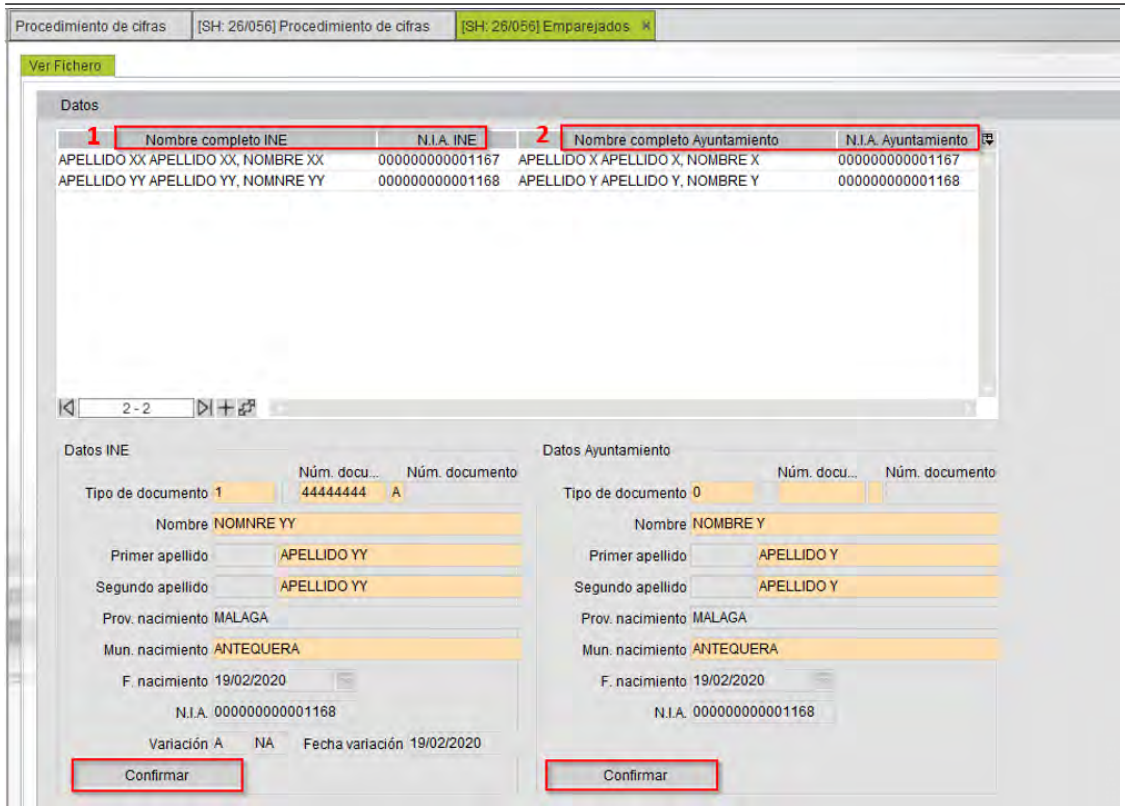

- 1. A la izquierda del formulario se muestra el nombre y el NIA **del habitante con la información que tiene el INE**.
- 2. A la derecha del formulario se muestra el nombre y el NIA **del habitante con la información que se encuentra en el padrón de habitantes.**

Para poder visualizar la información completa de estos habitantes en la parte inferior del formulario, se debe seleccionar la línea correspondiente al habitante que se quiere comprobar.

Se indicarán en **color naranja las diferencias** entre los datos del ayuntamiento y del INE. Si la información correcta es la del INE, se selecciona el **botón de Confirmar de la izquierda** del formulario, y la línea del habitante cambiará al color rojo; si la información correcta es la del ayuntamiento, se selecciona el **botón de Confirmar de la derecha.** En este caso, la línea se mostrará de color verde.

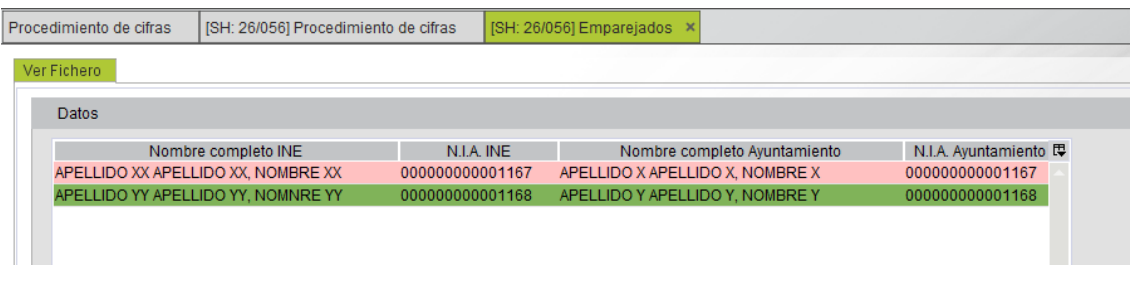

Por otro lado, este mantenimiento dispone de **otras opciones**:

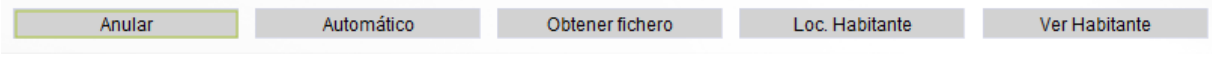

• **Anular**. Esta opción se utiliza para deshacer los emparejados y dejarlos pendientes de nuevo.

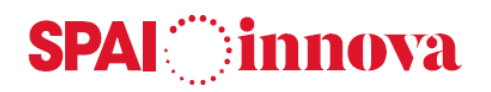

- **Automático**. Mediante esta acción se puede realizar el emparejado de habitantes de forma automática. Para ello, el programa sigue los siguientes criterios:
	- o Coincidencia entre NIA y documento de identidad.
	- o Coincidencia entre NIA y fecha de nacimiento.
	- o Coincidencia entre documento de identidad y nombre fonético.
	- o Coincidencia entre el documento de identidad y la fecha de nacimiento.

Si alguno de estos criterios coincide, **se confirmarán los datos del ayuntamiento.** No todos los habitantes podrán ser tratados de forma automática, y en este caso, se deben tratar de forma individual.

- **Obtener fichero**. Genera el fichero de emparejados que se enviará al INE. En el fichero solo se contemplan las confirmaciones que se encuentren de color verde.
- **Loc. Habitante**. Esta opción se utiliza para **localizar en el padrón a aquellos habitantes que se han cargado en el fichero del INE y que el programa no reconoce**. En estos casos, no se puede confirmar el habitante, por lo que se deberá localizar en primer lugar. Se mostrará un formulario con todos los habitantes que pueden corresponderse con el que tenemos pendiente, y se elegirá entre ellos, lo que habilitará el botón de Confirmar.
- **Ver Habitante**. A través de esta opción se abrirá la ficha del habitante para poder consultar sus datos.

#### **Alegaciones**

El **apartado de Alegaciones** permite realizar el tratamiento de estas. Las Alegaciones se pueden realizar des cualquier registro perteneciente al fichero RppmmmIA.aaa.

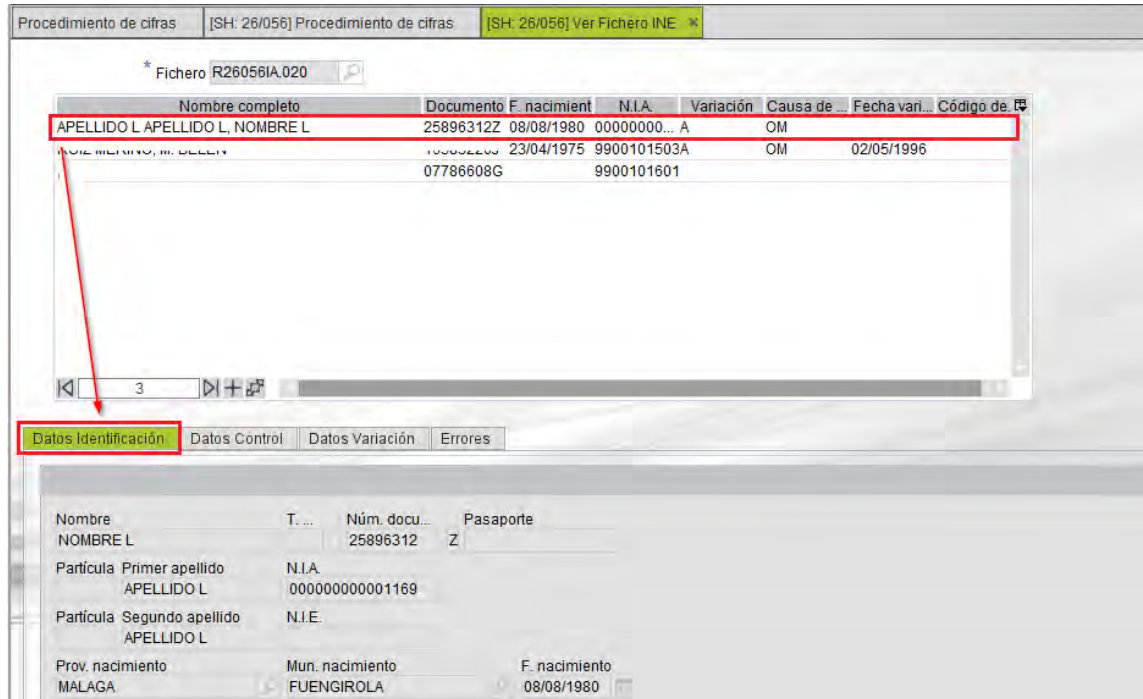

En la parte superior del formulario se muestra el nombre de los habitantes susceptibles de presentar alegaciones, y en la parte inferior, divididos en varias pestañas, los datos de estos habitantes. Para **visualizar la información completa** se debe seleccionar la línea correspondiente al habitante que se quiere comprobar.

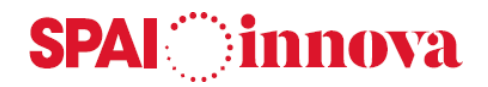

En la pestaña de **Datos de identificación** se muestran los datos personales del habitante.

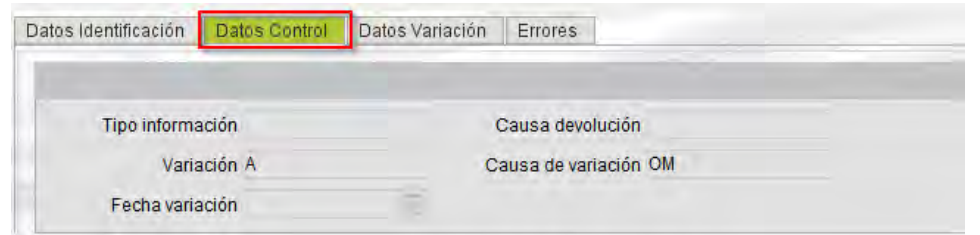

En la pestaña de **Datos de control** se encuentra la información referente al movimiento de variación del habitante, así como la fecha y la causa de la misma.

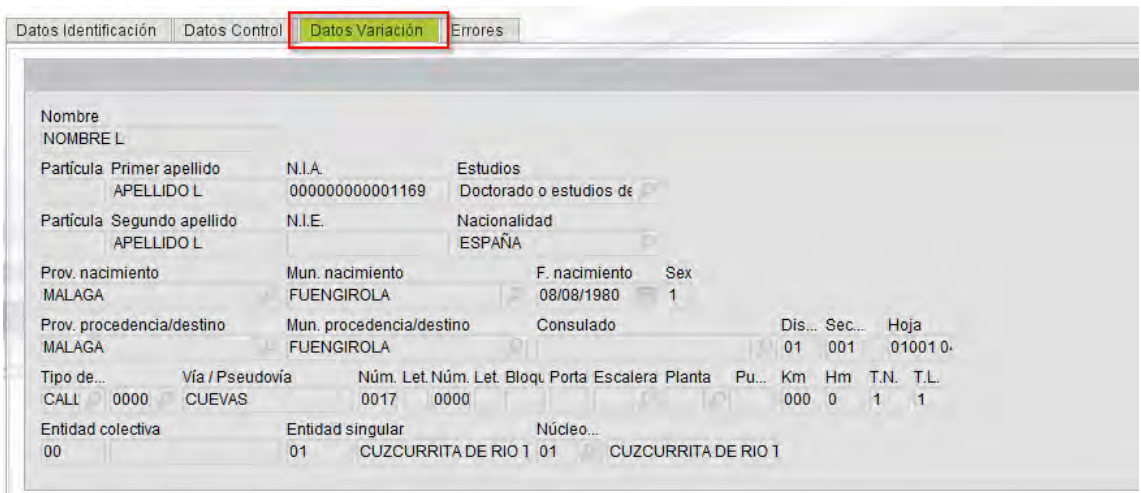

En la pestaña de **Datos de variación** se muestran los datos de variación del habitante.

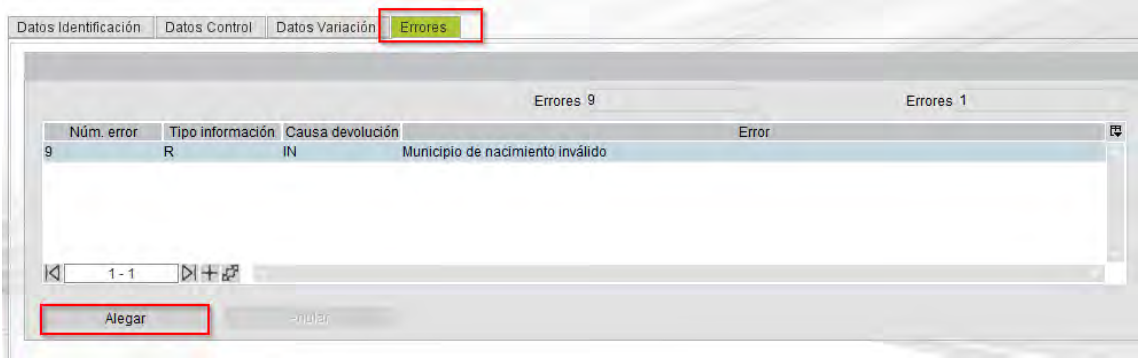

La pestaña de **Errores** muestra el error del INE y la causa de devolución. También permite realizar alegaciones sobre este movimiento, con uno o varios tipos de código de alegación.

Para ello se selecciona la **opción de alegar**, lo que abrirá el siguiente formulario:

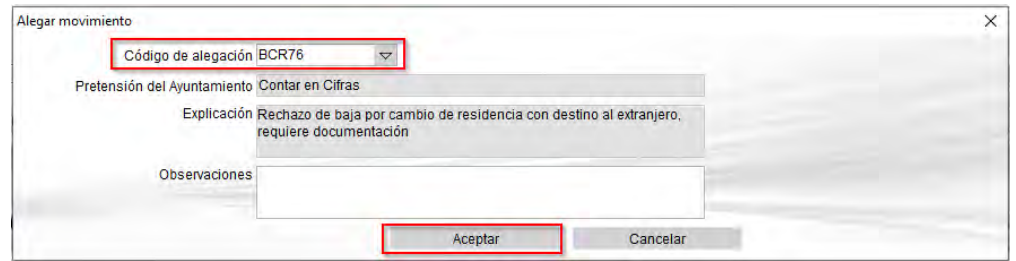

**SPAI Presupuestos. Versión 9.3.0.1 – Manual de usuario 94**

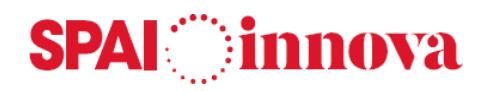

Debe indicarse alguno de los códigos que se encuentran al desplegar el **campo de Código de alegación**. Solo aparecerán aquellos códigos de alegación que son susceptibles de establecer para el habitante. Una vez establecida la alegación correspondiente, los campos de Pretensión del ayuntamiento y Explicación se rellenarán automáticamente. El campo de observaciones es opcional.

Se debe tener en cuenta que habrá registros que el INE tiene en su BBDD del municipio y en cambio no se encuentran en la BBDD del Ayuntamiento. Estos registros siempre deberán alegarse como una BAJA, ya que el Ayuntamiento no puede justificar que este registro le pertenece al no constar en su padrón.

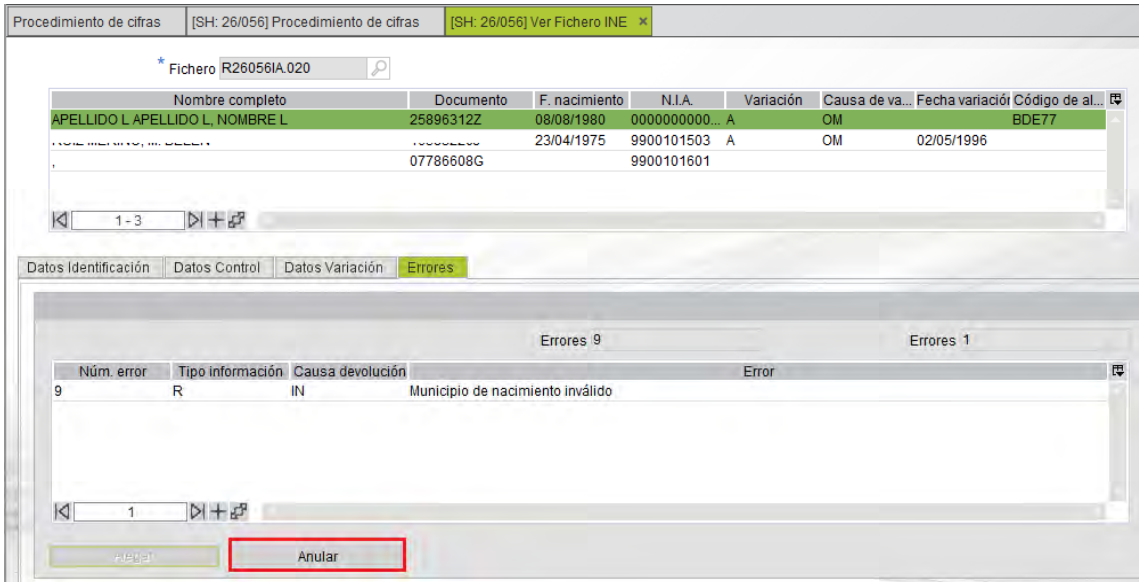

Por último, se acepta el formulario de alegación.

El habitante tratado aparecerá de color verde, y se habilitará la **opción de Anular** de la pestaña de errores, para poder anular la alegación y volver a indicarla de nuevo si fuera necesario.

En cuanto a las opciones que aparecen en la parte inferior del formulario, son las siguientes:

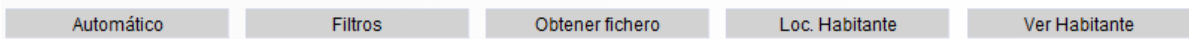

- **Automático**. Se realizarán las alegaciones de aquellos habitantes que solo presenten un código de alegación de forma automática.
- **Filtros**. A través de esta opción se permite realizar una consulta de los habitantes del formulario mediante sus datos personales, código de alegación indicado, o mediante el filtro de Tratado y No tratado.
- **Obtener fichero**. Genera el fichero de alegaciones que se enviará al INE. En el fichero solo se contemplan las confirmaciones que se encuentren de color verde.
- **Loc. Habitante**. Esta opción se utiliza para **localizar en el padrón a aquellos habitantes que se han cargado en el fichero del INE y que el programa no reconoce**. En estos casos, no se puede confirmar el habitante, por lo que se deberá localizar en primer lugar. Se mostrará un formulario con todos los habitantes que pueden corresponderse con el que tenemos pendiente, y se elegirá entre ellos.
- **Ver habitante**. A través de esta opción se abrirá la ficha del habitante para poder consultar sus datos.

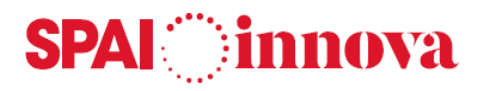

#### **Fichero OB**

Con motivo de la puesta en marcha de la aprobación de las cifras, **se remiten los ficheros OppmmmIA.aaa y OBppmmmI.aaa** para que el ayuntamiento corrija las discrepancias que pueda haber entre los registros del Ayuntamiento y los registros del INE en cuando a datos personales y de domicilio.

El fichero O recoge diferencias entre el INE y el Ayuntamiento, **este fichero no tiene utilidad por sí solo**, por lo que también debe importarse el OB. No tiene formato de intercambio y sirve para ver los campos discrepantes a solucionar en el fichero O.

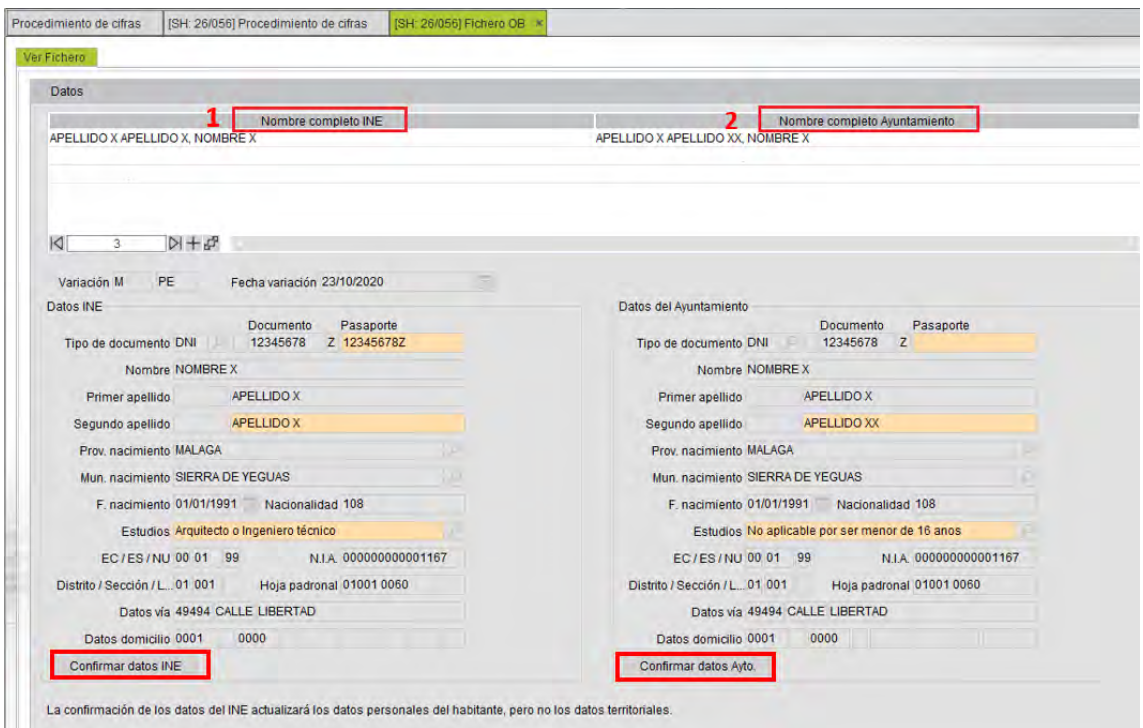

- 1. A la izquierda del formulario se muestra el nombre y el NIA **del habitante con la información que tiene el INE**.
- 2. A la derecha del formulario se muestra el nombre y el NIA **del habitante con la información que se encuentra en el padrón de habitantes.**

Para poder visualizar la información completa de estos habitantes en la parte inferior del formulario, se debe seleccionar la línea correspondiente al habitante que se quiere comprobar.

Se indicarán en **color naranja las diferencias** entre los datos del ayuntamiento y del INE. Si la información correcta es la del INE, se selecciona el **botón de Confirmar de la izquierda** del formulario, y la línea del habitante cambiará al color rojo; si la información correcta es la del ayuntamiento, se selecciona el **botón de Confirmar de la derecha.** En este caso, la línea se mostrará de color verde.

En cuanto a las **opciones que aparecen en la parte inferior** del formulario, son las siguientes:

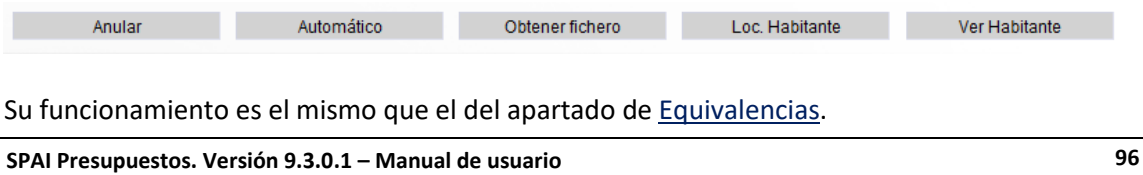

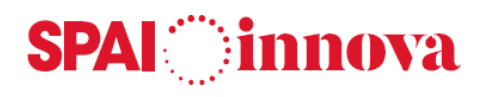

## **5. LISTADOS**

#### **Conceptos básicos**

Desde el punto de menú de Listados se puede acceder a los diferentes formularios de listados del padrón de habitantes.

Todos los formularios cuentan con un campo de **Criterios de selección**, para poder establecer los filtros que se desean imprimir, además de un campo de Criterios de ordenación, en el que se puede indicar el orden de los datos que aparecerán en el listado.

Además, en la **pestaña de Otros,** la cual también es común para todos los formularios, se podrá modificar el título del listado, así como seleccionar la opción de **Ver fecha impresión.** Por defecto muestra la fecha del día que se realiza el listado, si se marca esta opción, se permite modificar la fecha.

Los listados que se pueden imprimir son los siguientes:

- **Listado del padrón.**
- **Listado de domicilios.**
- **Listado de extranjeros.**
- **Resumen numérico.**
- **Resumen numérico de viviendas.**
- **Pirámide de población.**
- **Listado de variaciones padronales.**
- **Resumen numérico por variaciones.**

### **Comunicaciones**

#### **Conceptos básicos**

El apartado de Comunicaciones del menú de Listados está formado por tres tipos de comunicaciones que se pueden notificar con relación a los habitantes.

#### **Qué pasos hay que seguir**

#### **Comunicación de modificaciones de datos personales**

Carta que se envía a los habitantes para notificar las modificaciones de datos personales que se han producido en los habitantes correspondientes. Se debe verificar que la información es correcta y, si hay alguna discrepancia, la notificarán.

Para que un habitante salga en la carta, la fecha de última notificación ha de ser anterior a la fecha de variación del habitante.

# **SPAI** innova

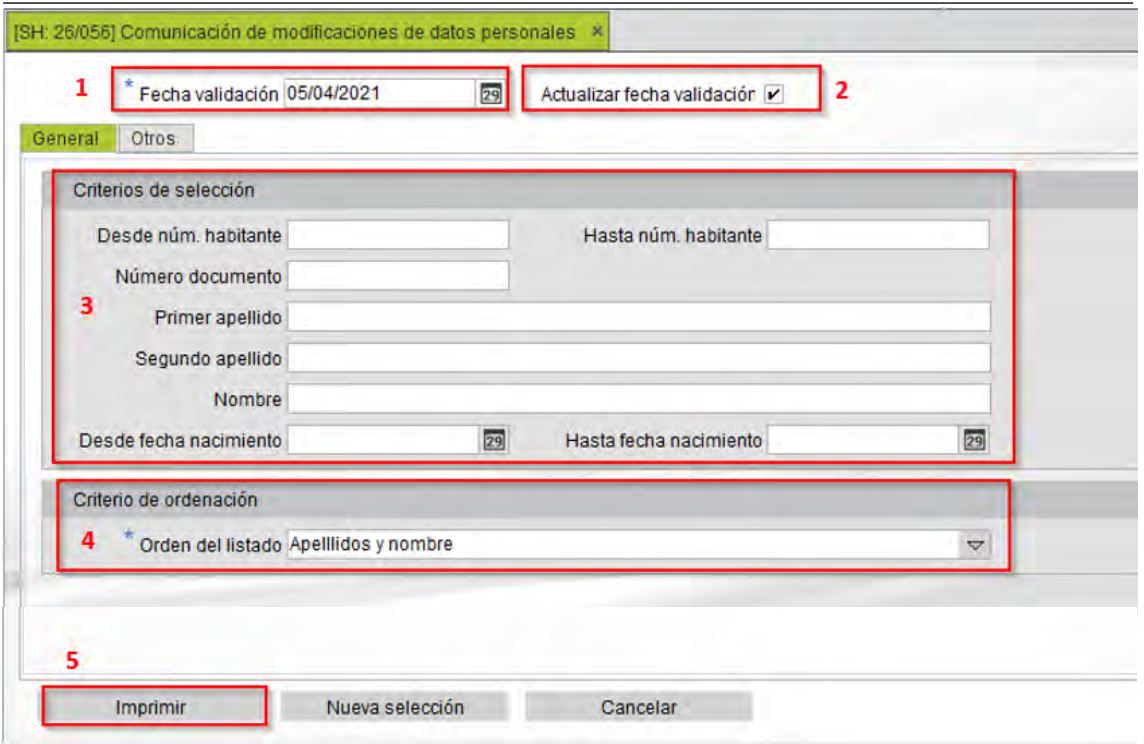

- 1. **Fecha validación**. Se informa la fecha de validación del habitante.
- 2. **Actualizar fecha validación**. Actualiza la fecha de ultima validación del habitante.
- 3. **Criterios de selección**. Permite filtrar por varios campos como el número de habitante, sus datos personales o la fecha de nacimiento.
- 1. **Criterios de ordenación**. Indica el orden en el aparecerán los datos en el listado.
- 4. **Imprimir**. Permite imprimir el documento de comunicación de modificaciones de datos personales con los criterios indicados.

#### **Comunicación de datos después de 5 años**

Desde esta opción de menú se realiza un aviso masivo a los habitantes para la revisión de los datos que aparecen en el padrón, si en los 5 últimos años no se han realizado modificaciones.

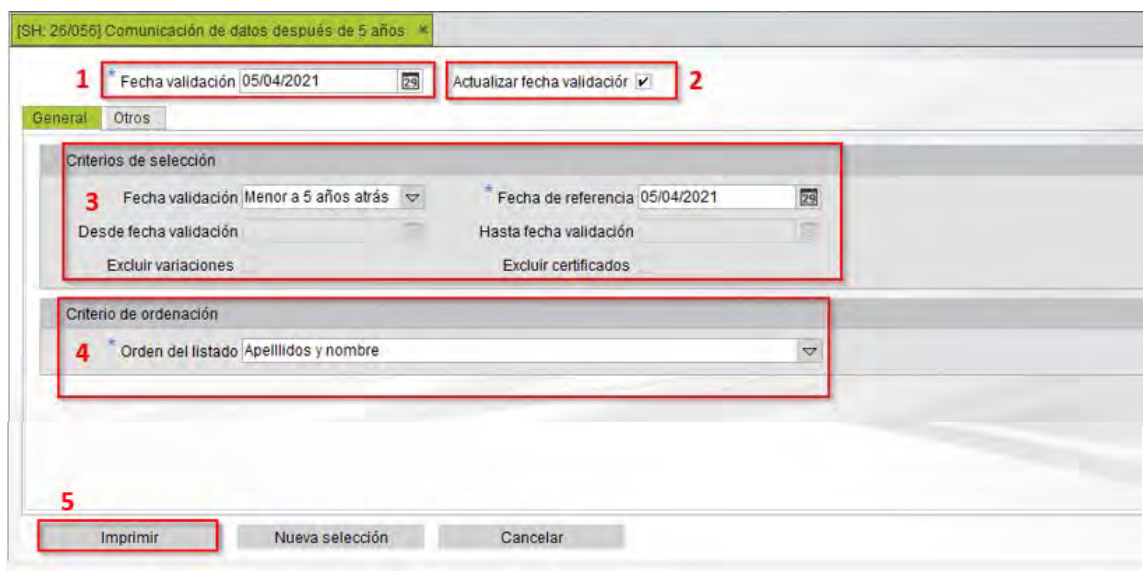

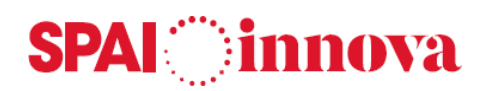

- 1. **Fecha validación**. Se informa la fecha de validación del habitante.
- 2. **Actualizar fecha validación**. Actualiza la fecha de ultima validación del habitante.
- 3. **Criterios de selección**. Permite filtrar a través del campo de fecha de validación. Si se establece un intervalo de fechas, se podrán excluir las variaciones y los certificados.
- 1. **Criterio de ordenación**. Indica el orden en el aparecerán los datos en el listado.
- 2. **Imprimir**. Imprime el documento de comunicación de modificaciones de datos personales con los criterios indicados.

#### **Aviso de comprobación datos personales por errores**

Aviso que se envía a los habitantes para la comprobación de los datos suministrados por el INE en los siguientes errores:

- 51: Nombre del habitante, NOMB, inválido o inexistente en la Relación de nombres.
- 53: Partícula del primer apellido, PART1, inválida.
- 55: Segundo apellido, APE2, inválido o inexistente en la Relación de apellidos.
- 117: Habitante duplicado en el PERE.
- 131: Inconsistencia entre edad y nivel de estudios.
- 144: Habitante español mayor de 16 años que NO figura en la base de DNIs.

Los habitantes que tengan informado alguno de estos errores, se visualizan en amarillo en la consulta de habitantes. Cuando el INE envía estos errores en el fichero mensual, al cargarlos quedarán reflejados en el mantenimiento de habitantes, en el campo **Errores pendientes.**

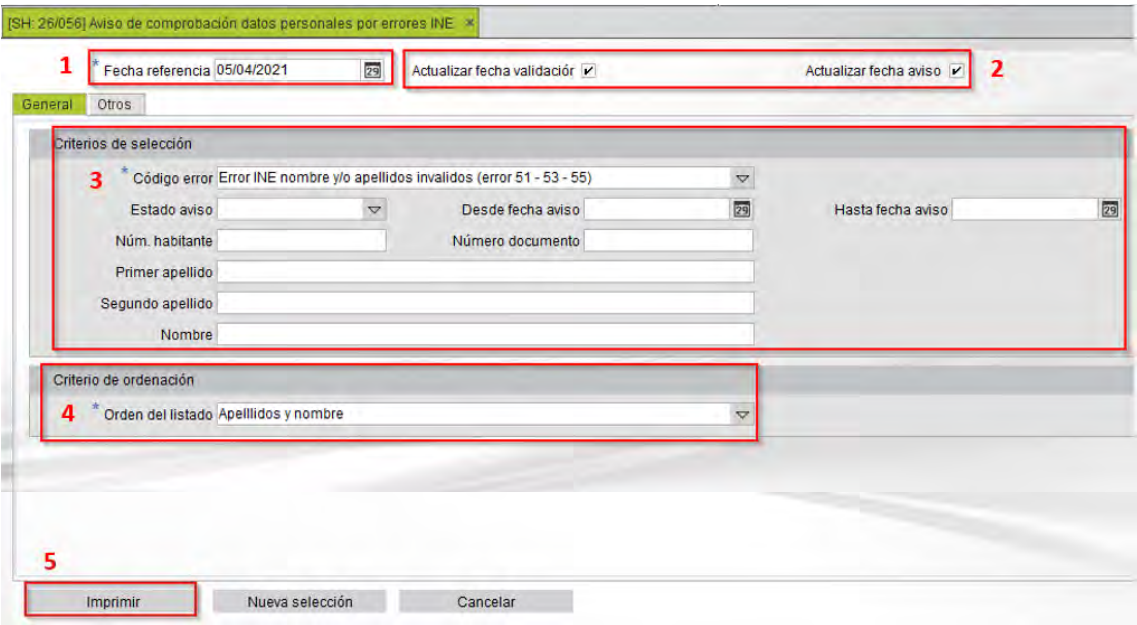

- 1. **Fecha referencia**. Fecha de referencia para la actualización de la fecha de validación generación de aviso.
- 2. **Actualización fecha validación y actualización fecha aviso**. Si se marcan las opciones, se actualiza la fecha de la última validación y la fecha de generación del aviso en el habitante.
- 3. **Criterios de selección**. Permite filtrar por varios campos como el código de error, la fecha del aviso o los datos del habitante.
- 4. **Criterio de ordenación**. Indica el orden en el aparecerán los datos en el listado.
- 5. **Imprimir**. Imprime el documento de comunicación con los criterios indicados.

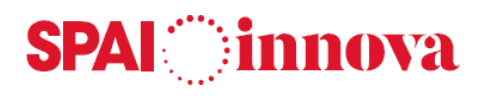

## **6. ESTADÍSTICAS**

## **Indicadores y tasas**

#### **Conceptos básicos**

Formulario que permite definir diferentes indicadores demográficos mediante una descripción y su fórmula de cálculo, con los posibles parámetros que intervienen, utilizando un sistema de formulación a través de sentencias SQL.

#### **Qué pasos hay que seguir**

#### **Grupos de indicadores**

Los indicadores demográficos se pueden agrupar para facilitar su explotación en los escritorios creados para este fin.

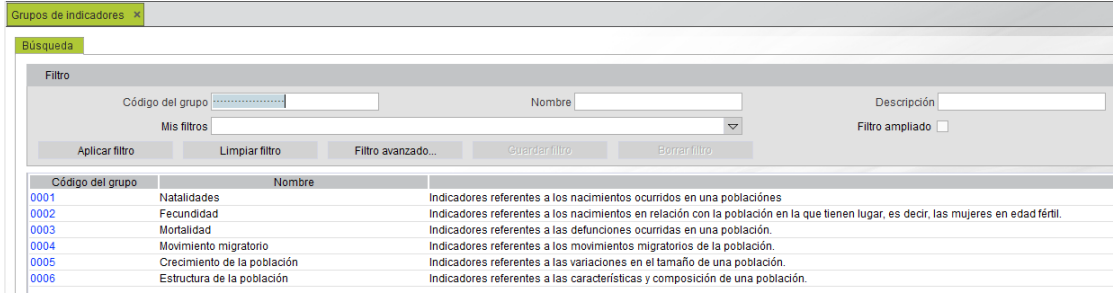

A través del mantenimiento se pueden dar de alta nuevas agrupaciones que se relacionarán con los indicadores que ya estén creados.

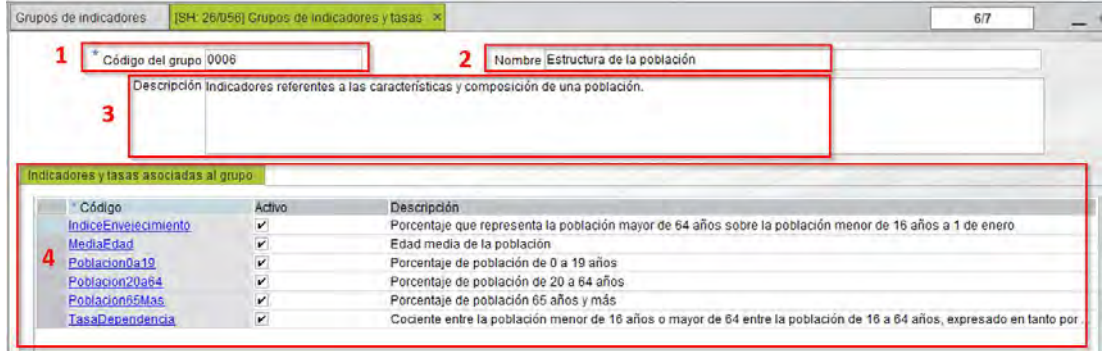

Se indicarán los siguientes campos:

- 1. **Código del grupo**. Identificador del grupo de indicadores.
- 2. **Nombre**. Nombre del grupo de indicadores.
- 3. **Descripción**. Descripción del grupo de indicadores.
- 4. **Indicadores y tasas asociadas al grupo**. Se indica el código del identificador de la tasa, y se selecciona la opción Activo para habilitarlo.

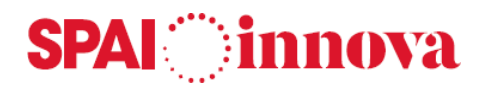

#### **Indicadores**

El formulario de indicadores permite dar de alta los diferentes indicadores.

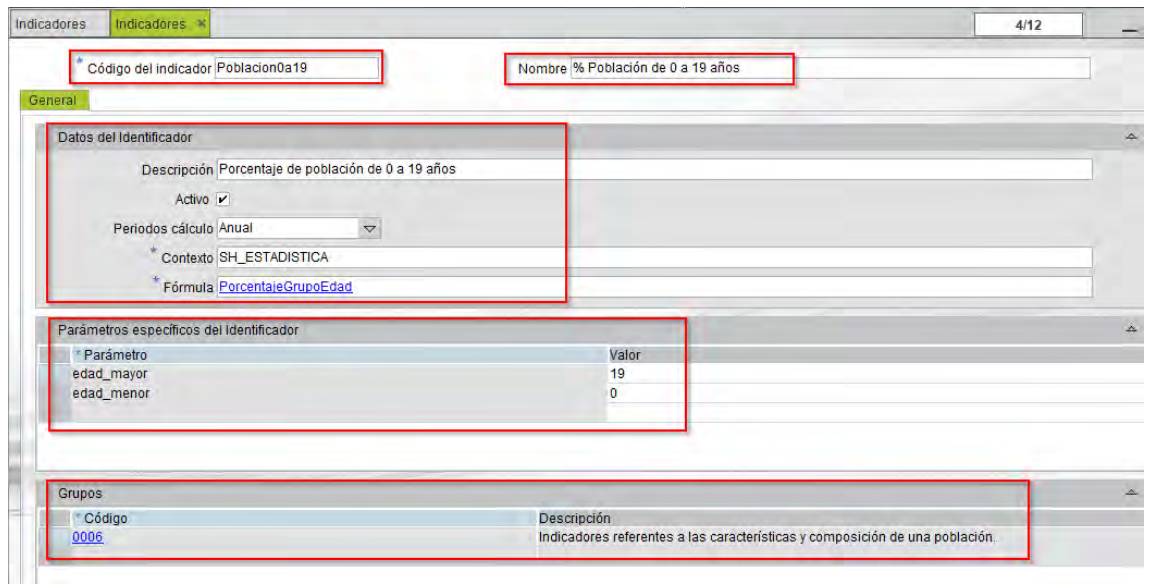

- 1. **Código del indicador**. Código identificativo del indicador o de la tasa.
- 2. **Nombre**. Nombre del indicador o de la tasa.
- 3. **Datos del identificador**. Se indica la descripción del identificador, la situación, los periodos de cálculo, el contexto y la fórmula.
- 4. **Parámetros específicos del identificador**. Se establecen los valores de los parámetros del identificador.
- 5. **Grupos**. Se indica alguno de los grupos creados anteriormente, para relacionarlo con el identificador.

#### **Cálculo de indicadores**

Cálculo de los indicadores por cualquiera de las divisiones territoriales del municipio.

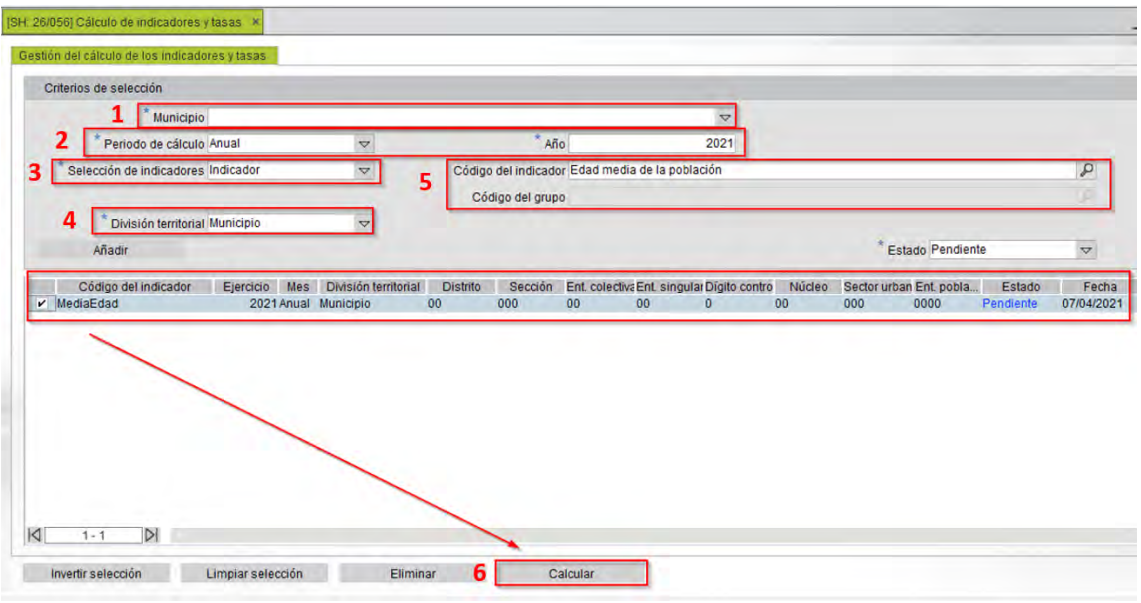

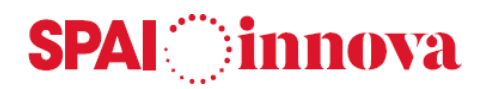

- 1. **Municipio**. Se indica el municipio de gestión.
- 2. **Periodo de cálculo y año**. Establecer el periodo de cálculo del indicador o tasa, y el año.
- 3. **Selección de indicadores**. Selección de los indicadores a calcular. Los posibles valores son:
	- o Todos
	- o Grupo de indicadores
	- o Indicador
- 4. **División territorial**. Se indica la división territorial, pudiendo elegir entre:
	- o Todos
	- o Municipio
	- o Distrito
	- o Sección
	- o Unidad de población
	- o Sector urbano
	- o Entidad de población
- 5. **Código del indicador/ grupo**. Se indica el código del indicador o del grupo de indicadores.
- 6. **Calcular**. Una vez establecidos los filtros, se añade la selección a la lista de cálculos y se marca el indicador correspondiente. Por último, se realiza el cálculo seleccionado. El resultado se mostrará en el formulario de **Valores de indicadores**.

#### **Valores de indicadores**

El mantenimiento de valores de indicadores muestra los resultados obtenidos con los cálculos de indicadores.

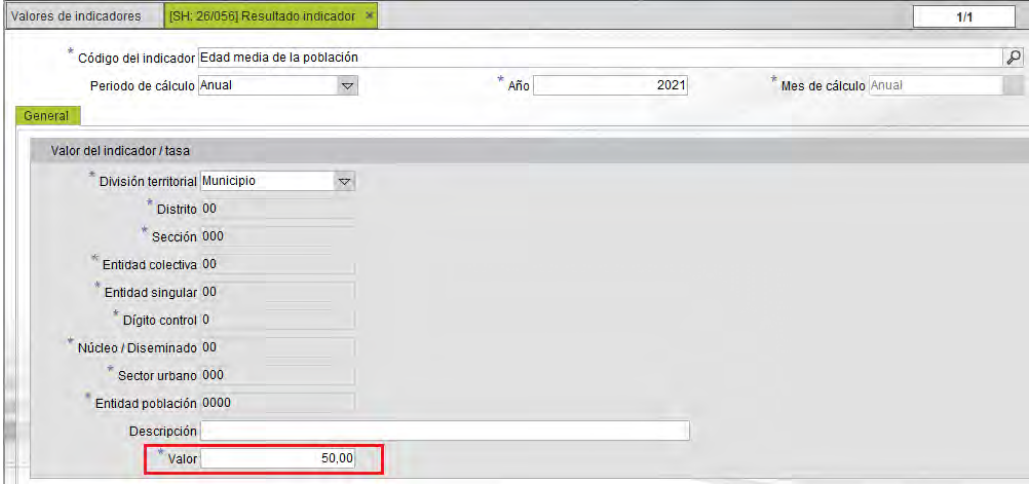

El formulario contiene los datos del cálculo realizado, así como el resultado del mismo en el **campo Valor**.

### **Escritorios**

#### **Conceptos básicos**

El apartado de Escritorios del menú de Estadísticas está formado por diferentes formularios que muestran gráficas relacionadas con los datos de los habitantes.

# **SPAI** innova

#### **Evolución de la población**

Muestra la serie histórica de la evolución de indicadores demográficos entre dos años, de todo el municipio o de una división territorial concreta.

#### **Resumen numérico de la población**

Muestra el número de habitantes a una fecha, agrupando por:

- Distritos
- Secciones
- Sectores urbanos
- Entidades de población
- Unidades de población

#### **Resumen numérico por nivel de estudios**

Muestra el número de habitantes a una fecha, diferenciando entre el nivel de estudios y agrupando los datos por:

- Municipio
- Distrito
- Sección
- Unidades de población
- Sectores urbanos
- Entidades de población

#### **Movimientos naturales de la población**

Muestra el número de altas y bajas por nacimientos y defunciones y el crecimiento vegetativo de un año, agrupando por las diferentes divisiones territoriales. Permite comparar los datos con los de otro año.

#### **Movimientos sociales de la población**

Muestra el número de altas y bajas por cambios de residencia y los cambios de domicilio y el saldo resultante de un año, agrupando por las diferentes divisiones territoriales. Permite comparar los datos con los de otro año.

También muestra otros movimientos del padrón municipal: Altas por omisión, Bajas por duplicidad y Bajas por inscripción indebida.

#### **Resumen numérico de extranjeros**

Muestra el número de habitantes extranjeros a una fecha, agrupando por:

- Distritos
- Secciones
- Unidades de población
- Sectores urbanos
- Entidades de población

#### **Movimientos migratorios**

Muestra el número de altas procedentes de otro municipio, agrupadas por el ámbito geográfico de Provincia, Comunidad Autónoma, resto de España o Extranjero, de todo el municipio o de una división territorial concreta.

Del mismo modo, muestra el número de bajas con destino a otro municipio de la Provincia, de la Comunidad Autónoma, del resto de España, del Extranjero.

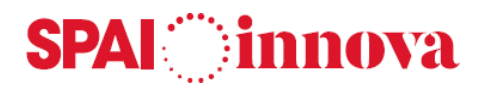

#### **Extranjeros**

Muestra la distribución de la población extranjera por divisiones territoriales dentro del municipio.

#### **Extranjeros según país de origen**

Muestra el número de extranjeros según el país de origen a una fecha de referencia, de todo el municipio o de una división territorial concreta.

#### **Indicadores demográficos**

Muestra el valor de varios indicadores demográficos de un año, comparado con los de otro.

#### **Indicadores por territorio**

Muestra indicadores demográficos de un año, agrupando por:

- Distritos
- Secciones
- Sectores urbanos
- Entidades de población
- Unidades de población

Permite comparar los datos con los de otro año.

#### **Histórico de indicadores**

Muestra la serie histórica de la evolución de indicadores demográficos entre dos años, de todo el municipio o de una división territorial concreta.

#### **Intervalos de edades personalizados**

#### **Conceptos básicos**

Este formulario permite dar de alta los intervalos de edades que podrán ser utilizados posteriormente en los documentos generados a través del apartado de **estadísticas abiertas de habitantes.**

#### **Qué pasos hay que seguir**

Para definir un intervalo procedemos de la siguiente forma:

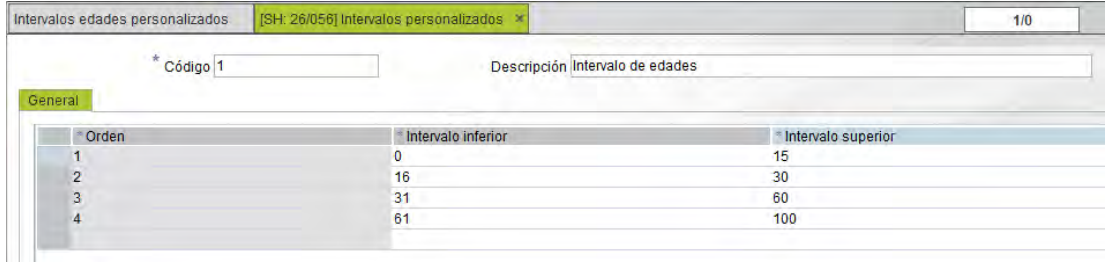

Se define un **código identificativo** para el intervalo, así como una **descripción**. A continuación, se **definen los distintos intervalos de edad** que se quieren agrupar y se guarda el registro.

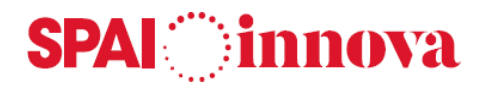

## **Estadísticas abiertas de habitantes**

#### **Conceptos básicos**

Este formulario permite personalizar estadísticas de habitantes atendiendo a las necesidades del usuario. Los resultados obtenidos se pueden exportar a una hoja de cálculo.

#### **Qué pasos hay que seguir**

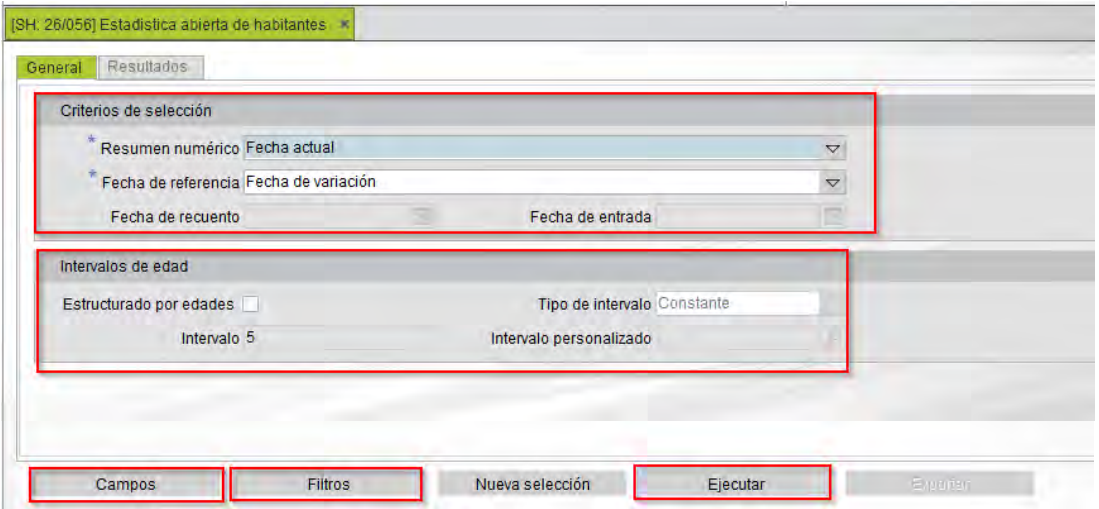

- **1. Criterios de selección.** Incluye las siguientes opciones:
	- o **Resumen numérico.** Permite listar los habitantes en fecha actual o tomando como referencia una fecha anterior.
	- o **Fecha de referencia.** Fecha que se toma como referencia para la obtención de datos.
	- o **Fecha de recuento.** Fecha en la que se ha producido la variación de los datos.
- **2. Intervalos de edad.** Las opciones son las siguientes:
	- o **Estructurado por edades**. Si marcamos esta opción, se habilitará el **campo Tipo de intervalo** donde se podrá indicar el tipo de intervalo de edad que se quiere utilizar.
	- o **Tipo de intervalo**. Se habilita al marcar la opción de Estructurado por edades. Los tipos de valores que se pueden elegir son **Constante** y **Personalizado**.
	- o **Intervalo**. Si el tipo de intervalo es constante el valor por defecto es 5, pudiendo seleccionar los periodos entre intervalos del 1 al 50. En caso, contrario, el campo aparece deshabilitado.
	- o **Intervalo personalizado**. Si el tipo de intervalo es personalizado, permite indicar un intervalo. Éste debe estar configurado en el apartado Intervalos de edades personalizados para poder utilizarlo.
- **3. Campos.** Se indican los campos que se quieren exportar para realizar el fichero. Para ello, se pueden seleccionar los diferentes campos que se muestran a la izquierda del formulario haciendo doble click. A continuación, se acepta el formulario.

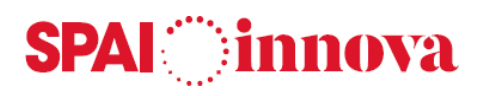

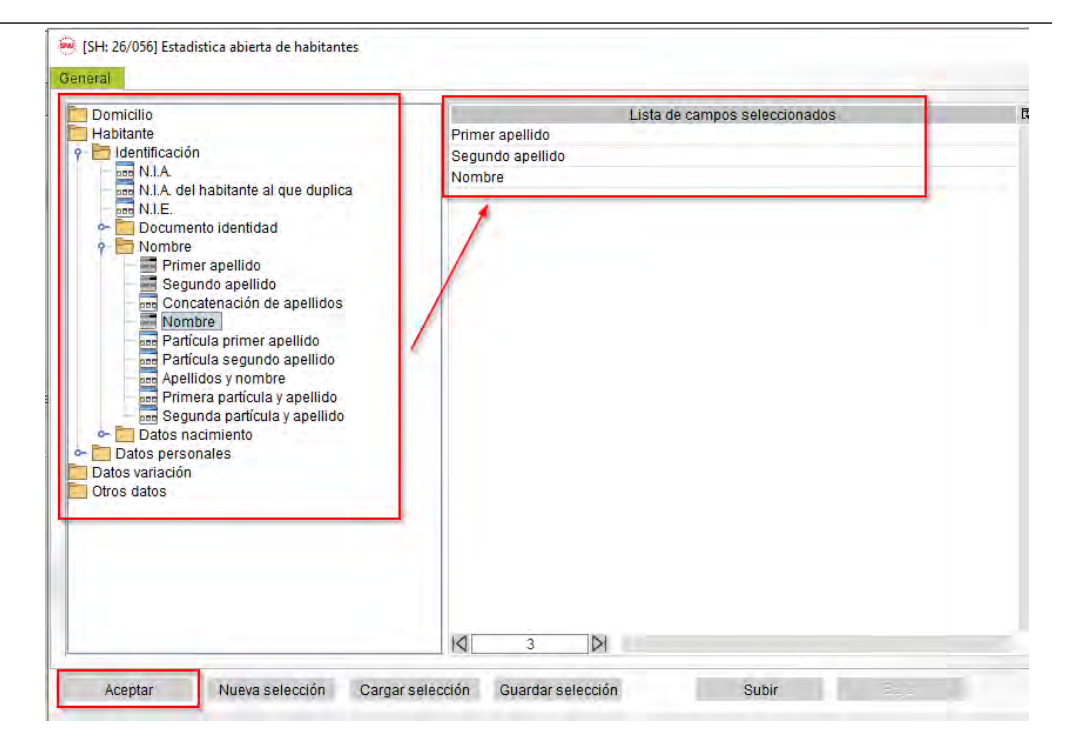

**4. Filtros.** Se pueden filtrar los datos por diferentes campos, de tipo personales y de domicilio. En la parte inferior del formulario se establece el detalle del filtro y a continuación, se acepta el formulario.

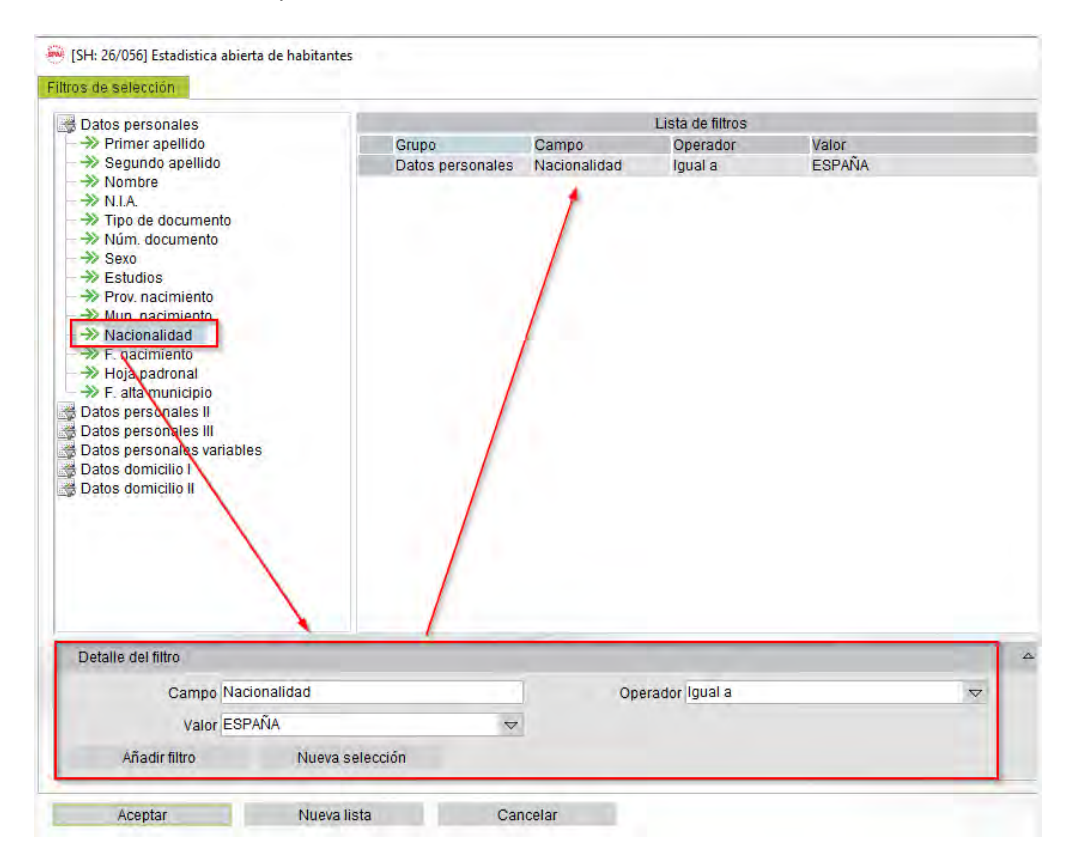

- **5. Ejecutar el proceso**. Se mostrará un formulario con los diferentes datos que se han seleccionado.
- **6. Exportar.** Al seleccionar esta opción, se muestran todos los datos de los habitantes seleccionados en un Excel.

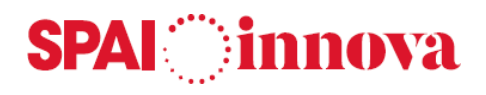

## **7. CONFIGURACIÓN**

### **Documentos**

#### **Textos de los documentos**

Desde este formulario se puede modificar el texto de los documentos que se utilizan en la emisión de documentos.

En la consulta previa al formulario de textos de los documentos se pueden aplicar diferentes criterios de búsqueda, apareciendo los procesos que cumplen las condiciones indicadas. Para ello, se selecciona la opción de **Aplicar filtro.**

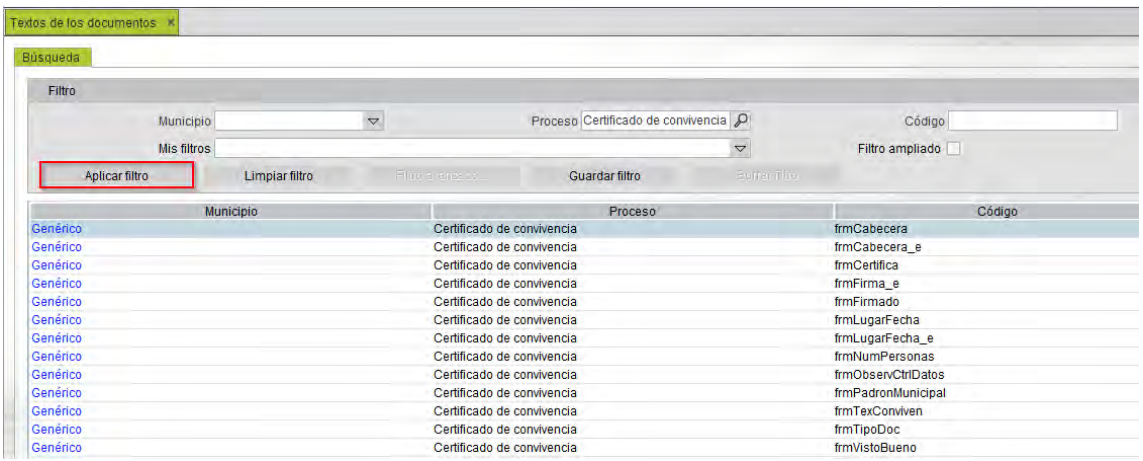

Una vez seleccionado el tipo de proceso, se muestran los códigos que se pueden modificar en el listado. Suelen ser los siguientes:

- Cabecera
- Persona que certifica
- Firma
- Lugar y fecha
- Número de personas
- Observaciones
- Padrón municipal
- Texto Convivencia
- Tipo de documento
- Visto bueno

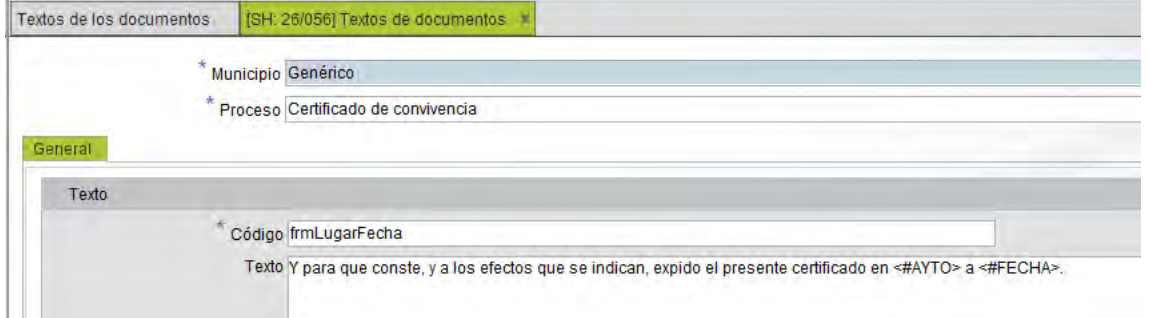

Se selecciona el **proceso que se quiere modificar**, se realizan los cambios y se guardan.

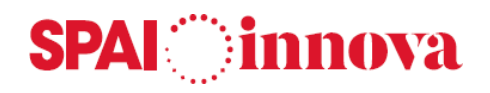

## **Municipios de gestión**

#### **Conceptos básicos**

En este apartado se encuentran los datos relacionados con el municipio.

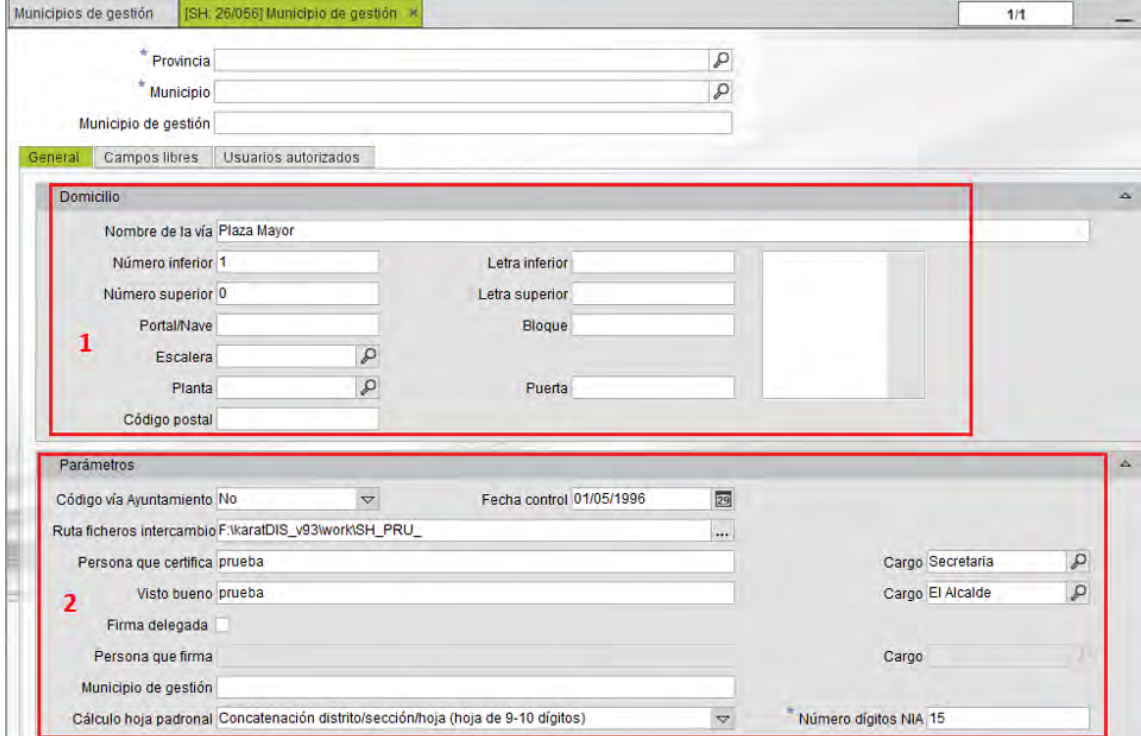

La parte superior del formulario muestra los datos del municipio. La parte inferior se divide en las siguientes pestañas:

En la **pestaña General** se informan los campos:

- 1. **Domicilio**. Contiene información relativa a los datos del domicilio de gestión. Los campos que se pueden informar son el nombre de la vía, número inferior y superior, letra, portal, escalera, bloque, puerta planta, código portal y escudo del ayuntamiento.
- 2. **Parámetros**. Se encuentra la información configurable del municipio de gestión.
	- o **Código vía ayuntamiento**. Utilización de los códigos de las vías del ayuntamiento o del INE en las comunicaciones con el INE. El valor S indica que se utilizará el código de vía del ayuntamiento, el valor N indica que se usará el código de equivalencia INE.
	- o **Ruta fichero intercambio**. Se informa la ruta por defecto de donde se generan los ficheros del ayuntamiento para su posterior envío al INE.
	- o **Persona que certifica y cargo**. Nombre de la persona que certifica los documentos. A la derecha de este campo, se indica el cargo de la persona que certifica los documentos.
	- o **Visto bueno y cargo**. Nombre de la persona que da el visto bueno a los documentos. A la derecha de este campo, se indica el cargo de la persona que da el visto bueno los documentos.

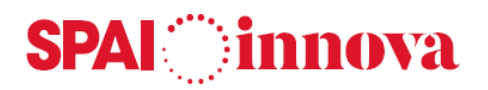

- o **Firma delegada y cargo**. Se marcará esta opción para informar el nombre de la persona que firmará los documentos en lugar de la que certifica. A la derecha de este campo, se indica el cargo de esta persona.
- o **Persona que firma**. Nombre de la persona que firma los documentos.
- o **Municipio de gestión**. Nombre del municipio que se gestiona. Debe estar en mayúsculas.
- o **Cálculo hoja padronal**. Forma de calcular la hoja padronal. Según contador, o concatenando Distrito + Sección + número de hoja.
- o **Número dígitos NIA**. Número de dígitos que contiene el número NIA de los habitantes.

La **pestaña Campos libres** permite añadir información complementaria a la que ya aparece en el mantenimiento de habitantes y domicilios.

En la **pestaña Usuarios Autorizados** se incluyen los usuarios que tendrán autorización para gestionar el municipio.

## **Parámetros generales**

#### **Conceptos básicos**

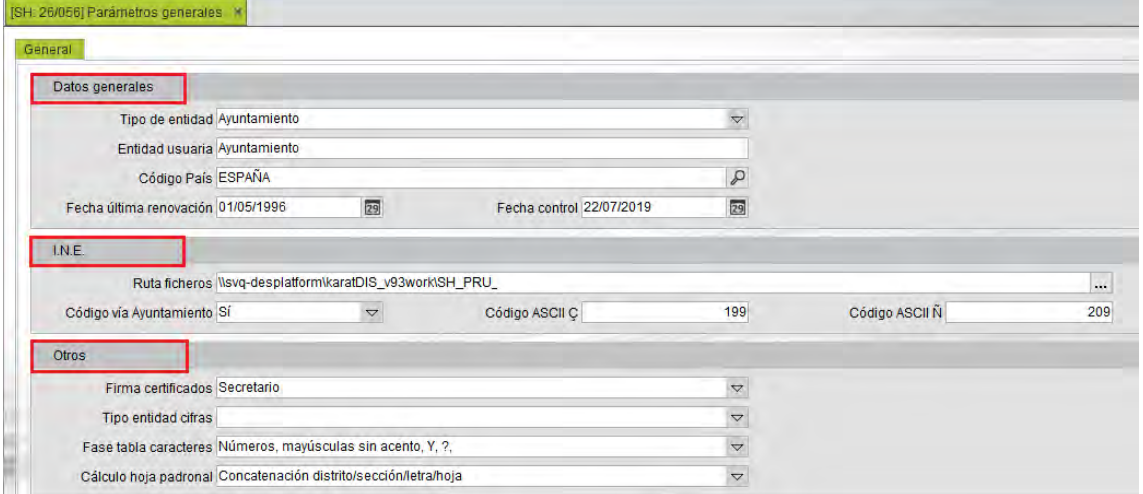

En esta pantalla se parametrizan los datos generales del ayuntamiento.

En la pestaña de **Datos generales** se informan los siguientes datos:

- **Tipo de entidad**. Se informa el tipo de administración. Los valores posibles son ayuntamiento, o Diputación/ Cabildo/ Consejo insular.
- **Entidad usuaria**. Nombre de la entidad gestionadora.
- **Código del país**. Por defecto se establece España.
- **Fecha última renovación**. Fecha de la última renovación padronal.
- **Fecha control**. Fecha mínima de entrada de las variaciones padronales.
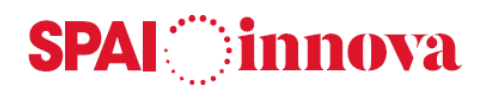

En la pestaña de **Datos generales** se informan los siguientes datos:

- **Ruta ficheros**. Se informa de la ruta donde se guardarán por defecto los ficheros generados por el ayuntamiento para su posterior envío al INE.
- **Código vía ayuntamiento**. Utilización de los códigos de las vías del ayuntamiento o del INE en las comunicaciones con el INE. El valor S indica que se utilizará el código de vía del ayuntamiento, el valor N indica que se usará el código de equivalencia INE.
- **Códigos ASCII Ç y Ñ**. Códigos ASCII para los caracteres ç y ñ en los envíos al INE.

En la pestaña de **Otros** se informan los siguientes datos:

- **Firma certificados**. Cargo de la persona que firma los certificados habitualmente.
- **Tipo entidad cifras**. Entidad de trabajo para el módulo de cifras. Los valores posibles son ayuntamiento, o Diputación/ Cabildo/ Consejo insular.
- **Fase tabla caracteres**. Fase del juego de caracteres a utilizar.
- **Cálculo hoja padronal**. Forma de calcular la hoja padronal. Según contador, o concatenando Distrito + Sección + número de hoja.

## **Parámetros**

## **Conceptos básicos**

En esta pantalla se permite la configuración de la aplicación de Padrón de Habitantes.

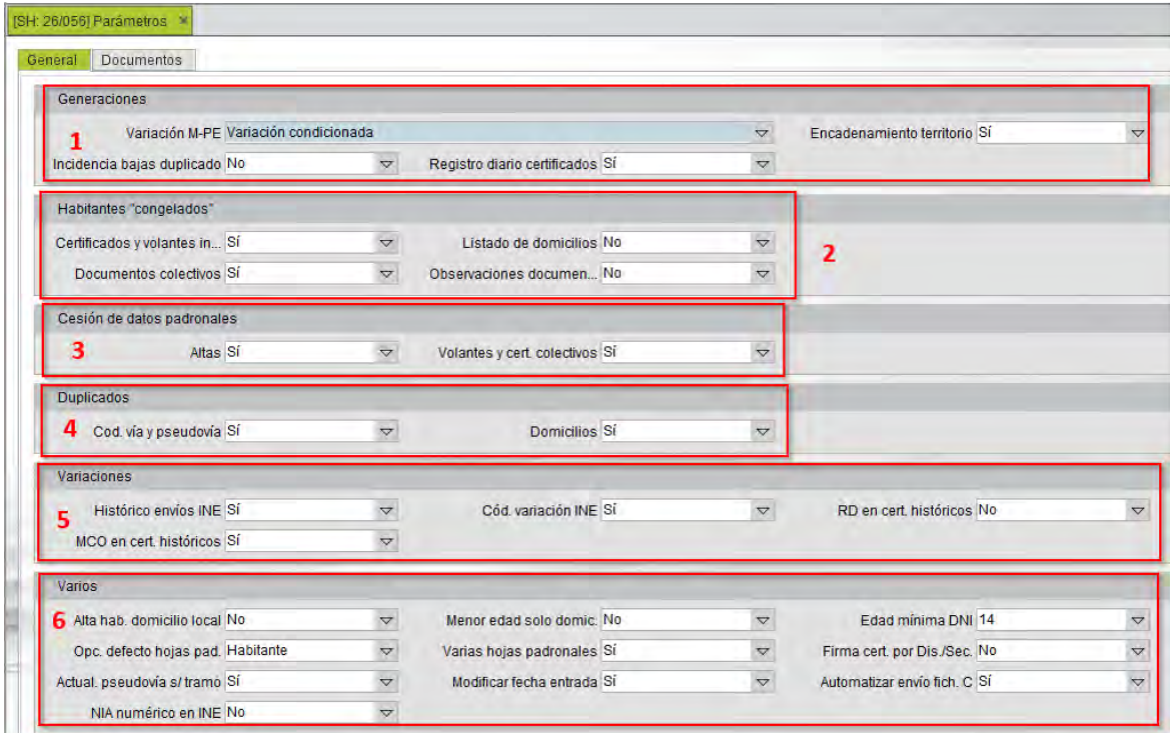

La **pestaña General** contiene los parámetros relacionados con los habitantes.

- 1. **Generaciones**. Algunas de las opciones que se pueden parametrizar son las siguientes:
	- o **Variación M-PE**. Genera variación de modificación de datos personales. Si la variación es condicionada, genera una nueva variación si la última ha sido notificada

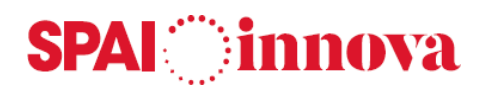

al INE o no se notificado pero el movimiento actual es AI o RD, MCO o MRN. En otro caso, no genera variación sino que modifica los datos de la última variación registrada en el historial del habitante.

- o **Incidencia bajas duplicado**. Generar incidencia en las bajas por duplicado.
- o **Registro diario certificados**. Generar registro diario de certificados.
- o **Encadenamiento territorio**. Generar encadenamiento en territorio.
- 2. **Habitantes congelados**. Se pueden realizar las siguientes modificaciones:
	- o **Certificados y volantes individuales**. Permitir obtener certificados y volantes individuales de habitantes congelados.
	- o **Documentos colectivos**. Visualizar habitantes congelados en documentos colectivos (certificados, volantes, hoja padronal, solicitud de cambio de domicilio).
	- o **Listado de domicilios**. Permitir mostrar los habitantes congelados en el listado de domicilios.
	- o **Observaciones documentos**. Visualizar las observaciones de habitantes congelados en los documentos colectivos (certificados y volantes).
- 3. **Cesión de datos padronales**. Consta de los siguientes campos:
	- o **Altas**. Autorización de la cesión de los datos padronales en las altas.
	- o **Volantes y certificados colectivos**. Control de la autorización de la cesión de los datos padronales en los volantes y certificados colectivos.
- 4. **Duplicados**. Consta de los siguientes campos:
	- o **Código vía y pseudovía**. Permitir duplicados de vías y pseudovías.
	- o **Domicilios**. Control de duplicados de domicilios.
- 5. **Variaciones**. Consta de los siguientes campos:
	- o **Histórico envíos INE.** Guardar histórico de variaciones enviadas al INE.
	- o **MCO en cert. Históricos**. Añadir variaciones MCO en certificados históricos.
	- o **Cód. Variación INE**. Visualización del código de variación del INE.
	- o **RD en cert. Históricos**. Añadir variaciones RD en certificados históricos.
- 6. **Varios**. Los campos que se pueden modificar son los siguientes:
	- o **Alta hab. Domicilio local**. Alta del habitante en un domicilio de tipo local.
	- o **Opc. Defecto hojas padronales**. Opción por defecto en el desplegable de hojas padronales de documentos colectivos desde mantenimiento de habitantes.

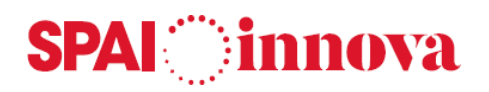

- o **Actual. Pseudovía s/ tramo**. Modificación datos del tramo. Actualizar pseudovía en los domicilios y habitantes según datos del tramo.
- o **NIA numérico en INE.** El NIA es un campo numérico para el INE.
- o **Menor edad solo domicilio**. Permitir menor solo de edad en el domicilio.
- o **Varias hojas padronales**. Indica si se permite dar de alta nuevas hojas padronales en un domicilio en el que haya otras hojas con residentes en estado de alta.
- o **Modificar fecha entrada**. Permite modificar la fecha de alta de entrada de las variaciones padronales.
- o **Edad mínima DNI.** Edad mínima obligatoria para el DNI.
- o **Firma cert. por Distrito/ Sección**. Firma de certificados por distrito/ sección.
- o **Automatizar envío fichero C**. Permite automatizar envío fichero C.

La **pestaña Documentos** contiene los parámetros relacionados con la impresión de listados.

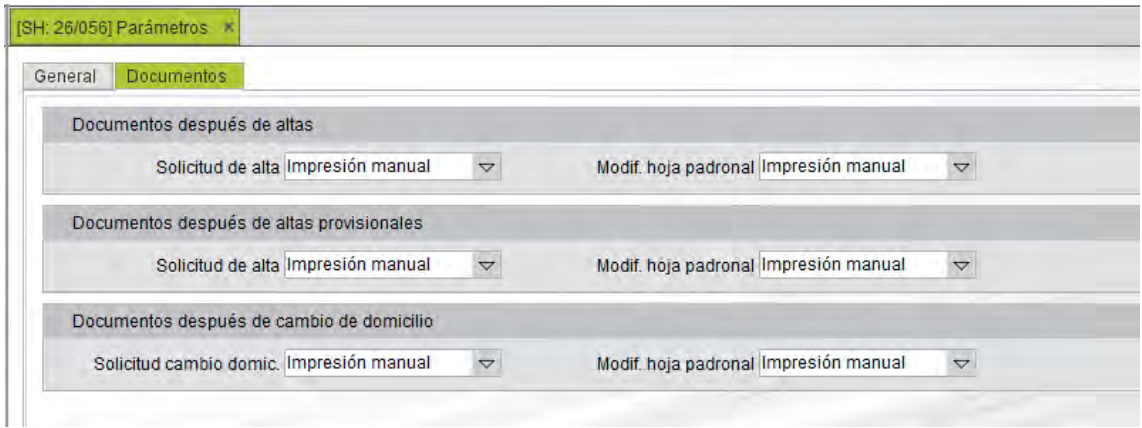

Los **valores disponibles** para todos los tipos de listados son los siguientes:

- No imprimir.
- Impresión automática.
- Impresión manual.